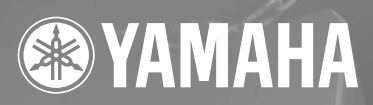

## SPEAKER PROCESSOR SP 2060

## **Mode d'emploi**

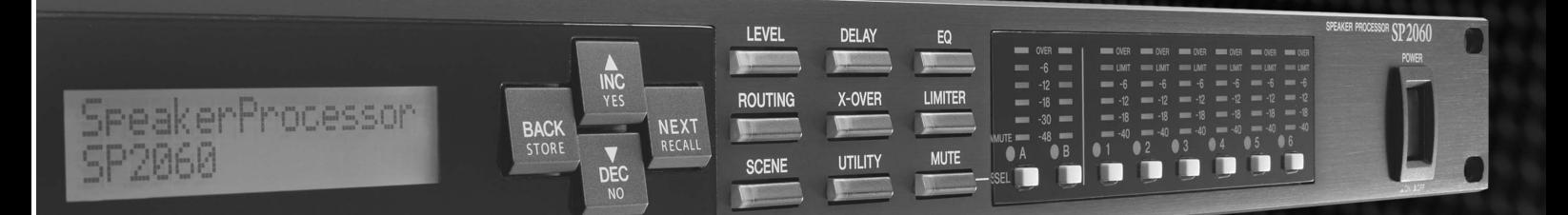

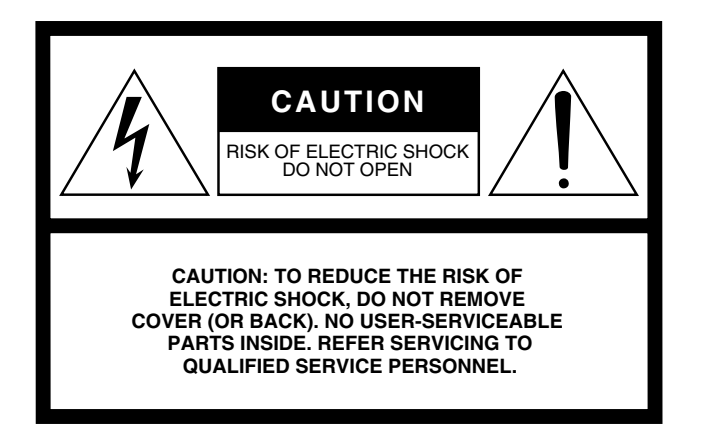

The above warning is located on the top of the unit.

#### **Explanation of Graphical Symbols**

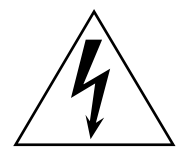

The lightning flash with arrowhead symbol within an equilateral triangle is intended to alert the user to the presence of uninsulated "dangerous voltage" within the product's enclosure that may be of sufficient magnitude to constitute a risk of electric shock to persons.

The exclamation point within an equilateral triangle is intended to alert the user to the presence of important operating and maintenance (servicing) instructions in the literature accompanying the product.

## **IMPORTANT SAFETY INSTRUCTIONS**

- **1 Read these instructions.**
- **2 Keep these instructions.**
- **3 Heed all warnings.**
- **4 Follow all instructions.**
- **5 Do not use this apparatus near water.**
- **6 Clean only with dry cloth.**
- **7 Do not block any ventilation openings. Install in accordance with the manufacturer's instructions.**
- **8 Do not install near any heat sources such as radiators, heat registers, stoves, or other apparatus (including amplifiers) that produce heat.**
- **9 Do not defeat the safety purpose of the polarized or grounding-type plug. A polarized plug has two blades with one wider than the other. A grounding type plug has two blades and a third grounding prong. The wide blade or the third prong are provided for your safety. If the provided plug does not fit into your outlet, consult an electrician for replacement of the obsolete outlet.**
- **10 Protect the power cord from being walked on or pinched particularly at plugs, convenience receptacles, and the point where they exit from the apparatus.**
- **11 Only use attachments/accessories specified by the manufacturer.**
- **12 Use only with the cart, stand, tripod, bracket, or table specified by the manufacturer, or sold with the apparatus. When a cart is used, use caution when moving the cart/apparatus combination to avoid injury from tip-over.**

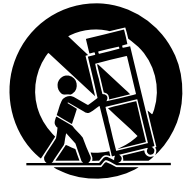

- **13 Unplug this apparatus during lightning storms or when unused for long periods of time.**
- **14 Refer all servicing to qualified service personnel. Servicing is required when the apparatus has been damaged in any way, such as power-supply cord or plug is damaged, liquid has been spilled or objects have fallen into the apparatus, the apparatus has been exposed to rain or moisture, does not operate normally, or has been dropped.**

#### **WARNING**

TO REDUCE THE RISK OF FIRE OR ELECTRIC SHOCK, DO NOT EXPOSE THIS APPARATUS TO RAIN OR MOISTURE.

(98-6500)

## **FCC INFORMATION (U.S.A.)**

**ADVARSEL!**

**VARNING**

**VAROITUS**

brugte batteri tilbage til leverandoren.

- **1. IMPORTANT NOTICE: DO NOT MODIFY THIS UNIT!** This product, when installed as indicated in the instructions contained in this manual, meets FCC requirements. Modifications not expressly approved by Yamaha may void your authority, granted by the FCC, to use the product.
- **2. IMPORTANT:** When connecting this product to accessories and/ or another product use only high quality shielded cables. Cable/s supplied with this product MUST be used. Follow all installation instructions. Failure to follow instructions could void your FCC authorization to use this product in the USA.
- **3. NOTE:** This product has been tested and found to comply with the requirements listed in FCC Regulations, Part 15 for Class "B" digital devices. Compliance with these requirements provides a reasonable level of assurance that your use of this product in a residential environment will not result in harmful interference with other electronic devices. This equipment generates/uses radio frequencies and, if not installed and used according to the instructions found in the users manual, may cause interference harmful to the operation of other electronic devices. Compliance with FCC regulations does

\* This applies only to products distributed by YAMAHA CORPORATION OF AMERICA. (class B)

not guarantee that interference will not occur in all installations. If this product is found to be the source of interference, which can be determined by turning the unit "OFF" and "ON", please try to eliminate the problem by using one of the following measures:

Relocate either this product or the device that is being affected by the interference.

Utilize power outlets that are on different branch (circuit breaker or fuse) circuits or install AC line filter/s.

In the case of radio or TV interference, relocate/reorient the antenna. If the antenna lead-in is 300 ohm ribbon lead, change the lead-in to co-axial type cable.

If these corrective measures do not produce satisfactory results, please contact the local retailer authorized to distribute this type of product. If you can not locate the appropriate retailer, please contact Yamaha Corporation of America, Electronic Service Division, 6600 Orangethorpe Ave, Buena Park, CA90620

The above statements apply ONLY to those products distributed by Yamaha Corporation of America or its subsidiaries.

Lithiumbatteri—Eksplosionsfare ved fejlagtig håndtering. Udskiftning må kun ske med batteri af samme fabrikat og type. Levér det

Explosionsfara vid felaktigt batteribyte. Använd samma batterityp eller en ekvivalent typ som rekommenderas av apparattillverkaren.

Paristo voi räjähtää, jos se on virheellisesti asennettu. Vaihda paristo ainoastaan laitevalmistajan suosittelemaan tyyppiin. Hävitä

Kassera använt batteri enligt fabrikantens instruktion.

käytetty paristo valmistajan ohjeiden mukaisesti.

(lithium caution)

#### **COMPLIANCE INFORMATION STATEMENT (DECLARATION OF CONFORMITY PROCEDURE)**

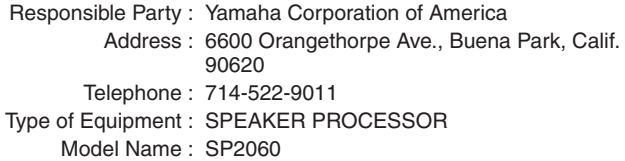

This device complies with Part 15 of the FCC Rules.

Operation is subject to the following two conditions:

- 1) this device may not cause harmful interference, and
- 2) this device must accept any interference received including interference that may cause undesired operation.

See user manual instructions if interference to radio reception is suspected.

\* This applies only to products distributed by YAMAHA CORPORATION OF AMERICA.

(FCC DoC)

#### **NEDERLAND / THE NETHERLANDS**

- Dit apparaat bevat een lithium batterij voor geheugen back-up.
- This apparatus contains a lithium battery for memory back-up.
- Raadpleeg uw leverancier over de verwijdering van de batterij op het moment dat u het apparaat ann het einde van de levensduur afdankt of de volgende Yamaha Service Afdeiing:

Yamaha Music Nederland Service Afdeiing Kanaalweg 18-G, 3526 KL UTRECHT Tel. 030-2828425

• For the removal of the battery at the moment of the disposal at the end of the service life please consult your retailer or Yamaha Service Center as follows:

Yamaha Music Nederland Service Center Address : Kanaalweg 18-G, 3526 KL UTRECHT<br>Tel : 030-2828425  $: 030 - 2828425$ 

- Gooi de batterij niet weg, maar lever hem in als KCA.
- Do not throw away the battery. Instead, hand it in as small chemical waste.

(lithium disposal)

## **IMPORTANT NOTICE FOR THE UNITED KINGDOM**

#### **Connecting the Plug and Cord**

**WARNING:** THIS APPARATUS MUST BE EARTHED IMPORTANT. The wires in this mains lead are coloured in accordance with the following code:

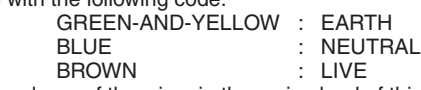

As the colours of the wires in the mains lead of this apparatus may not correspond with the coloured markings identifying the terminals in your plug proceed as follows:

The wire which is coloured GREEN-and-YELLOW must be connected to the terminal in the plug which is marked by the letter E or by the safety earth symbol  $\circledcirc$  or colored GREEN or GREEN-and-YELLOW.

The wire which is coloured BLUE must be connected to the terminal which is marked with the letter N or coloured BLACK. The wire which is coloured BROWN must be connected to the terminal which is marked with the letter L or coloured RED.

• This applies only to products distributed by Yamaha-Kemble Music (U.K.) Ltd.(3 wires)

## **PRECAUTIONS D'USAGE**

## *PRIERE DE LIRE ATTENTIVEMENT AVANT DE PROCEDER A TOUTE MANIPULATION*

\* Rangez soigneusement ce manuel pour pouvoir le consulter ultérieurement.

## *AVERTISSEMENT*

**Veillez à toujours observer les précautions élémentaires énumérées ci-après pour éviter de graves blessures, voire la mort, causées par l'électrocution, les courts-circuits, dégâts, incendie et autres accidents. La liste des précautions données ci-dessous n'est pas exhaustive :**

#### **Alimentation/cordon d'alimentation**

- Utilisez seulement la tension requise pour l'appareil. Celle-ci est imprimée sur la plaque du constructeur de l'appareil.
- Utilisez uniquement le cordon d'alimentation fourni. Si vous comptez utiliser l'appareil dans une région autre que celle de l'achat, le cordon d'alimentation fourni risque de ne pas être compatible. Veuillez vérifier avec votre distributeur Yamaha.
- Ne laissez pas le cordon d'alimentation à proximité de sources de chaleur, telles que radiateurs ou appareils chauffants. Evitez de tordre et plier excessivement le cordon ou de l'endommager de façon générale, de même que de placer dessus des objets lourds ou de le laisser traîner là où l'on marchera dessus ou se prendra les pieds dedans ; ne déposez pas dessus d'autres câbles enroulés.
- Prenez soin d'effectuer le branchement à une prise appropriée avec une mise à la terre protectrice. Toute installation non correctement mise à la terre présente un risque de décharge électrique.

#### **Ne pas ouvrir**

• N'ouvrez pas l'appareil et ne tentez pas d'en démonter les éléments internes ou de les modifier de quelque façon que ce soit. Aucun des éléments internes de l'appareil ne prévoit d'intervention de l'utilisateur. Si l'appareil donne des signes de mauvais fonctionnement, mettez-le immédiatement hors tension et donnez-le à réviser au technicien Yamaha.

## *ATTENTION*

#### **Avertissement en cas de présence d'eau**

- Evitez de laisser l'appareil sous la pluie, de l'utiliser près de l'eau, dans l'humidité ou lorsqu'il est mouillé. N'y déposez pas des récipients contenant des liquides qui risquent de s'épancher dans ses ouvertures.
- Ne touchez jamais une prise électrique avec les mains mouillées.

#### **En cas d'anomalie**

- Si le cordon d'alimentation s'effiloche ou est endommagé ou si vous constatez une brusque perte de son en cours d'interprétation ou encore si vous décèlez une odeur insolite, voire de la fumée, coupez immédiatement l'interrupteur principal, retirez la fiche de la prise et donnez l'appareil à réviser par un technicien Yamaha.
- Si l'instrument tombe ou est endommagé, coupez immédiatement l'interrupteur d'alimentation, retirez la fiche de la prise et faites inspecter l'appareil par un technicien Yamaha qualifié.

**Veillez à toujours observer les précautions élémentaires ci-dessous pour vous éviter à vous-même ou à votre entourage des blessures corporelles ou pour empêcher toute détérioration de l'appareil ou du matériel avoisinant. La liste de ces précautions n'est pas exhaustive :**

#### **Alimentation/cordon d'alimentation**

- Débranchez l'adaptateur secteur lorsque vous n'utilisez plus l'instrument ou en cas d'orage.
- Veillez à toujours saisir la fiche elle-même, et non le câble, pour la retirer de l'appareil ou de la prise d'alimentation. Le fait de tirer sur le câble risque de l'endommager.

#### **Emplacement**

- Débranchez tous les câbles connectés avant de déplacer l'appareil.
- Lors de la configuration de l'instrument, assurez-vous que la prise secteur que vous utilisez est facilement accessible. En cas de problème ou de dysfonctionnement, coupez directement l'alimentation et retirez la fiche de la prise. Notez que même en cas de mise hors tension, il y a toujours une très faible quantité de courant électrique qui circule dans l'instrument. Lorsque vous n'utilisez pas l'appareil pendant une longue période, veillez à débrancher le cordon d'alimentation de la prise murale.
- Si l'appareil doit être monté sur un rack conforme à la norme EIA, il faudra laisser l'arrière du rack ouvert et veiller à maintenir un espace libre d'au moins 10 cm entre l'instrument et le mur ou d'autres surfaces. Par ailleurs, lorsque l'appareil est relié à d'autres périphériques susceptibles de produire de la chaleur, tels que les amplificateurs, assurez-vous de garder un écart suffisant entre ce périphérique et les dispositifs générateurs de chaleur ou installez des

panneaux d'aération pour empêcher toute élévation de température au sein de l'instrument. Une mauvaise aération peut entraîner une surchauffe et endommager le/les appareil(s) concernés, voire provoquer un incendie.

- Si plusieurs périphériques sont montés sur un rack conforme à la norme EIA, vous consulterez attentivement la section [« Précautions d'utilisation d'une unité](#page-7-0)  [SP2060 montée en rack » à la page 8](#page-7-0).
- Evitez de régler les commandes de l'égaliseur et les curseurs sur le niveau maximum. En fonction de l'état des appareils connectés, un tel réglage peut provoquer une rétroaction acoustique et endommager les haut-parleurs.
- N'abandonnez pas l'appareil dans un milieu trop poussiéreux ou un local soumis à des vibrations. Evitez également les froids et chaleurs extrêmes (exposition directe au soleil, près d'un chauffage ou dans une voiture exposée en plein soleil) qui risquent de déformer le panneau ou d'endommager les éléments internes.
- N'installez pas l'appareil dans une position instable où il risquerait de se renverser.
- N'utilisez pas l'appareil à proximité d'une TV, d'une radio, d'un équipement stéréo, d'un téléphone portable ou d'autres appareils électriques. Cela pourrait provoquer des bruits parasites, tant au niveau de l'appareil que de la TV ou de la radio se trouvant à côté.

#### **Connexions**

• Avant de raccorder cet appareil à d'autres, mettez ces derniers hors tension. Et avant de mettre sous/hors tension tous les appareils, veillez à toujours ramener le volume au minimum.

#### **Précautions d'utilisation**

- N'utilisez pas l'appareil trop longtemps à des volumes trop élevés, ce qui risque d'endommager durablement l'ouïe. Si vous constatez une baisse de l'acuité auditive ou des sifflements d'oreille, consultez un médecin sans tarder.
- Ne vous appuyez pas sur l'appareil et n'y déposez pas des objets lourds. Ne manipulez pas trop brutalement les boutons, commutateurs et connecteurs.

#### **Pile auxiliaire**

• L'appareil possède une pile auxiliaire intégrée. Lorsque vous débranchez le cordon d'alimentation de la prise secteur, les données de la scène actuellement sélectionnée sont conservées. Cependant, notez que la durée de vie de la pile auxilliaire est de 5 ans environ. Si la pile s'épuise, les données de la scène en cours seront perdues. Lorsque la pile auxilliaire est faible, l'unité affiche d'abord le message « LOW BATTERY » (Pile faible) puis le message « CRITICAL BATTERY » (Pile à l'état critique) au démarrage. (Lorsque la pile faiblit, la page Battery (Pile) de l'écran Utility (Utilitaires) indique également les messages « Low Battery » puis « No battery » (Pas de pile)). Dans ce cas, faites immédiatement remplacer la pile auxiliaire par un membre qualifié du service technique de Yamaha.

Evitez de faire basculer le sélecteur [POWER] entre les états d'activation et de désactivation de manière répétée et rapide. Veillez à laisser passer six secondes au minimum entre la mise hors tension puis sous tension de l'unité.

Les pieds en caoutchouc inclus dans l'emballage peuvent être fixés au bas de l'instrument pour l'empêcher de glisser lorsque vous êtes amené à l'utiliser sur une surface glissante.

Yamaha n'est pas responsable des détériorations causées par une utilisation impropre de l'appareil ou par des modifications apportées par l'utilisateur, pas plus qu'il ne peut couvrir les données perdues ou détruites.

Veillez à toujours laisser l'appareil hors tension lorsqu'il est inutilisé.

Les performances des composants possédant des contacts mobiles, tels que des sélecteurs, des commandes de volume et des connecteurs, diminuent avec le temps. Consultez un technicien Yamaha qualifié s'il faut remplacer des composants défectueux.

- Les illustrations figurant dans ce document sont fournies à titre indicatif et peuvent être quelque peu différentes de celles qui apparaissent réellement sur votre équipement.
- CobraNet est une marque commerciale de Cirrus Logic, Inc.
- Ethernet est une marque commerciale de Xerox Corporation.
- Toutes les autres marques commerciales sont la propriété de leur détenteurs respectifs et sont reconnues telles par Yamaha.

## **Table des matières**

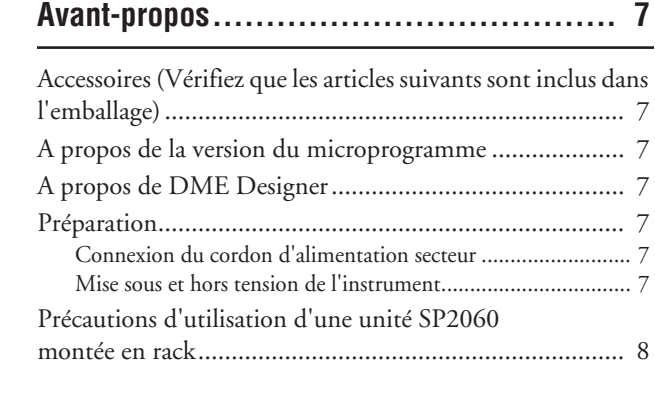

## **[Introduction au SP2060 ......................... 9](#page-8-0)**

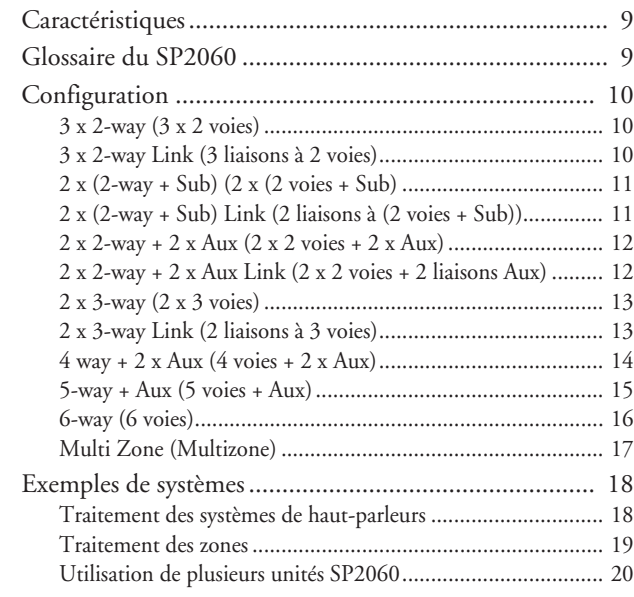

## **[Commandes et connecteurs ................... 22](#page-21-0)**

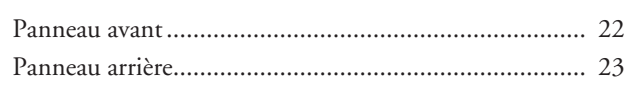

**[Opérations liées au panneau.................. 24](#page-23-0)**

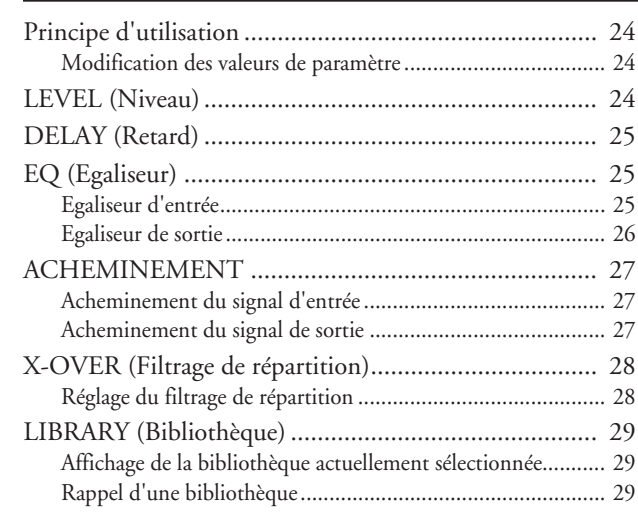

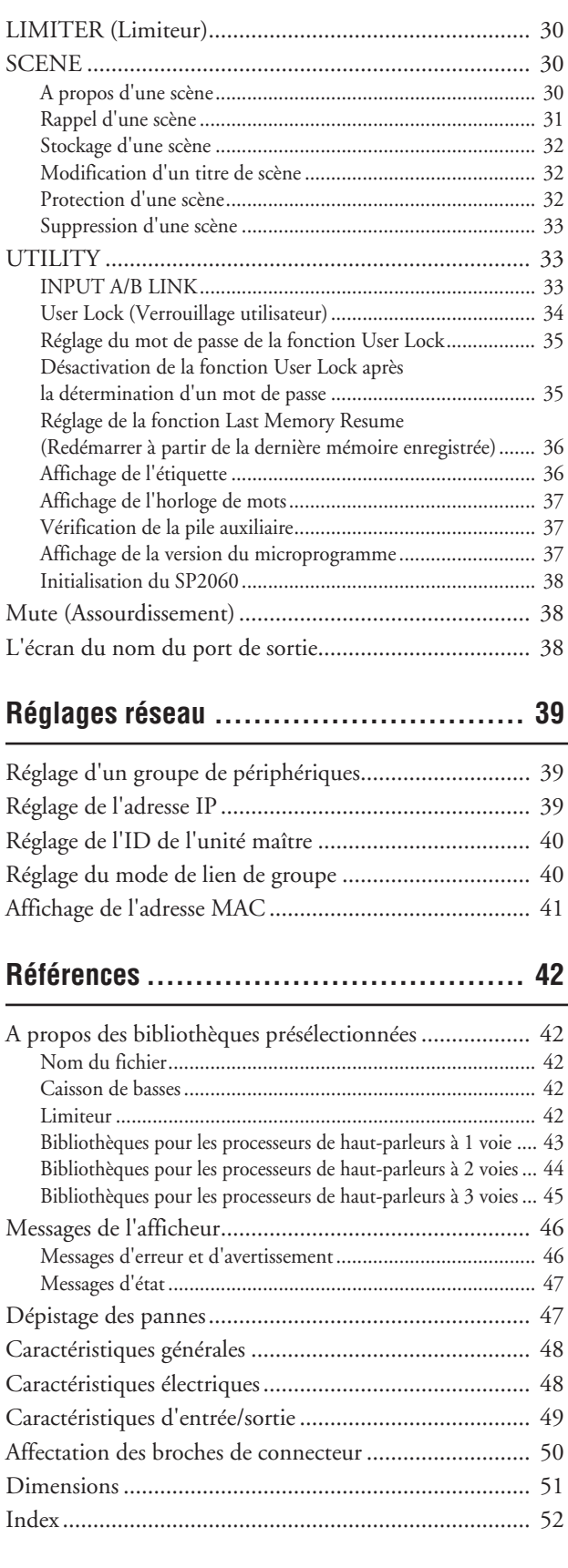

**Références** 

Introduction<br>au SP2060

Réglages réseau

Références

<span id="page-6-0"></span>Merci d'avoir acheté le Yamaha SP2060 Speaker Processor.

Pour optimiser les fonctions de votre SP2060 et exploiter au mieux le fabuleux potentiel de performances qu'il vous offre, nous vous conseillons de lire attentivement ce manuel avant de connecter ou d'utiliser l'unité. Rangez soigneusement ce manuel pour pouvoir le consulter par la suite.

## <span id="page-6-1"></span>**Accessoires (Vérifiez que les articles suivants sont inclus dans l'emballage)**

- Mode d'emploi du SP2060 (ce manuel)
- Cordon d'alimentation secteur
- <span id="page-6-9"></span>• Pieds en caoutchouc x 4

## <span id="page-6-2"></span>**A propos de la version du microprogramme**

Vous pouvez vérifier la version du microprogramme de votre SP2060 dans l'écran UTILITY (Utilitaires) (reportez-vous à la [page 29\)](#page-28-3).

Vous avez également la possibilité de télécharger la dernière version du microprogramme depuis le site Web de Yamaha. http://www.yamahaproaudio.com/

## <span id="page-6-7"></span><span id="page-6-3"></span>**A propos de DME Designer**

Le logiciel DME Designer vous permet de contrôler le SP2060 ou le système de la série DME depuis un ordinateur connecté à l'instrument.

DME Designer version 2.0 ou supérieure prend en charge cette fonction.

Vous pouvez télécharger DME Designer depuis le site Web de Yamaha.

http://www.yamahaproaudio.com/

## <span id="page-6-4"></span>**Préparation**

#### <span id="page-6-5"></span>**Connexion du cordon d'alimentation secteur**

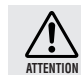

Assurez-vous d'avoir mis tous les périphériques hors tension avant de brancher le secteur électrique.

Branchez en premier l'extrémité de la fiche femelle du cordon d'alimentation secteur dans la prise [AC IN] située sur le panneau arrière du SP2060 et la prise mâle dans une prise secteur appropriée. Veillez à utiliser uniquement la tension requise pour l'instrument. Celle-ci est imprimée sur la plaque du constructeur de l'appareil.

#### <span id="page-6-8"></span><span id="page-6-6"></span>**Mise sous et hors tension de l'instrument**

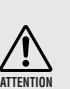

Pour empêcher la surtension de puissance initiale de générer d'importantes perturbations par bruits impulsifs ou d'entraîner l'endommagement de votre système de haut-parleurs, mettez les périphériques sous tension dans l'ordre suivant : sources audio, mixeur (tel que le M7CL), le SP2060, et en dernier, les amplificateurs de puissance. Procédez en sens inverse pour la mise hors tension.

#### **1. Appuyez sur le sélecteur [POWER] (Alimentation) pour mettre le SP2060 sous tension.**

Le SP2060 affiche un message.

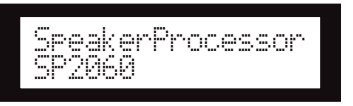

**2. Appuyez sur le sélecteur [POWER] à nouveau pour mettre l'instrument hors tension.**

#### **NOTE**

Le SP2060 mémorise les réglages de scène à sa mise hors tension. Lorsque vous remettez l'appareil sous tension, celui-ci démarre avec les mêmes réglages de scène.

Vous pouvez également configurer le SP2060 pour que, au démarrage, il rappelle la scène sélectionnée juste avant la mise hors tension de l'appareil (voir [page 36](#page-35-2)).

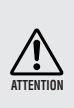

Ne mettez PAS le SP2060 hors tension tant que l'unité affiche le message « DO NOT TURN OFF! » en bas de l'écran, comme par exemple, en cours de stockage de scène.

Vous risquez autrement de provoquer le dysfonctionnement de l'instrument.

## <span id="page-7-1"></span><span id="page-7-0"></span>**Précautions d'utilisation d'une unité SP2060 montée en rack**

Lorsque vous installez plusieurs unités SP2060 (ou une seule unité SP2060 et d'autres périphériques) dans un rack insuffisamment aéré, la température produite par chaque dispositif risque d'augmenter la température ambiante à l'intérieur du rack et d'entraîner une baisse des performances de l'unité ou des unités SP2060 concernées. Lors du montage des unités SP2060 en rack, il est recommandé de laisser un rack libre entre deux unités. Vous pouvez alors fixer un panneau d'aération sur cet espace ou laisser celui-ci ouvert afin d'empêcher la production de température excessive. Si la température à l'intérieur du rack dépasse les 40 degrés Celsius (ou la température ambiante à l'extérieur du rack les 30 degrés Celsius), il vous faudra installer un kit ventilateur sur la rangée supérieure du rack. Le ventilateur doit fournir un débit d'air de 1,6m<sup>3</sup> /min minimum et une pression statique d'au moins 5 mm  $H<sup>2</sup>O$ .

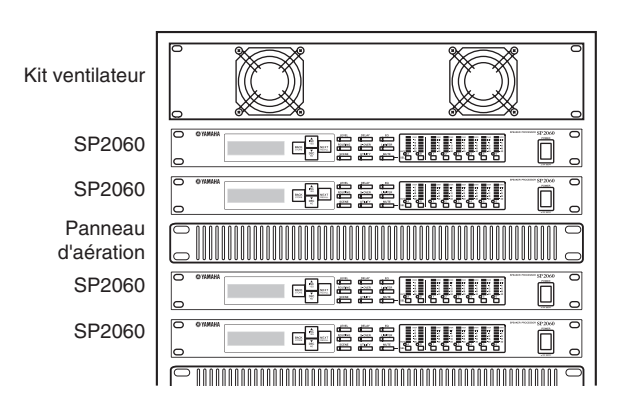

## <span id="page-8-0"></span>**Introduction au SP2060**

## <span id="page-8-4"></span><span id="page-8-1"></span>**Caractéristiques**

Le Yamaha SP2060 Speaker Processor fait appel à la technologie numérique de pointe et prend en charge une capacité audio de 96 kHz. Le SP2060 dispose de connecteurs d'entrée analogiques à deux canaux, d'un connecteur AES/EBU et de connecteurs de sortie analogiques à six canaux.

Doté de réglages présélectionnés pour haut-parleurs à installation fixe, tels que la série Yamaha IF/IS, le SP2060 vous permet de tirer le meilleur parti d'une grande variété de systèmes, allant des haut-parleurs à une voie aux hautparleurs à six voies. Vous pouvez également contrôler le SP2060 à distance à l'aide de l'application DME Designer.

## <span id="page-8-2"></span>**Glossaire du SP2060**

Cette section vous présente la terminologie propre au SP2060.

#### <span id="page-8-7"></span><span id="page-8-5"></span>**Composants et paramètres**

Les modules audio individuels, tels que les égaliseurs, les retards et les processeurs de haut-parleurs, qui disposent de différentes fonctions de réglage pour haut-parleurs sont appelés des « composants ». Les réglages compris dans chaque composant sont identifiés comme étant des « paramètres présélectionnés ». Pour contrôler les effets du processus audio, il faut modifier les valeurs des paramètres des composants.

#### <span id="page-8-6"></span>**Configuration**

Une « configuration » est un ensemble complet de composants destinés à élaborer un système audio optimal qui prenne en charge tous les haut-parleurs connectés. Reportez-vous à la [page 10](#page-9-0).

<span id="page-8-8"></span>Chaque configuration détermine la ou les fonctions audio de l'unité SP2060 correspondante. Les jeux de paramètres inclus dans chaque composant d'une configuration sont appelés des « paramètres présélectionnés ».

#### <span id="page-8-9"></span>**Scène**

L'ensemble de toutes les combinaisons de configurations et de paramètres présélectionnés est désigné par le terme « scène ». Une scène peut être rappelée à partir du panneau de chaque SP2060 ou via DME Designer. Reportezvous à la [page 30](#page-29-3).

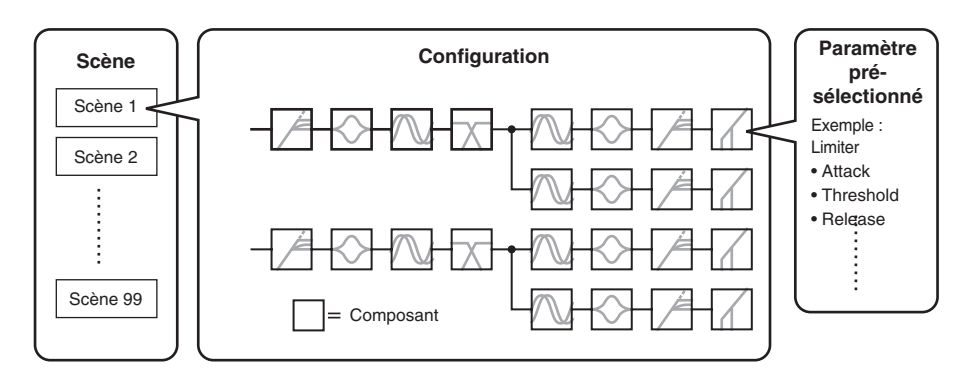

#### <span id="page-8-3"></span>**Bibliothèque**

Les jeux de paramètres compris dans chaque composant de processeur de haut-parleur optimisé pour les hautparleurs connectés sont appellés des « bibliothèques ». Vous pouvez rappeler une bibliothèque à partir du panneau de chaque SP2060 ou via DME Designer. Vous avez également la possibilité de créer une bibliothèque à l'aide de DEM Designer puis de la stocker sur une unité SP2060.

## <span id="page-9-5"></span><span id="page-9-0"></span>**Configuration**

Le SP2060 dispose de 12 configurations. Vous avez le loisir de sélectionner celle qui convient le mieux à la combinaison et à la configuration des haut-parleurs connectés.

Une configuration est stockée en tant que partie d'une scène présélectionnée (scène en lecture seule) dans les logements de mémoire de scène portants les numéros 1 à 12. Il vous est aussi possible d'éditer les paramètres d'une configuration puis de les stocker dans une scène utilisateur (que vous pouvez charger et modifier). La connexion entre le port de sortie et le connecteur de sortie de chaque composant est spécifiée et fixe pour chaque configuration.

<span id="page-9-7"></span><span id="page-9-6"></span>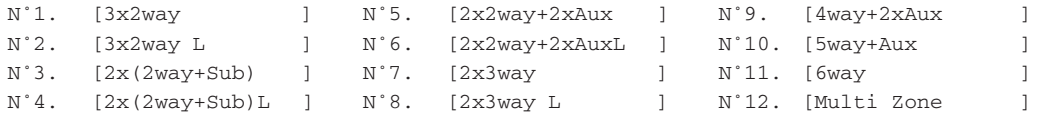

#### <span id="page-9-3"></span><span id="page-9-1"></span>**3 x 2-way (3 x 2 voies)**

Commande les haut-parleurs à 2 voies à trois canaux.

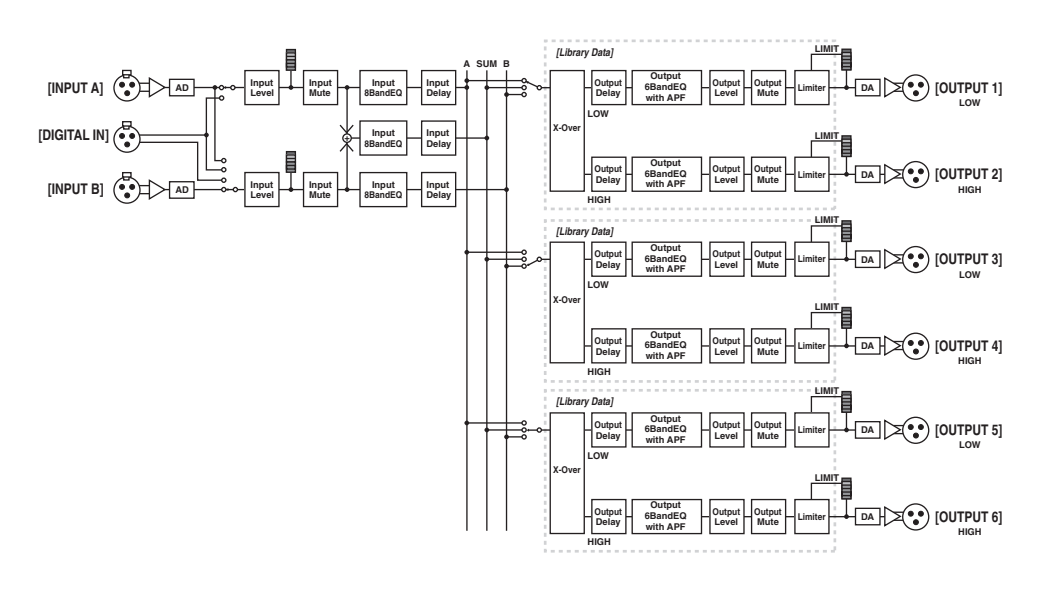

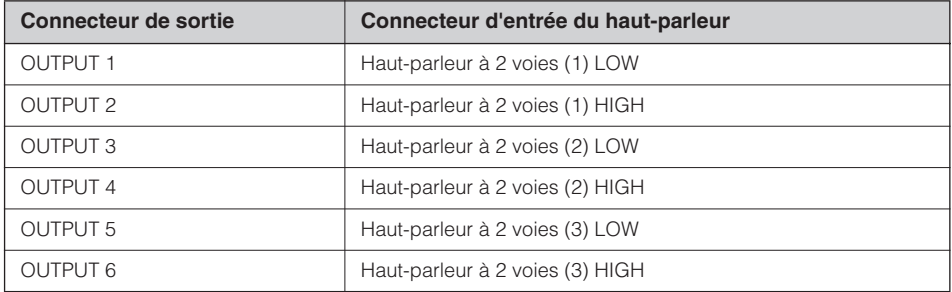

#### <span id="page-9-4"></span><span id="page-9-2"></span>**3 x 2-way Link (3 liaisons à 2 voies)**

Commande les haut-parleurs à 2 voies à trois canaux. Les différents paramètres de chaque composant tels que Crossover (Filtrage de répartition), Delay (Retard), EQ (Egaliseur), Level (Niveau) et Limiter (Limiteur), à l'exception de Mute (Assourdissement), sont liés.

### <span id="page-10-2"></span><span id="page-10-0"></span>**2 x (2-way + Sub) (2 x (2 voies + Sub)**

Commande les haut-parleurs à 2 voies à deux canaux et les caissons de basses.

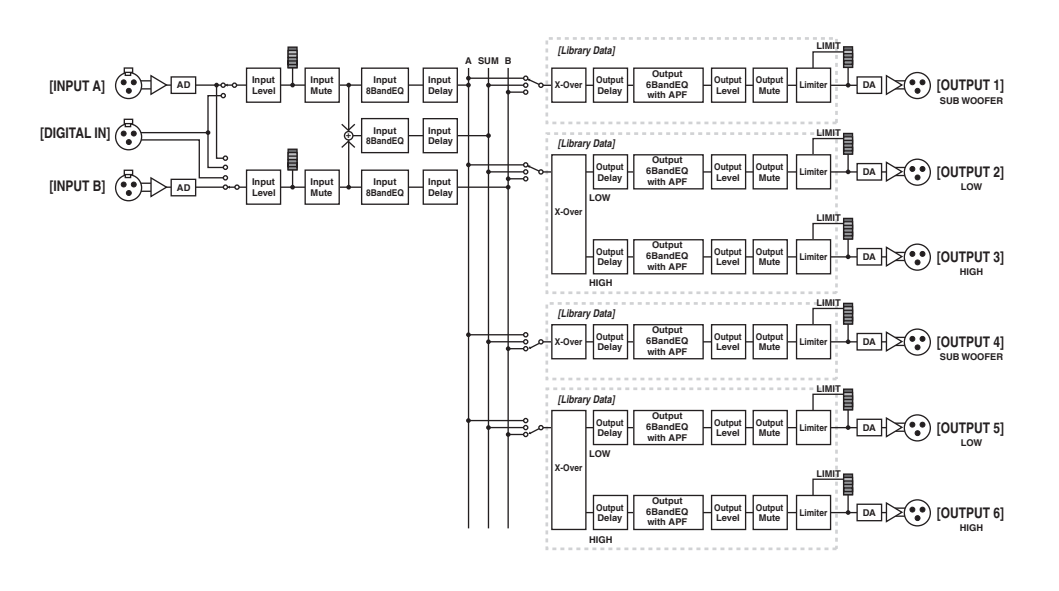

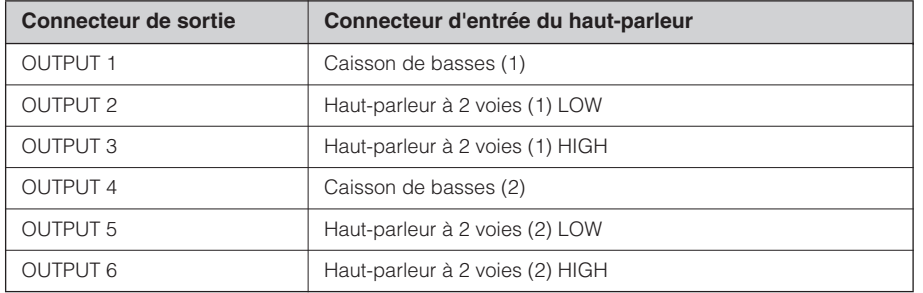

#### <span id="page-10-3"></span><span id="page-10-1"></span>**2 x (2-way + Sub) Link (2 liaisons à (2 voies + Sub))**

Commande les haut-parleurs à 2 voies à deux canaux et les caissons de basses. Les différents paramètres de chaque composant tels que Crossover, Delay, EQ, Level et Limiter (à l'exception de Mute) sont liés.

## <span id="page-11-2"></span><span id="page-11-0"></span>**2 x 2-way + 2 x Aux (2 x 2 voies + 2 x Aux)**

Commande les haut-parleurs à 2 voies à deux canaux et les haut-parleurs de caissons de basses à deux canaux.

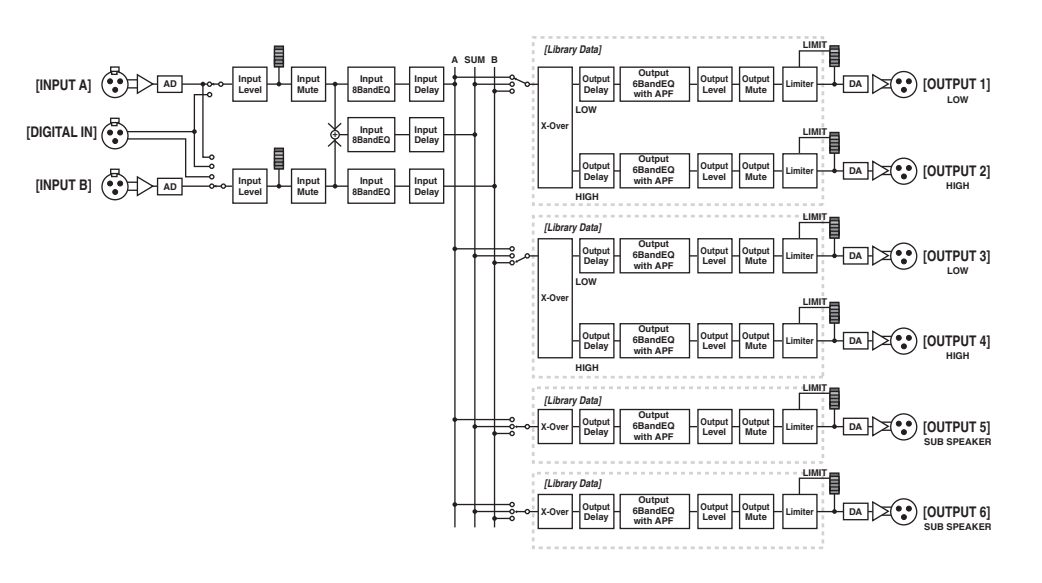

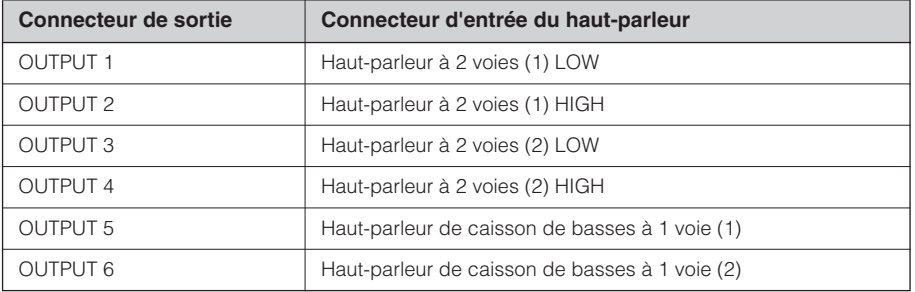

#### <span id="page-11-3"></span><span id="page-11-1"></span>**2 x 2-way + 2 x Aux Link (2 x 2 voies + 2 liaisons Aux)**

Commande les haut-parleurs à 2 voies à deux canaux et les haut-parleurs de caissons de basses à deux canaux. Les différents paramètres de chaque composant tels que Crossover, Delay, EQ, Level et Limiter (à l'exception de Mute) sont liés.

#### <span id="page-12-2"></span><span id="page-12-0"></span>**2 x 3-way (2 x 3 voies)**

Commande les haut-parleurs à 3 voies à deux canaux.

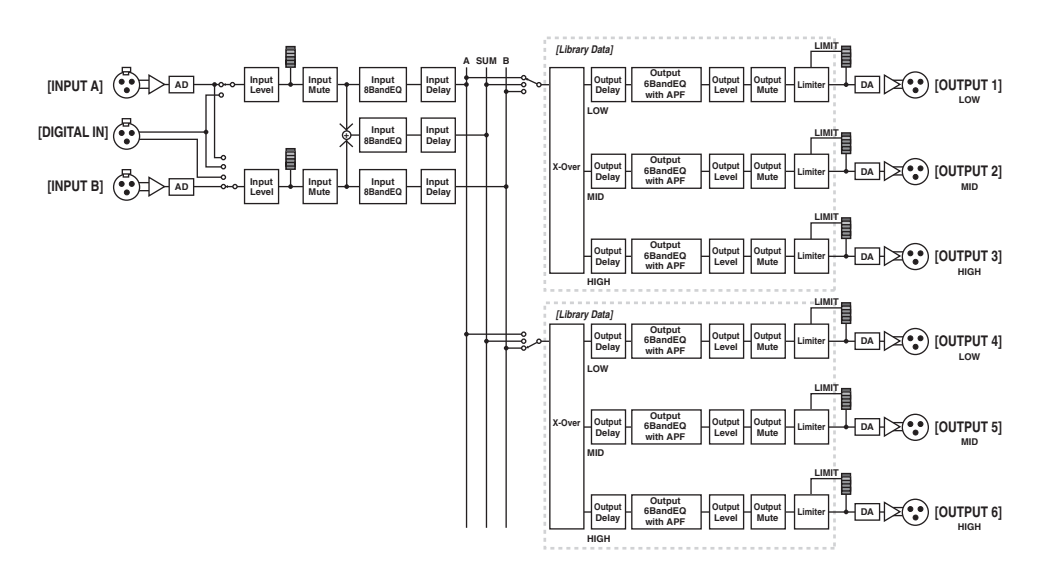

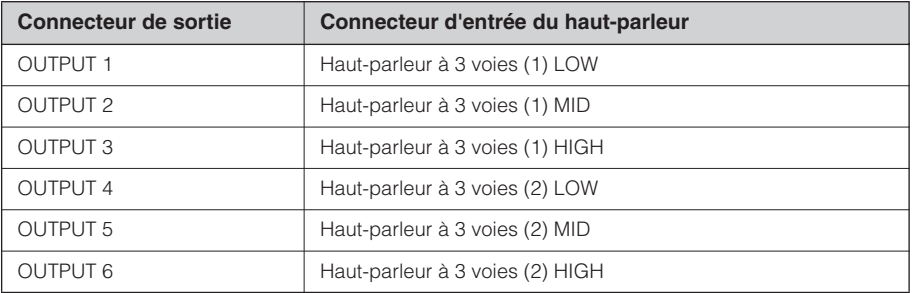

#### <span id="page-12-3"></span><span id="page-12-1"></span>**2 x 3-way Link (2 liaisons à 3 voies)**

Commande les haut-parleurs à 3 voies à deux canaux. Les différents paramètres de chaque composant tels que Crossover, Delay, EQ, Level et Limiter (à l'exception de Mute) sont liés.

### <span id="page-13-1"></span><span id="page-13-0"></span>**4 way + 2 x Aux (4 voies + 2 x Aux)**

Commande un haut-parleur à 4 voies à un canal et les haut-parleurs de caissons de basses à deux canaux.

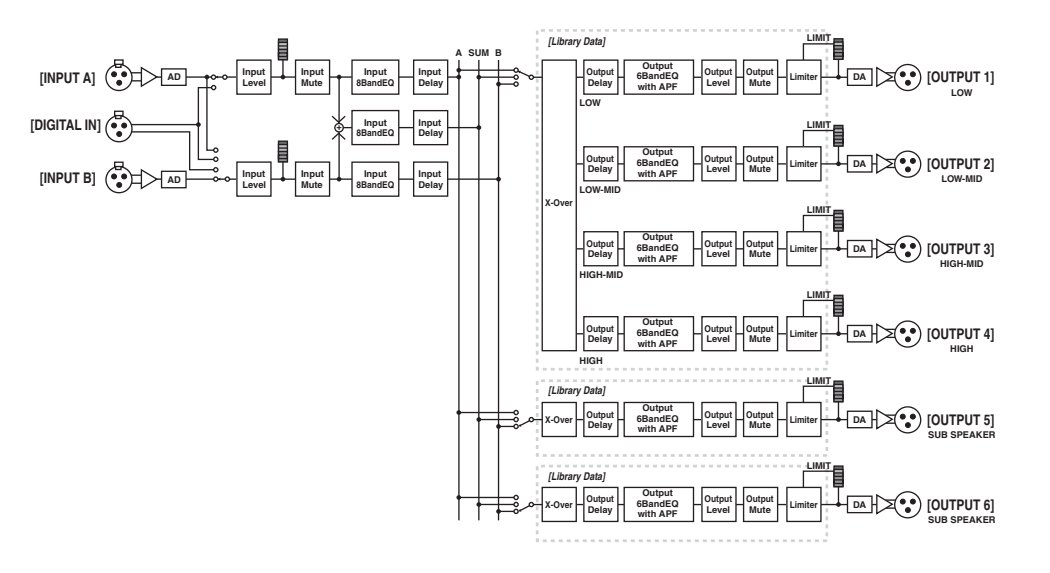

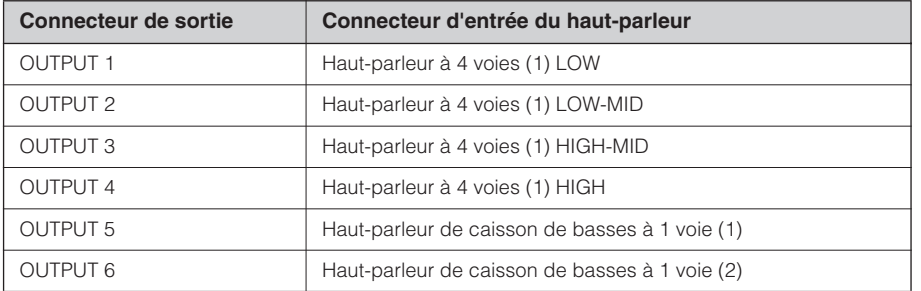

Commandes et<br>connecteurs

Introduction<br>au SP2060

## <span id="page-14-1"></span><span id="page-14-0"></span>**5-way + Aux (5 voies + Aux)**

Commande un haut-parleur à 5 voies à un canal et un haut-parleur de caisson de basses à un canal.

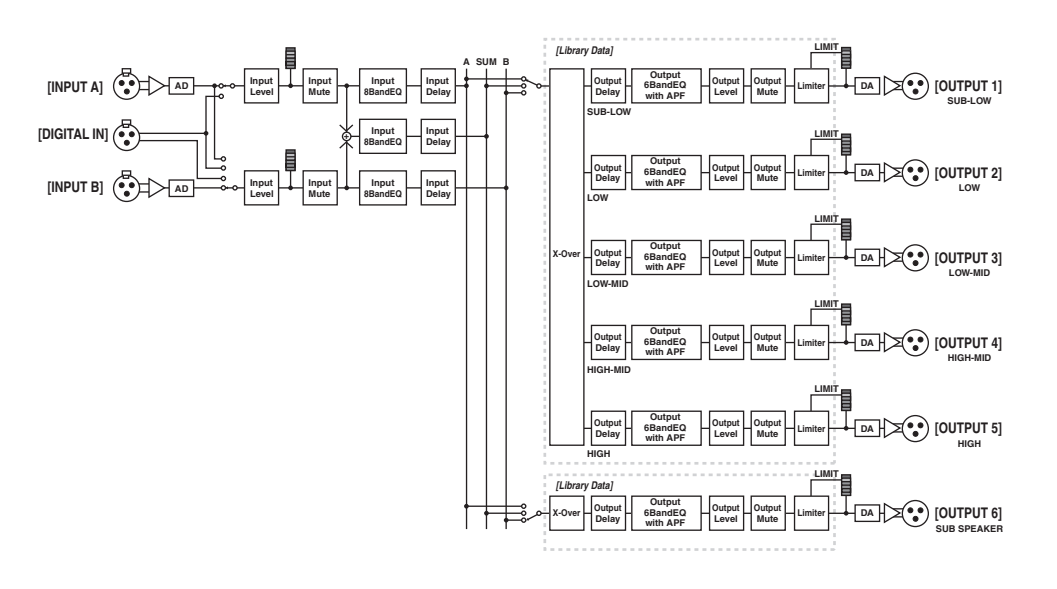

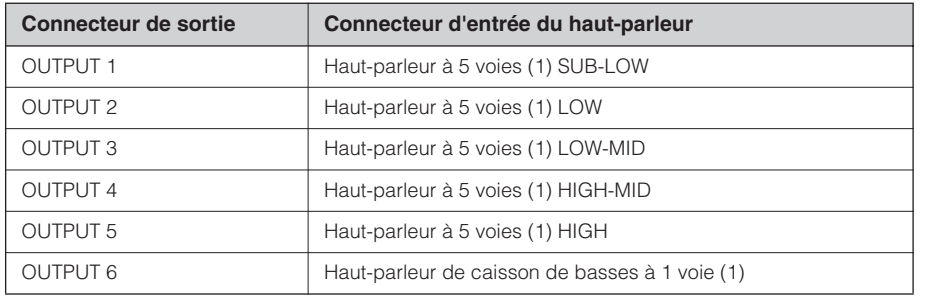

#### <span id="page-15-1"></span><span id="page-15-0"></span>**6-way (6 voies)**

Commande un haut-parleur à 6 voies à un canal.

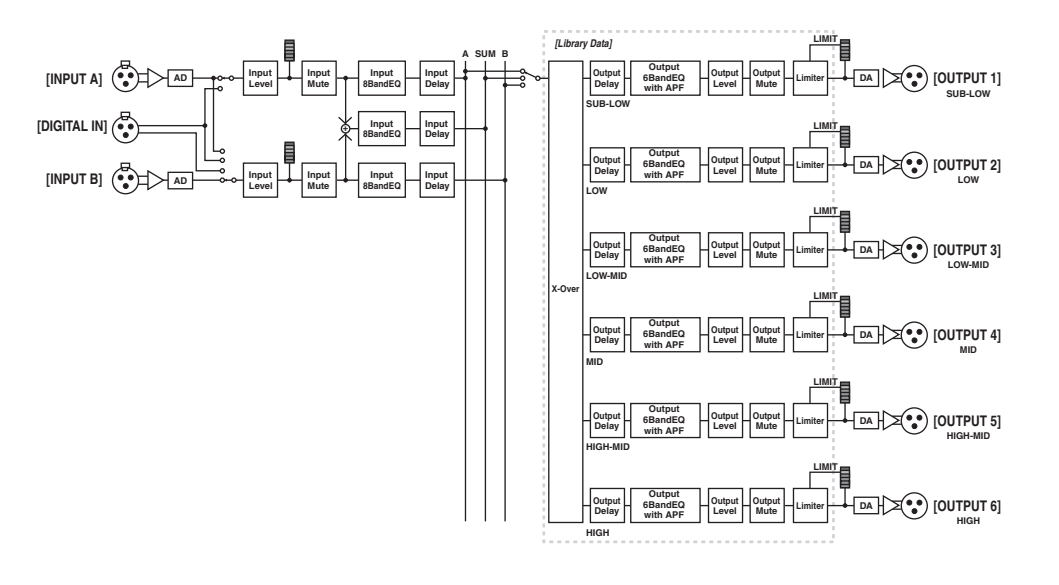

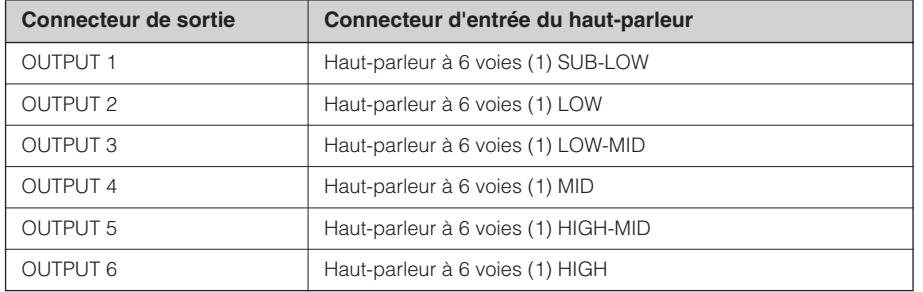

#### <span id="page-16-1"></span><span id="page-16-0"></span>**Multi Zone (Multizone)**

Envoie uniquement les composants de fréquence correspondant aux caractéristiques de réponse des haut-parleurs reliés aux six connecteurs de sortie, en les sélectionnant par extraction à partir des signaux d'entrée.

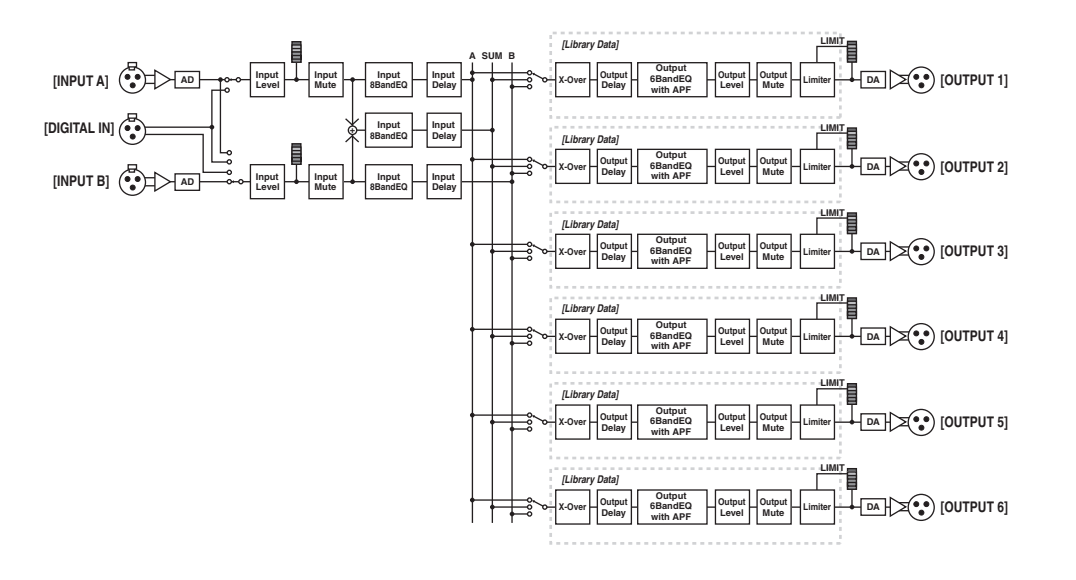

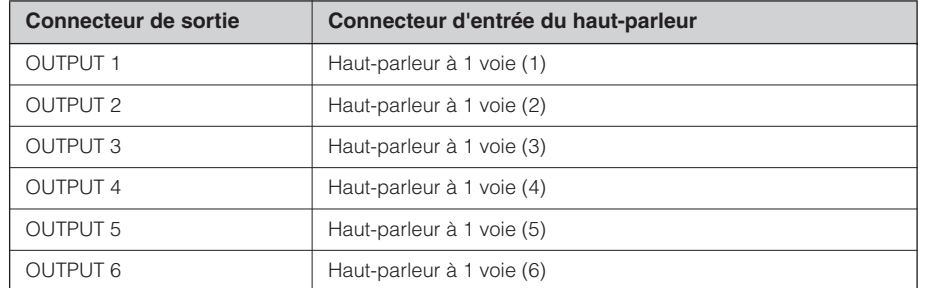

*SP2060 Mode d'emploi* **17**

## <span id="page-17-2"></span><span id="page-17-0"></span>**Exemples de systèmes**

#### <span id="page-17-3"></span><span id="page-17-1"></span>**Traitement des systèmes de haut-parleurs**

Ce diagramme illustre un exemple de système stéréo à 3 voies.

Le connecteur d'entrée AES/EBU du SP2060 vous permet de brancher ce dernier directement à la sortie AES/ EBU d'un mixeur numérique.

Les réglages présélectionnées de configuration comprennent les combinaisons 3 x 2-way, 2 x 3-way, 4-way + 2 x Aux, 5-way + Aux et 6-way. (Reportez-vous à la [page 10](#page-9-0).)

La fonction Routing (Acheminement) du SP2060 vous autorise à sélectionner IN A, IN B ou IN SUM (A+B) comme entrée de composant. De cette manière, vous pouvez très facilement créer un système stéréo, mono ou stéréo et mono (système stéréo à gamme étendue avec caisson de basses en mono).

Vous avez également la possibilité de régler les paramètres ou de rappeler une scène de votre choix depuis le panneau avant du SP2060 ou à partir d'un ordinateur relié à l'instrument via Ethernet.

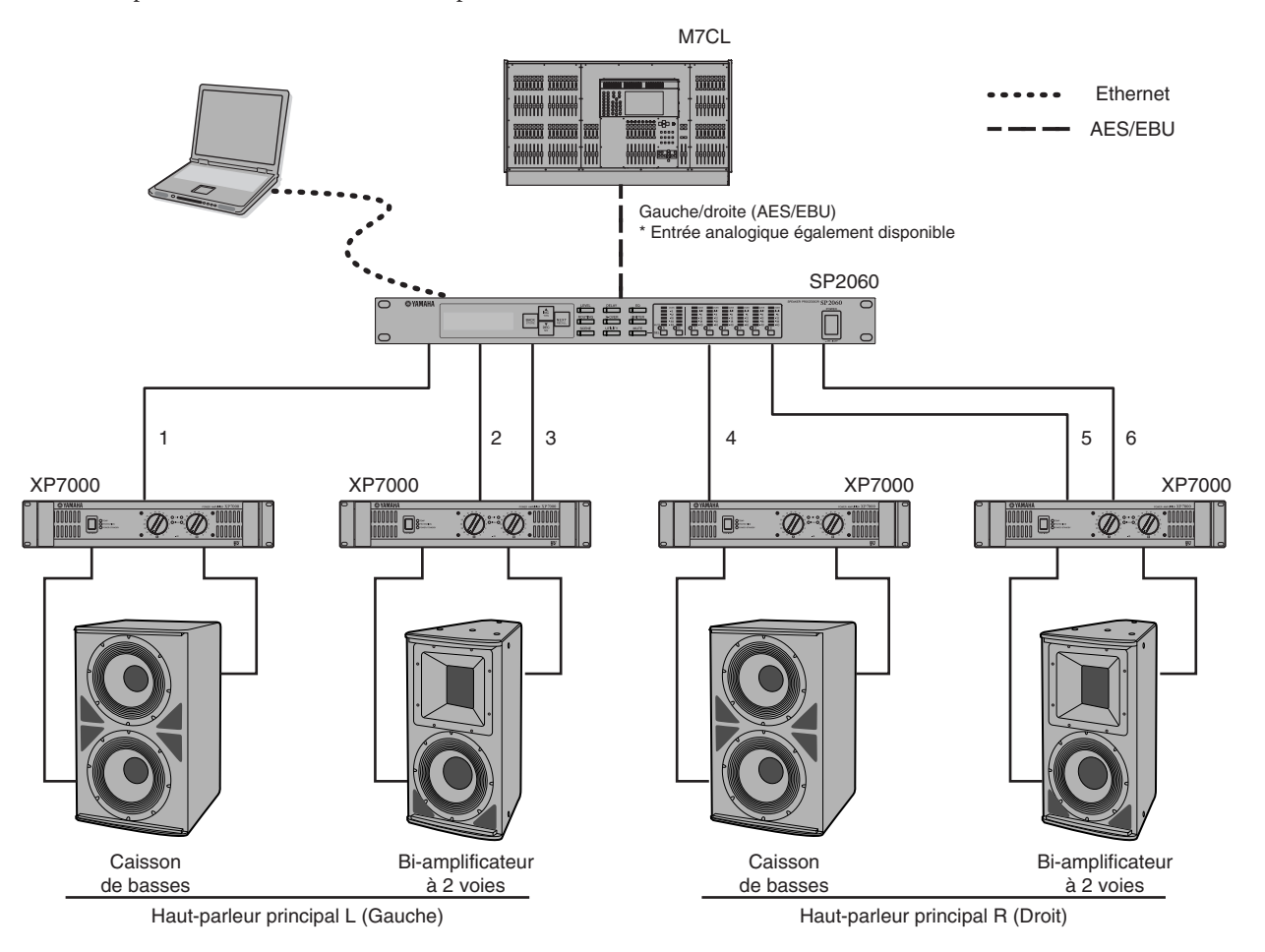

#### **Acheminement**

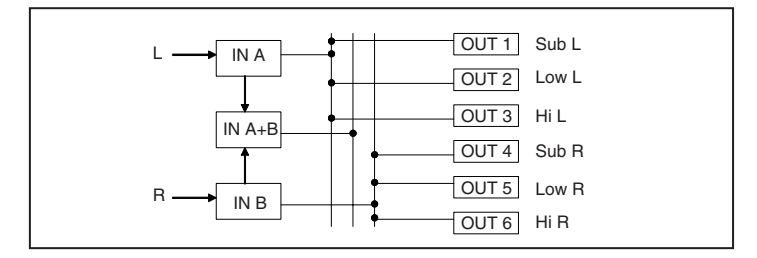

Introduction<br>au SP2060

**18**

#### <span id="page-18-1"></span><span id="page-18-0"></span>**Traitement des zones**

Cet exemple est celui d'un système stéréo à 3 zones dans lequel le SP2060 sert de distributeur de signaux plutôt que de dispositif répartiteur. Le réglage de l'acheminement vous permet de créer un système monaural à 6 zones. Vous pouvez spécifier les valeurs respectives des paramètres EQ, Delay et Level pour chaque sortie.

Ce système est particulièrement adapté aux installations qui nécessitent une segmentation du son, tels que les restaurants, les hôtels, les salles de conférences, les halls d'exposition ou pour les haut-parleurs à retard dans un système SR.

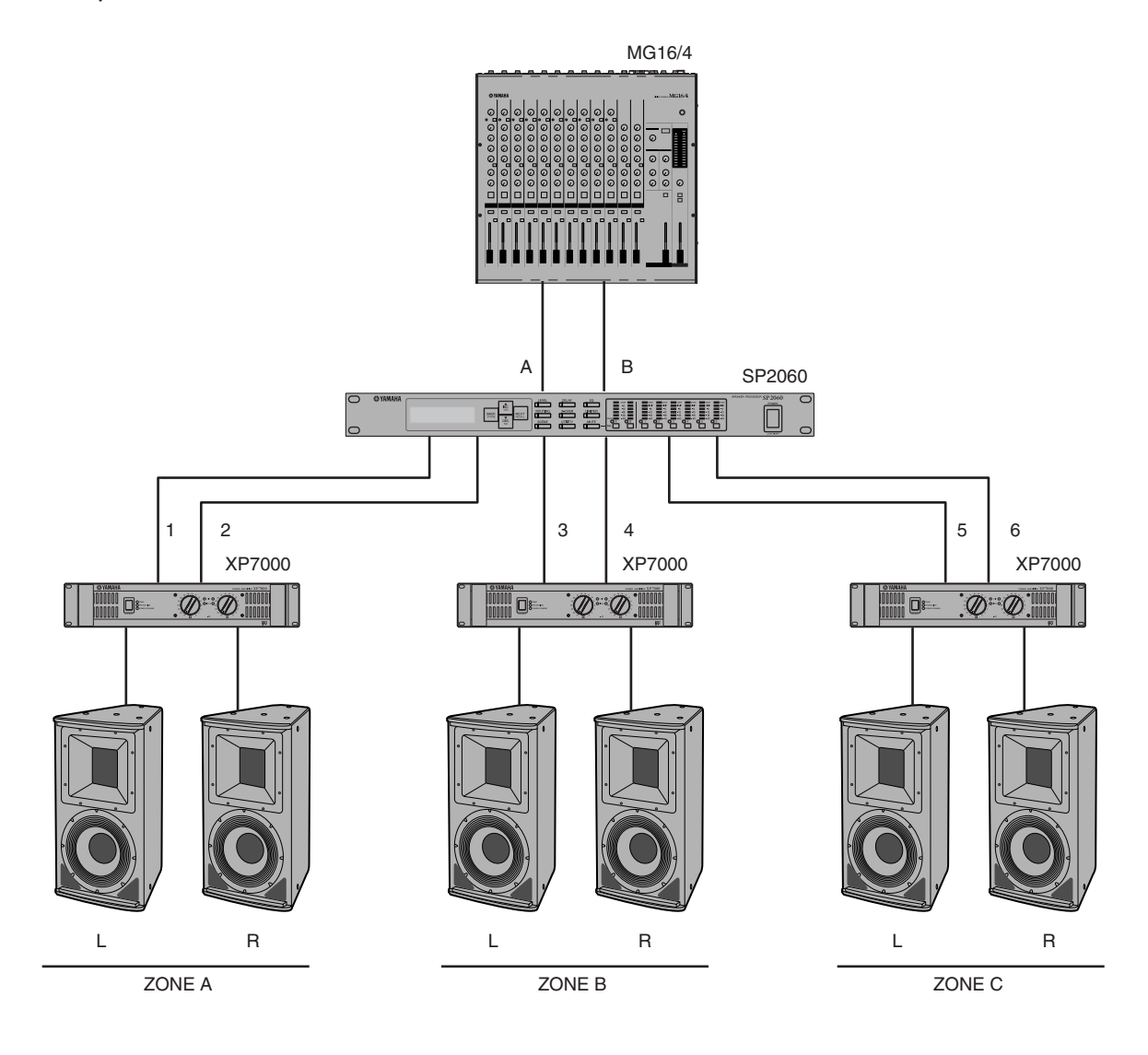

#### **Acheminement**

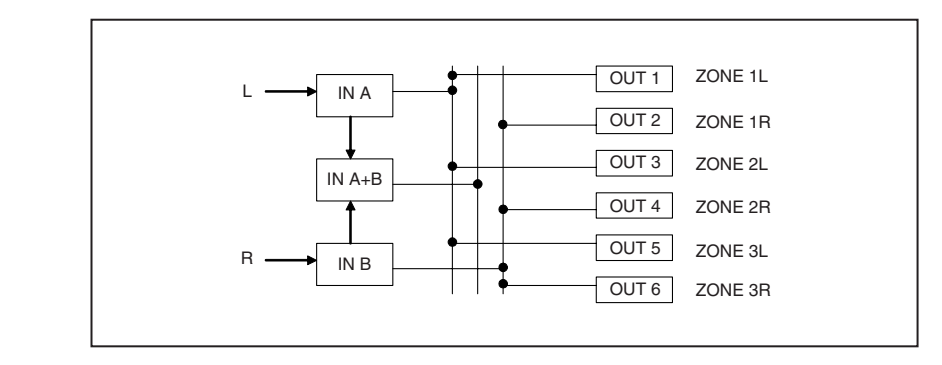

#### <span id="page-19-1"></span><span id="page-19-0"></span>**Utilisation de plusieurs unités SP2060**

Cet exemple est celui d'un système faisant appel à la technologie CobraNet™ pour les transferts numériques sur de longues distances entre la cabine de contrôle et la cabine d'amplificateurs.

Les signaux audio provenant de la console de mixage numérique Yamaha PM5D, le signal du micro d'intercom, la source de carillon ainsi que d'autres signaux sont transmis au DME64N. La destination de la sortie et les réglages de niveau sont spécifiés grâce à la fonction Routing.

En outre, vous pouvez également traiter les signaux de sortie (EQ, Limiter, etc.) en ajoutant un composant EQ. Le signal sortant du DME64N est converti en signaux CobraNet™ par la carte MY16-CII puis transféré via le câble Ethernet au concentrateur NHB32-C situé dans la cabine d'amplificateurs.

Dans la cabine d'amplificateurs, le signal est converti en signal numérique AES/EBU à l'aide du concentrateur NHB32-C, puis envoyé vers le SP2060, qui le traite en procédant aux réglages adéquats des paramètres Crossover, EQ, Delay et Limiter adaptés à chaque haut-parleur.

Le signal de contrôle du SP2060 est également transféré vers la cabine d'amplificateurs via le câble Ethernet. (Yamaha préconise l'utilisation de concentrateurs de commutation gigabits).

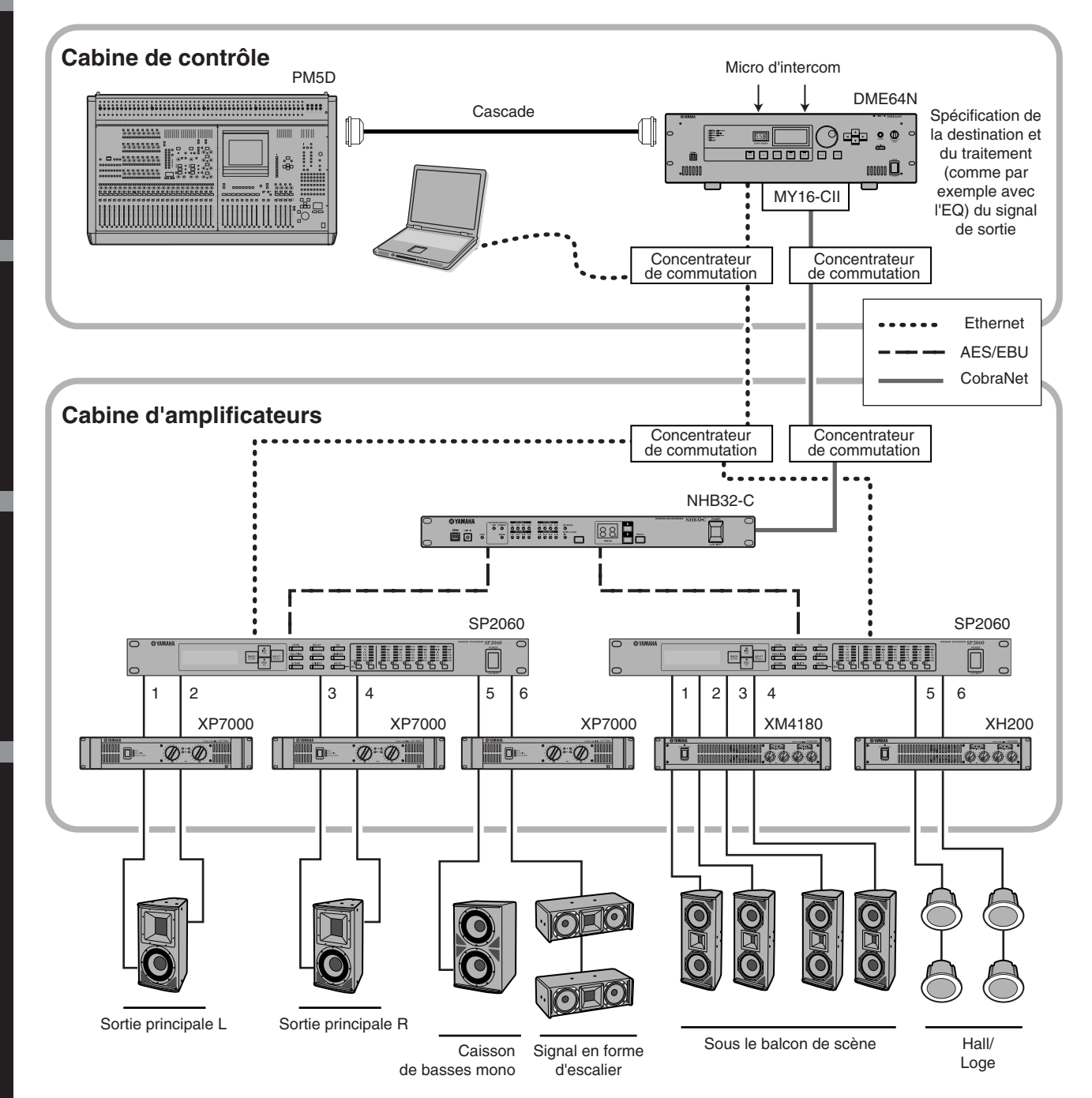

**Avant-propos**

Avant-propos

### **Acheminement**

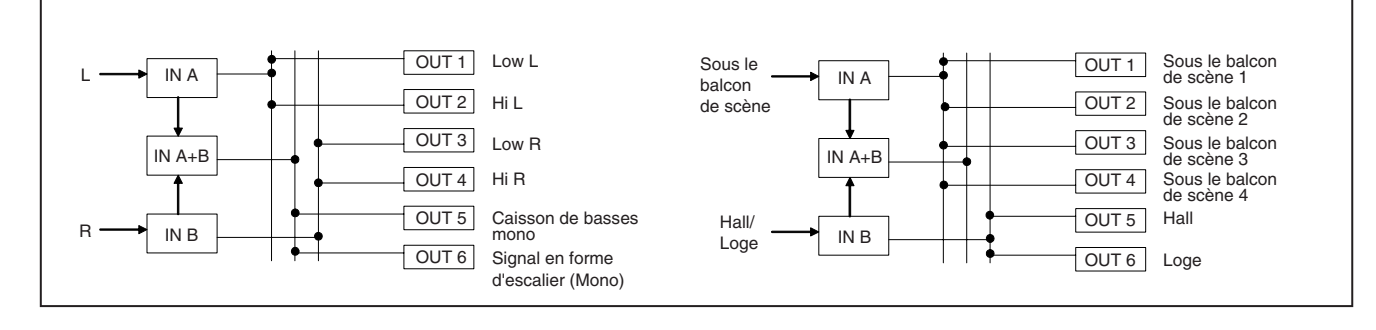

Commandes et<br>connecteurs

Introduction<br>au SP2060

## <span id="page-21-2"></span><span id="page-21-0"></span>**Commandes et connecteurs**

## <span id="page-21-13"></span><span id="page-21-1"></span>**Panneau avant**

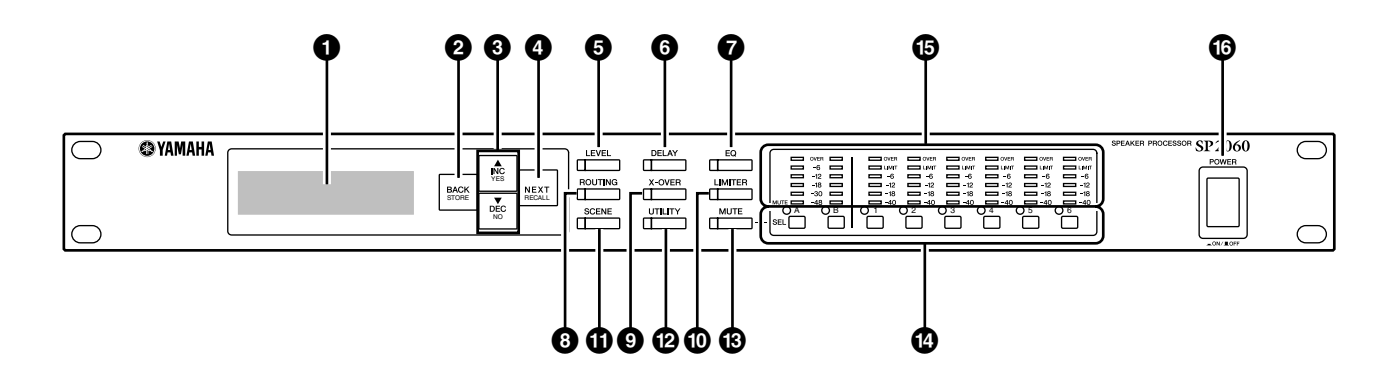

#### <span id="page-21-5"></span>**1 Ecran**

Affiche les paramètres sélectionnés pour l'édition ainsi que les informations relatives à la scène actuellement rappelée. Retirez le film transparent protecteur qui a été apposé sur l'écran avant sa sortie d'usine.

#### <span id="page-21-3"></span>**2 Touche [BACK/STORE] (Précédent/Stockage)**

Sélectionne le paramètre précédent. Dans l'écran Scene, elle permet de stocker une scène sélectionnée.

#### <span id="page-21-7"></span>**3 Touches [**▲**INC/YES]/[**▼**DEC/NO] ((Augmentation/Oui)/(Diminution/Non))**

Confirme (Yes) ou infirme (No) les modifications apportées aux valeurs des paramètres ainsi que les messages de confirmation.

#### <span id="page-21-12"></span>**4 Touche [NEXT/RECALL] (Suivant/Rappel)**

Sélectionne le paramètre suivant. Dans l'écran Library List (Liste de bibliothèques) ou Scene, elle permet de rappeler respectivement une bibliothèque ou une scène choisie.

#### <span id="page-21-9"></span>**5 Touche [LEVEL] (Niveau)**

Affiche les réglages des niveaux d'entrée et de sortie. Lorsque ces réglages apparaissent à l'écran, le voyant de la touche s'allume.

#### <span id="page-21-4"></span>**6 Touche [DELAY] (Retard)**

Affiche les réglages de temps de retard du signal. Lorsque ces réglages apparaissent à l'écran, le voyant de la touche s'allume.

#### <span id="page-21-6"></span>**7 Touche [EQ] (Egaliseur)**

Affiche les réglages du paramètre EQ. Lorsque ces réglages apparaissent à l'écran, le voyant de la touche s'allume.

#### <span id="page-21-15"></span>**8 Touche [ROUTING] (Acheminement)**

Affiche la sélection des connecteurs [INPUT] (Entrée) ainsi que les sources des signaux de canaux de sortie. Lorsque ces réglages apparaissent à l'écran, le voyant de la touche s'allume.

#### <span id="page-21-19"></span>**9 Touche [X-OVER] (Répartition)**

Affiche les réglages du paramètre Crossover (Répartition) ou les options de rappel de bibliothèque. Lorsque ces réglages apparaissent à l'écran, le voyant de la touche s'allume.

#### <span id="page-21-10"></span>**) Touche [LIMITER] (Limiteur)**

Affiche les réglages du paramètre Limiter. Lorsque ces réglages apparaissent à l'écran, le voyant de la touche s'allume.

#### <span id="page-21-16"></span>**! Touche [SCENE]**

Affiche les options de stockage et de rappel de scène ou les options d'édition de scène. Lorsque ces réglages apparaissent à l'écran, le voyant de la touche s'allume.

#### <span id="page-21-18"></span>**@ Touche [UTILITY] (Utilitaires)**

Affiche les réglages de la fonction Utility du SP2060. Lorsque ces réglages apparaissent à l'écran, le voyant de la touche s'allume.

#### <span id="page-21-11"></span>**# Touche [MUTE] (Assourdissement)**

Affiche les réglages du paramètre Mute. Lorsque ces réglages apparaissent à l'écran, le voyant de la touche s'allume. A ce stade, chaque voyant de touche [SEL] (Sélection) indique l'état d'activation ou de désactivation de l'assourdissement du canal correspondant, et les touches [SEL] vous permettent d'activer et de désactiver l'assourdissement des canaux correspondants.

Maintenez la touche [MUTE] enfoncée pendant plusieurs secondes afin d'activer ou de désactiver la fonction User Lock (Verrouillage utilisateur).

#### <span id="page-21-17"></span>**\$ Touches [SEL]**

Sélectionnent les canaux correspondants pour l'édition. Le voyant de la touche [SEL] du canal sélectionné s'allume.

#### <span id="page-21-8"></span>**% Indicateurs de niveau**

Affichent les indicateurs de niveau des canaux ainsi que les indicateurs du limiteur pour les canaux de sortie.

#### <span id="page-21-14"></span>**^ Touche [POWER ON/OFF] (Activation/ désactivation de l'alimentation)**

Active ou désactive l'alimentation secteur du SP2060.

au SP2060 **Introductio** 

**Références** 

## <span id="page-22-7"></span><span id="page-22-0"></span>**Panneau arrière**

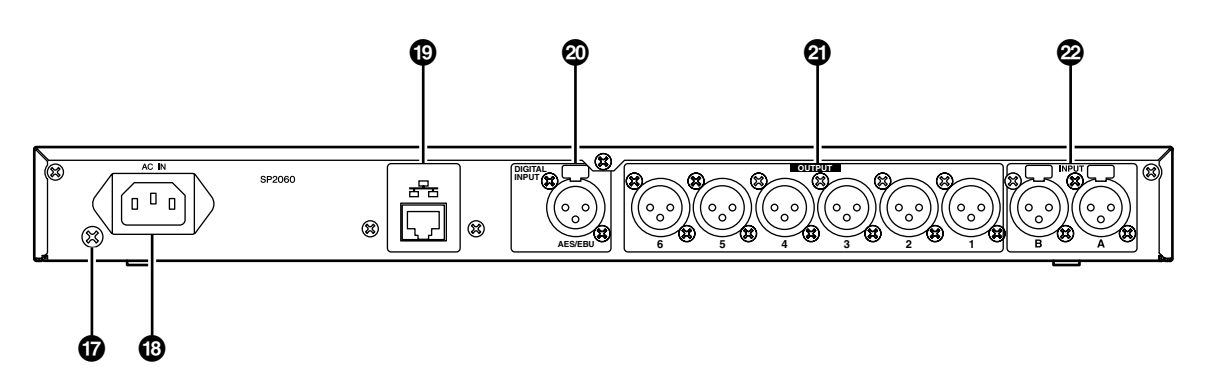

#### <span id="page-22-8"></span>**& Vis de mise à la terre**

Pour une sécurité maximale, veillez à relier le vis de mise à la terre du SP2060 à une prise de terre.

Le câble d'alimentation fourni est équipé d'une prise tripolaire qui permet de mettre l'unité à la terre lorsqu'elle est branchée sur une prise secteur tripolaire appropriée. Si la prise secteur n'est pas reliée à la terre, il faudra

impérativement assurer la protection de l'unité en utilisant cette vis.

Une mise à la terre correcte élimine les risques de bruits tels que le ronflement et les interférences.

#### <span id="page-22-1"></span>**\* Connecteur [AC IN] (Entrée secteur CA)**

Branchez ce connecteur à la prise secteur à l'aide du cordon d'alimentation secteur fourni.

Reliez d'abord le cordon d'alimentation au SP2060 puis insérez-le dans la prise secteur.

#### <span id="page-22-5"></span>**( Connecteur [NETWORK] (Réseau)**

Il s'agit d'un connecteur Ethernet de type 100Base-TX/ 10Base-T autorisant la connexion de l'unité à un ordinateur ou à d'autres périphériques du réseau.

#### **NOTE**

- Utilisez des câbles STP (à paires torsadées blindées) pour effectuer ces connexions, afin de protéger le système contre les interférences électromagnétiques. Le SP2060 prend en charge le commutateur Auto MDI/MDI-X et détecte automatiquement si le câble connecté est de type droit ou croisé puis s'auto-configure en conséquence afin de créer une connexion optimale. Il en résulte que vous pouvez choisir d'utiliser un câble droit ou croisé.
- La longueur maximale d'un câble reliant un concentrateur de commutation et l'unité ne doit pas excéder les 100 mètres. Du fait des différences de performance entre le câble et le concentrateur de commutation, il est impossible, dans certains cas, de garantir un fonctionnement normal lors de l'utilisation du câble sur sa longueur maximale.

#### <span id="page-22-3"></span>**º Connecteur [DIGITAL INPUT] (Sortie numérique) (AES/EBU)**

Relie la sortie d'un périphérique compatible AES/EBU (signal numérique) à ce connecteur XLR-3-31.

#### <span id="page-22-6"></span>**¡ Connecteurs [OUTPUT]**

Ces connecteurs symétriques XLR-3-32 autorisent la sortie de signaux audio analogiques de six canaux. Reliez-les aux entrées des amplificateurs.

#### <span id="page-22-4"></span><span id="page-22-2"></span>**™ Connecteurs [INPUT] (Entrée)**

Ces connecteurs symétriques XLR-3-31 autorisent la sortie de signaux audio analogiques de deux canaux.

## <span id="page-23-0"></span>**Opérations liées au panneau**

connecteurs Commandes et

an banneau **Opérations liées** 

## <span id="page-23-1"></span>**Principe d'utilisation**

#### <span id="page-23-5"></span><span id="page-23-2"></span>**Modification des valeurs de paramètre**

Vous pouvez effectuer les réglages de paramètre, tels que l'EQ, en fonction de la réponse des haut-parleurs ou de l'environnement acoustique d'un lieu précis. Cette section vous explique, à titre d'exemple, comment modifier le temps de retard du canal de sortie 1.

**1. Affichez le réglage de paramètre que vous souhaitez changer. Pour modifier le temps de retard, appuyez d'abord sur la touche [DELAY] pour basculer sur l'écran Delay (Retard).**

Reportez-vous à la section [« Commandes et](#page-21-2)  [connecteurs » à la page 22](#page-21-2) pour les détails sur les relations entre les paramètres et les touches.

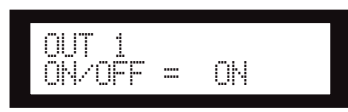

- **2. Sélectionnez le canal duquel vous souhaitez modifier le temps de retard. Pour les besoins de cet exemple, appuyez sur la touche OUTPUT 1 [SEL].**
- **3. Appuyez sur la touche [NEXT] (Suivant) à plusieurs reprises jusqu'à ce que le paramètre que vous souhaitez modifier apparaisse à l'écran. Dans cet exemple, sélectionnez le paramètre Time (Temps).**

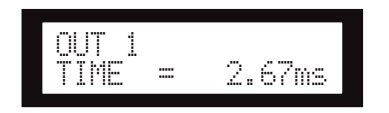

#### **4. Appuyez sur les touches [**▲ **INC]/[**▼ **DEC] pour changer la valeur du paramètre.**

La valeur du paramètre à l'écran change en conséquence.

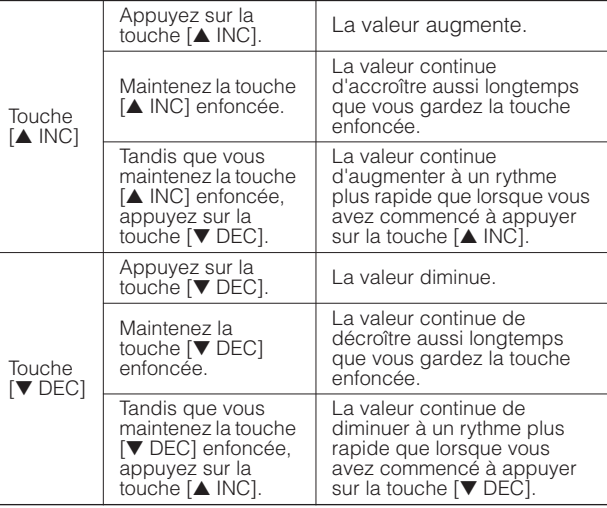

Cette section décrit le fonctionnement des touches de panneau et des écrans qui leur sont associés

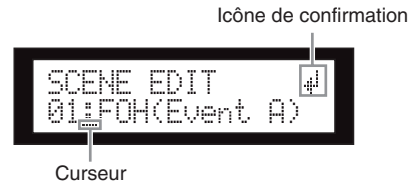

Certaines opérations de paramètre requièrent de votre part une confirmation de votre choix avant que le changement de valeur ne soit appliqué.

Dans ce cas, une icône de confirmation apparaît à l'écran. Appuyez sur la touche [NEXT] pour déplacer le curseur sur l'icône, puis appuyez sur la touche [YES]. Un message vous invite à confirmer votre choix. Appuyez sur la touche [YES] pour confirmer l'opération.

## <span id="page-23-4"></span><span id="page-23-3"></span>**LEVEL (Niveau)**

Il vous est possible de visualiser et de régler les niveaux des canaux d'entrée et de sortie.

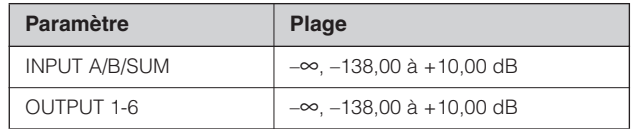

**1. Appuyez sur la touche [LEVEL] pour sélectionner l'écran Level.** 

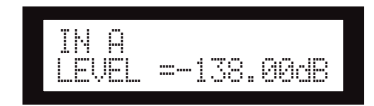

**2. Appuyez sur la touche [SEL] du canal ciblé.**

Le canal correspondant est sélectionné. Le voyant de la touche [SEL] du canal sélectionné s'allume.

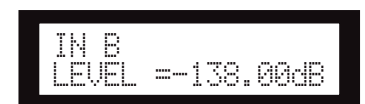

**3. Appuyez sur les touches [**▲**INC]/[**▼**DEC] pour régler le niveau d'entrée ou de sortie.**

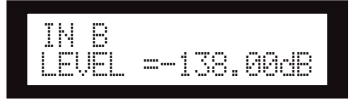

#### **NOTE**

Lorsque la fonction INPUT A/B LINK est activée (On), les paramètres des canaux A et B sont liés et réglés automatiquement sur les mêmes valeurs.

**Réglages réseau**

**Références** 

Réglages réseau

## <span id="page-24-3"></span><span id="page-24-0"></span>**DELAY (Retard)**

Vous pouvez régler le temps de retard du signal pour chaque canal d'entrée ou de sortie. Il suffit de spécifier le paramètre On/Off (Activation/désactivation) respectivement sur On pour retarder le signal et sur Off pour ignorer le retard.

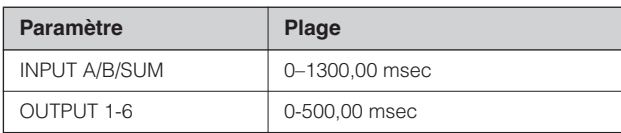

#### **NOTE**

Le canal SUM est un nouveau canal créé par application des réglages des paramètres Level et Mute respectivement aux canaux d'entrée A et B, puis en ajoutant les valeurs des deux canaux.

**1. Appuyez sur la touche [DELAY] pour sélectionner l'écran Delay.** 

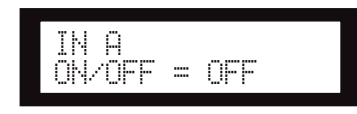

**2. Appuyez sur la touche [SEL] du canal ciblé.**

Le voyant de la touche [SEL] du canal sélectionné s'allume, faisant apparaître à l'écran le nom du canal correspondant.

Appuyez sur les touches [SEL] des canaux d'entrée A et B pour allumer simultanément les voyants de ces touches puis sélectionnez le canal SUM.

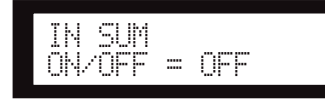

**3. Appuyez sur les touches [**▲**INC]/[**▼**DEC] pour sélectionner respectivement l'état d'activation (On) ou de désactivation (Off).**

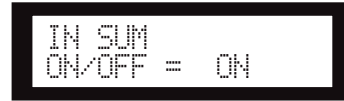

**4. Appuyez sur les touches [DELAY] ou [NEXT] pour afficher le paramètre Time.** 

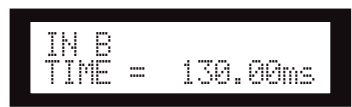

**5. Appuyez sur les touches [**▲**INC]/[**▼**DEC] pour régler le temps de retard.**

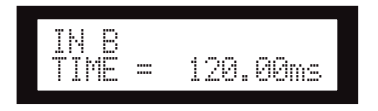

## <span id="page-24-5"></span><span id="page-24-1"></span>**EQ (Egaliseur)**

L'égaliseur accentue ou coupe le niveau des plages de fréquences spécifiées.

L'égaliseur interne du SP2060 traite les signaux d'entrée et de sortie.

#### <span id="page-24-4"></span><span id="page-24-2"></span>**Egaliseur d'entrée**

Vous pouvez appliquer un égaliseur à huit bandes aux canaux d'entrée A, B et SUM.

Il suffit de spécifier le paramètre On/Off respectivement sur On pour appliquer l'égaliseur au signal et sur Off pour ne pas traiter le signal.

Vous pouvez définir les paramètres suivants pour chaque bande.

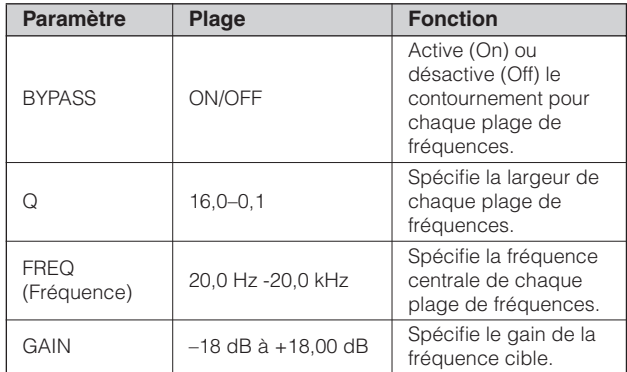

Vous pouvez sélectionner un type de filtre respectivement pour les bandes 1 et 8. Toutes les autres bandes utilisent un égaliseur paramétrique fixe.

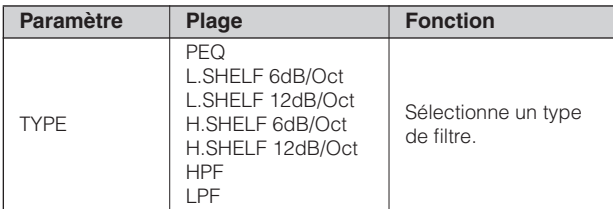

#### <span id="page-24-8"></span>**• PEQ**

Il s'agit d'un égaliseur paramétrique de type standard.

#### <span id="page-24-7"></span>**• L.SHELF (Shelving des graves)**

Ne coupe pas la plage de fréquences des graves, mais atténue le son selon un taux constant depuis la fréquence de coupure vers les fréquences supérieures. Les valeurs « 6dB/Oct » et « 12dB/Oct » représentent le degré de coupure par octave.

#### <span id="page-24-6"></span>**• H.SHELF (Shelving aigu)**

Ne coupe pas la plage de fréquences des aiguës, mais atténue le son selon un taux constant depuis la fréquence de coupure vers les fréquences inférieures. Les valeurs « 6dB/Oct » et « 12dB/Oct » représentent le degré de coupure par octave.

#### <span id="page-25-2"></span>**• HPF**

Il s'agit d'un filtre passe-haut (Q=0.7). La plage des graves est modérément coupée (12 dB/Oct), ce qui crée une courbe lente.

#### <span id="page-25-3"></span>**• LPF**

Il s'agit d'un filtre passe-bas (Q=0.7). La plage de l'aigu est modérément coupée (12 dB/Oct), ce qui crée une courbe lente.

**1. Appuyez sur la touche [EQ] de manière répétée pour sélectionner l'écran EQ (Egaliseur).** 

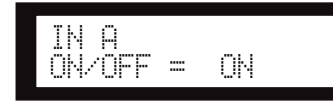

#### **2. Appuyez sur la touche [SEL] du canal ciblé.**

Le voyant de la touche [SEL] du canal sélectionné s'allume, faisant apparaître à l'écran le nom du canal correspondant.

Appuyez sur les touches [SEL] des canaux d'entrée A et B pour allumer les voyants de ces touches puis sélectionnez le canal SUM.

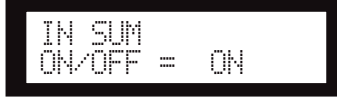

- **3. Appuyez sur les touches [EQ], [BACK] ou [NEXT] pour afficher le paramètre On/Off.**
- **4. Appuyez sur la touche [**▲**INC] pour régler le paramètre On/Off sur On afin d'appliquer l'égaliseur au signal. Appuyez sur la touche [**▼**DEC] pour spécifier le paramètre On/Off sur Off afin que le signal ne soit pas traité.**
- **5. Appuyez sur les touches [BACK] ou [NEXT] pour sélectionner les paramètres Bypass, Type, Q, Freq ou Gain.**

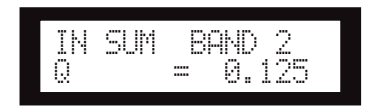

**6. Appuyez sur la touche [EG] de façon répétée pour faire défiler les bandes des numéros 1 à 8.** 

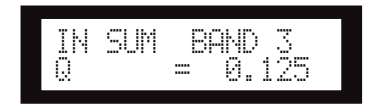

**7. Appuyez sur les touches [**▲**INC]/[**▼**DEC] pour sélectionner la valeur du paramètre.**

*SP2060 Mode d'emploi*

#### <span id="page-25-1"></span><span id="page-25-0"></span>**Egaliseur de sortie**

Vous pouvez appliquer un égaliseur à 6 bandes aux canaux de sortie 1 à 6.

Il suffit de spécifier le paramètre On/Off respectivement sur On pour appliquer l'égaliseur au signal et sur Off pour ne pas traiter le signal.

Les paramètres sont les mêmes que pour l'égaliseur d'entrée.

Vous pouvez définir les paramètres suivants pour chaque bande.

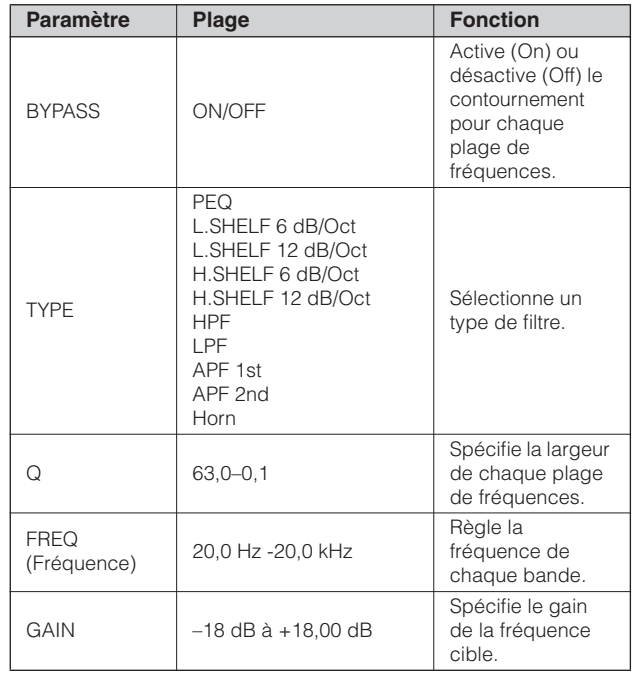

#### **• APF (Filtre passe-tout)**

Ce filtre laisse passer toutes les palges de fréquences mais en change uniquement la phase. Il sert à aligner la phase dans la plage de répartition.

Le réglage « APF 1st » (1er filtre passe-tout) fait pivoter la phase de 0 à 180 degrés et le réglage « APF 2nd » (2e filtre passe-tout) de 0 à 360 degrés. La spécification de la valeur « APF 2nd » requiert un réglage Q.

#### **• Horn (Pavillon acoustique)**

Un haut-parleur à pavillon opère généralement une atténuation au niveau du composant sonore haute fréquence.

Le paramètre Horn EQ (Egaliseur du pavillon acoustique) permet de rectifier ces caractérisques. A cet effet, le gain est limité à une valeur supérieure ou égale à 0 dB, et la fréquence à une valeur égale ou supérieure à 500 Hz.

**Références** 

<span id="page-26-6"></span>Introduction<br>au SP2060

## <span id="page-26-3"></span><span id="page-26-0"></span>**ACHEMINEMENT**

#### <span id="page-26-4"></span><span id="page-26-1"></span>**Acheminement du signal d'entrée**

Vous pouvez aussi bien sélectionner des signaux d'entrée analogiques que numériques. Cette sélection est liée au réglage de l'horloge de mots maître. Vous avez également la possibilité d'acheminer le canal de gauche d'un signal d'entrée reçu sur un connecteur [INPUT A] ou [DIGITAL IN] vers les canaux d'entrée A et B.

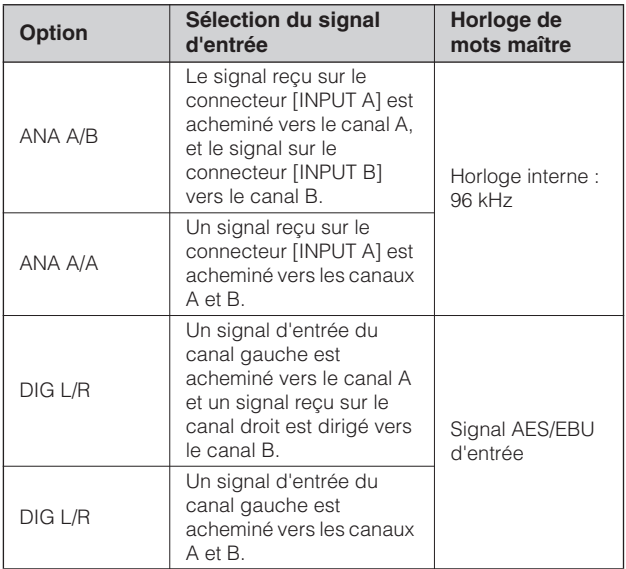

#### **ASTUCE**

Vous pouvez vérifier l'état de l'horloge de mots depuis l'écran Utility. Reportez-vous à la [page 37](#page-36-0).

**1. Appuyez sur la touche [ROUTING] pour sélectionner l'écran Routing (Acheminement).** 

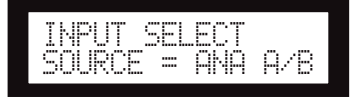

**2. Appuyez sur les touches [**▲**INC]/[**▼**DEC] pour sélectionner une source de signal d'entrée.** 

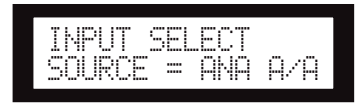

#### **NOTE**

Les signaux sont assourdis pendant leur basculement de l'analogique au numérique afin d'éviter le bruit.

## <span id="page-26-2"></span>**Acheminement du signal de sortie**

<span id="page-26-7"></span>Vous pouvez acheminer les signaux des canaux d'entrée A, B et SUM vers l'entrée de filtrage.

Vous disposez des trois canaux suivants :

- <span id="page-26-5"></span>• IN A
- IN SUM
- IN B

#### **1. Appuyez sur la touche [ROUTING] pour sélectionner l'écran Routing.**

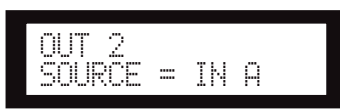

#### **2. Appuyez sur la touche [SEL] du canal de sortie ciblé.**

Le voyant de la touche [SEL] du canal sélectionné s'allume. Les voyants des touches [SEL] des canaux sélectionnés partageant le même composant clignotent. Le nom du canal sélectionné apparaît à l'écran.

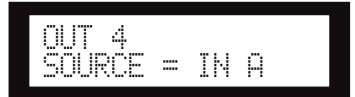

**3. Appuyez sur les touches [**▲**INC]/[**▼**DEC] pour sélectionner une source de signal d'entrée à acheminer vers le filtrage de répartition.** 

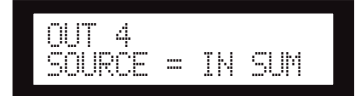

## <span id="page-27-3"></span><span id="page-27-0"></span>**X-OVER (Filtrage de répartition)**

#### <span id="page-27-2"></span><span id="page-27-1"></span>**Réglage du filtrage de répartition**

Il est possible de répartir les signaux d'entrée en plusieurs plages de fréquences spécifiques en fonction des caractéristiques de réponse du haut-parleur avant la sortie du signal.

Le nombre de répartitions est défini entre 1 à 6 voies, selon le composant sélectionné.

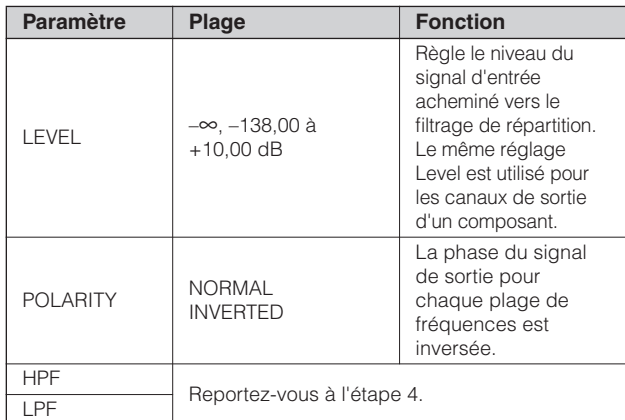

#### **1. Appuyez sur la touche [X-OVER] à plusieurs reprises de sorte à afficher l'écran X-Over.**

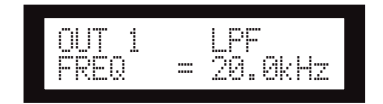

#### **2. Appuyez sur la touche [SEL] du canal de sortie ciblé.**

Le voyant de la touche [SEL] du canal sélectionné s'allume, faisant apparaître à l'écran le nom du canal correspondant.

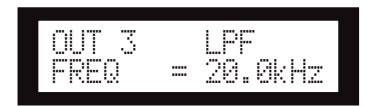

#### **3. Appuyez sur les touches [NEXT]/[BACK] pour sélectionner un paramètre à éditer.**

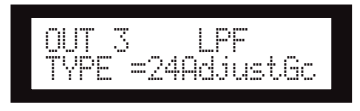

#### **4. Appuyez sur les touches [**▲**INC]/[**▼**DEC] pour régler la valeur du paramètre.**

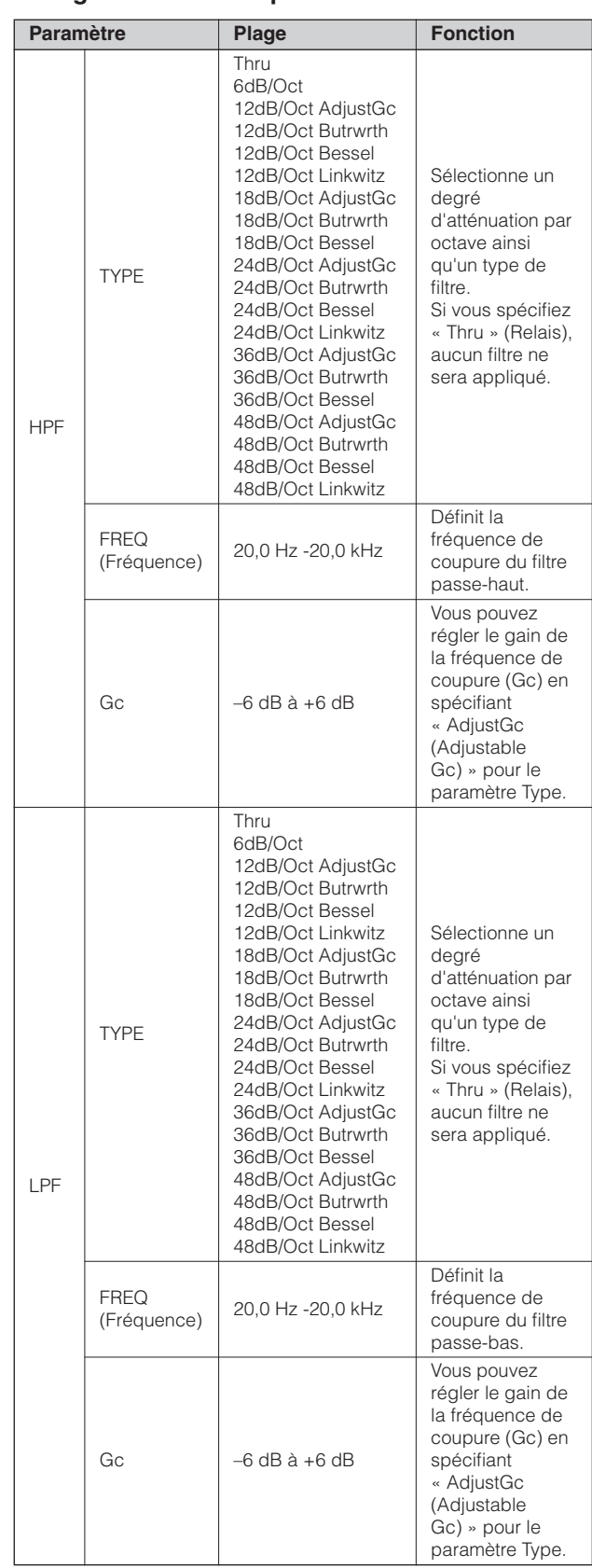

#### **NOTE**

- Les noms des différents types s'inscrivent à l'écran du SP2060 en abrégé.
	- Par exemple, « 24dB/Oct Bessel » s'affiche sous la forme « 24Bessel ».
- La page Gc apparaît si vous sélectionnez « Adjust Gc » comme réglage du paramètre Type.

#### <span id="page-28-10"></span>**• Thru**

Aucun filtre n'est appliqué. Les caractéristiques originales sont conservées sans atténuation pour toutes les plages de fréquences.

#### <span id="page-28-4"></span>**• AdjustGc (Adjustable Gc) (Gain de fréquence de coupure réglable)**

Les filtres de type Adjustable Gc vous permettent de régler le gain de la fréquence de coupure dans la plage de –6 dB à +6 dB. Lorsque la valeur Gc est spécifiée sur –3 dB, le filtre devient de type Butterworth. Lorsque la valeur Gc est réglée sur –6 dB, le filtre devient alors de type Linkwitz-Riley.

#### <span id="page-28-6"></span>**• Butrwrth (Butterworth)**

Ce filtre est du type le plus répandu. Il dispose d'une bande passante plate et d'un gain de –3 dB à la fréquence de coupure.

#### <span id="page-28-5"></span>**• Bessel**

Ce filtre traite essentiellement les caractéristiques de la phase. Bien qu'il produise une atténuation plus progressive que celle d'un filtre Butterworth, il laisse passer une onde carrée sans causer d'oscillation transitoire.

#### <span id="page-28-8"></span>**• Linkwitz (Linkwitz-Riley)**

Ce filtre propose le carré du deuxième ordre. Lorsque les signaux de sortie des filtres passe-bas et passe-haut sont combinés, le gain sur l'ensemble de la plage est de l'ordre de +/–0 dB. Il dispose d'une bande passante plate et d'un gain de –6 dB à la fréquence de coupure.

## <span id="page-28-7"></span><span id="page-28-0"></span>**LIBRARY (Bibliothèque)**

L'utilisation de bibliothèques facilite le rappel des réglages de haut-parleurs optimaux. Chaque composant dispose d'un total de 60 bibliothèques via l'application DME Designer.

#### <span id="page-28-3"></span><span id="page-28-1"></span>**Affichage de la bibliothèque actuellement sélectionnée**

En appuyant sur la touche [X-OVER] à plusieurs reprises, vous sélectionnez, dans l'ordre, les écrans Current Library (Bibliothèque actuellement sélectionnée), Library List (Liste des bibliothèques) et X-Over.

Le titre de la bibliothèque la plus récemment sélectionnée pour chaque composant s'affiche.

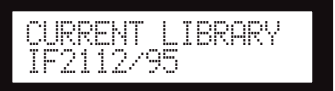

#### **NOTE**

Il est impossible d'afficher ou de rappeler des bibliothèques relatives aux canaux d'entrée. Si vous appuyez sur la touche [SEL] d'un canal d'entrée, un message apparaîtra à l'écran.

#### <span id="page-28-9"></span><span id="page-28-2"></span>**Rappel d'une bibliothèque**

Suivez les étapes ci-dessous pour rappeler une bibliothèque :

**1. Appuyez sur la touche [X-OVER] à plusieurs reprises de sorte à afficher l'écran Library List.**

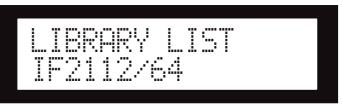

- **2. Appuyez sur la touche [SEL] du canal de sortie du composant pour lequel vous souhaitez rappeler une bibliothèque.**
- **3. Appuyez sur les touches [**▲**INC]/[**▼**DEC] pour sélectionner une bibliothèque.**

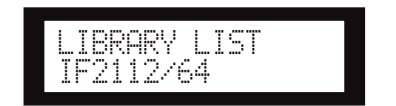

**4. Appuyez sur la touche [NEXT/RECALL].**  Un message de confirmation s'affiche.

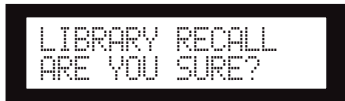

#### **5. Pour confirmer la sélection, appuyez sur la touche [YES].**

La bibliothèque est rappelée et l'unité retourne sur l'écran Library List.

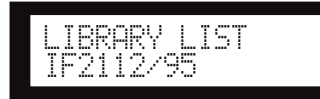

Pour annuler l'opération de rappel, appuyez sur la touche [NO] au lieu de la touche [YES]. L'unité revient alors sur l'écran Library List.

#### **ASTUCE**

Vous pouvez utiliser les données de bibliothèque pour les composants du processeur de haut-parleurs du DME64N/24N que vous avez créés à l'aide de DME Designer.

## <span id="page-29-5"></span><span id="page-29-0"></span>**LIMITER (Limiteur)**

Vous avez la possibilité de configurer le limiteur de canaux de sortie.

Le limiteur écarte les niveaux de signaux plus élevés que le seuil spécifié afin d'éviter d'endommager les haut-parleurs par un niveau de sortie trop élevé.

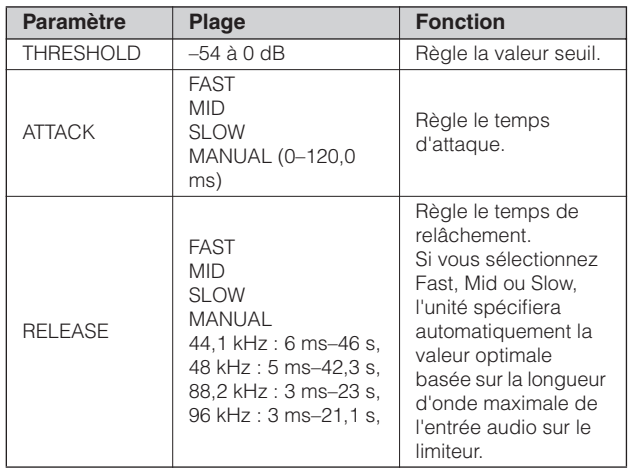

#### **NOTE**

- Vous ne pouvez spécifier le temps d'attaque que lorsque le réglage « Manual » est sélectionné pour le paramètre Attack.
- Vous ne pouvez spécifier le temps de relâchement que lorsque le réglage « Manual » est sélectionné pour le paramètre Release.

**1. Appuyez sur la touche [LIMITER] pour sélectionner l'écran Limiter (Limiteur).** 

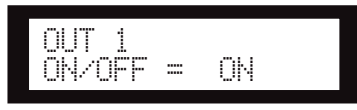

**2. Appuyez sur la touche [SEL] du canal ciblé.**

Le voyant de la touche [SEL] du canal sélectionné s'allume, faisant apparaître à l'écran le nom du canal correspondant.

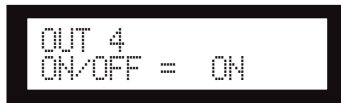

- **3. Appuyez sur les touches [LIMITER], [BACK] ou [NEXT] pour afficher le paramètre On/Off.**
- **4. Appuyez sur la touche [**▲**INC] pour régler le paramètre On/Off sur On afin d'appliquer le limiteur au signal. Appuyez sur la touche [**▼**DEC] pour spécifier le paramètre On/Off sur Off afin d'annuler l'effet du limiteur.**
- **5. Appuyez sur les touches [NEXT]/[BACK] pour sélectionner un paramètre à éditer.**

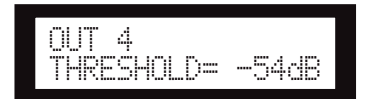

**6. Appuyez sur les touches [**▲**INC]/[**▼**DEC] pour régler la valeur du paramètre.** 

## <span id="page-29-3"></span><span id="page-29-1"></span>**SCENE**

#### <span id="page-29-4"></span><span id="page-29-2"></span>**A propos d'une scène**

Le SP2060 vous permet de stocker plusieurs réglages de paramètres sous forme de partie de scène afin de les rappeler ultérieurement via le panneau avant ou à distance à partir du DME Designer.

Voici les réglages que vous pouvez stocker dans une scène :

- **Configuration**
- Acheminement
- Jeux de paramètres de tous les composants
- Titres de scènes
- Etat de protection de scène
- INPUT A/B LINK
- Le titre de la bibliothèque la plus récemment rappelée

#### **ASTUCE**

Vous pouvez protéger une scène en interdisant le remplacement de ses données.

Les scènes sont stockées dans la zone présélectionnée et la zone utilisateur.

#### <span id="page-30-4"></span>**Zone présélectionnée**

Il existe une scène présélectionnée pour chacune des 12 configurations disponibles. Ces scènes sont numérotées de 1 à 12 et portent le même nom que la configuration correspondante.

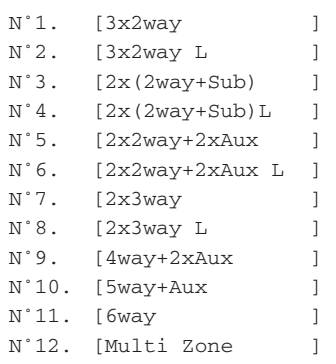

#### <span id="page-30-5"></span>**Zone utilisateur**

La zone utilisateur peut abriter jusqu'à 87 scènes utilisateur, que vous pouvez stocker et rappeler à votre convenance. Ces scènes sont numérotées de 13 à 99.

#### **Indication de scène**

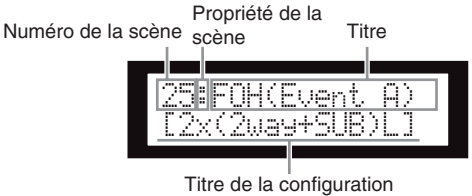

<span id="page-30-1"></span>La rangée supérieure indique un numéro de scène, une propriété et un titre.

La rangée inférieure signale le titre de la configuration.

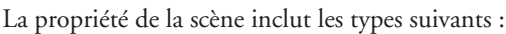

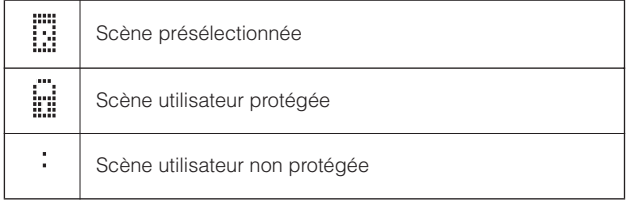

#### **NOTE**

Lorsque vous rappelez une scène et que vous éditez un paramètre donné, une icône  $\Box$  apparaît dans le coin inférieur droit de l'écran.

#### <span id="page-30-3"></span><span id="page-30-0"></span>**Rappel d'une scène**

Pour rappeler une scène (1-99), il faut suivre les étapes ci-dessous :

#### **ASTUCE**

Vous pouvez également rappeler la scène à l'aide de l'application DME Designer.

#### **NOTE**

Si le rappel d'une scène entraîne la modification de sa configuration, la sortie audio sera momentanément assourdie.

**1. Appuyez sur la touche [SCENE] pour sélectionner l'écran Scene Selection (Sélection de scène).**

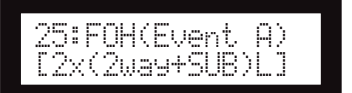

#### **2. Appuyez sur les touches [**▲**INC]/[**▼**DEC] pour sélectionner un numéro de scène.**

Lorsque vous sélectionnez une scène, son numéro et son titre clignotent.

#### **NOTE**

Si la scène actuellement sélectionnée ne contient pas de donnée, le message « No Scene » (Pas de scène) s'affichera.

## <span id="page-30-2"></span>**3. Appuyez sur la touche [RECALL].**

Un message de confirmation s'affiche.

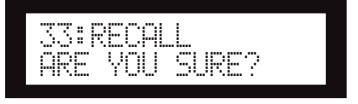

#### **4. Appuyez sur la touche [YES].**

La scène est rappelée et son numéro devient le numéro de la scène en cours.

Pour annuler l'opération de rappel, appuyez sur la touche [NO] au lieu de la touche [YES]. L'unité revient alors sur l'écran Scene Selection.

#### **NOTE**

Si la scène sélectionnée ne contient pas de donnée ou si la fonction User Lock est activée pour cette scène, un message d'état s'affichera.

au SP2060

#### <span id="page-31-5"></span><span id="page-31-0"></span>**Stockage d'une scène**

Pour stocker une scène (13-99) dans la zone utilisateur, suivez les étapes suivantes :

#### **ASTUCE**

Vous pouvez également stocker la scène à l'aide de l'application DME Designer.

**1. Appuyez sur la touche [SCENE] pour sélectionner l'écran Scene Selection.**

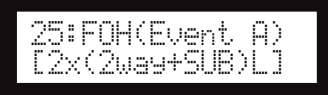

- **2. Appuyez sur les touches [**▲**INC]/[**▼**DEC] pour sélectionner un numéro de scène.**
- **3. Appuyez sur la touche [BACK/STORE].**

Un message de confirmation s'affiche.

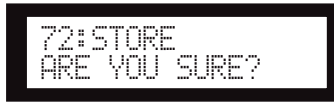

#### **4. Appuyez sur la touche [YES].**

La scène est stockée et son numéro devient le numéro de la scène en cours.

Pour annuler l'opération de stockage, appuyez sur la touche [NO] au lieu de la touche [YES]. L'unité revient alors sur l'écran Scene Selection.

#### <span id="page-31-3"></span><span id="page-31-1"></span>**Modification d'un titre de scène**

Pour changer le titre (13 caractères au maximum) de la scène stockée sous le numéro de scène actuellement sélectionné, suivez les étapes ci-dessous :

#### **NOTE**

Vous ne pouvez pas changer le titre d'une scène utilisateur protégée.

**1. Appuyez sur la touche [SCENE] à plusieurs reprises de sorte à afficher l'écran Scene Edit (Edition de scène).**

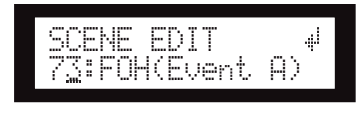

**2. Appuyez sur les touches [BACK]/[NEXT] pour déplacer le curseur sur un caractère que vous souhaitez éditer.**

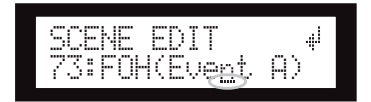

**3. Appuyez sur les touches [**▲**INC]/[**▼**DEC] pour modifier le caractère.**

#### **ASTUCE**

Maintenez les touches [▲INC]/[▼DEC] enfoncées afin d'augmenter la vitesse de déroulement des caractères.

**4. A la fin de l'opération d'édition, appuyez plusieurs fois sur la touche [NEXT] pour**  déplacer le curseur sur l'icône **puis appuyez sur la touche [YES].**

Un message de confirmation s'affiche.

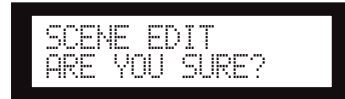

**5. Pour confirmer l'opération d'édition, appuyez sur la touche [YES].**

Le titre est modifié et l'unité revient sur l'écran Scene Edit.

#### <span id="page-31-4"></span><span id="page-31-2"></span>**Protection d'une scène**

Pour protéger une scène, il faut suivre les étapes suivantes :

**1. Appuyez sur la touche [SCENE] à plusieurs reprises de sorte à afficher l'écran Scene Edit.**

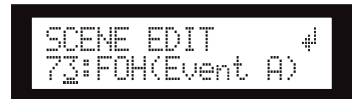

- **2. Appuyez sur les touches [**▲**INC]/[**▼**DEC] pour sélectionner un numéro de scène.**
- **3. Appuyez sur la touche [NEXT] pour déplacer le curseur sur l'icône de propriété de la scène.**

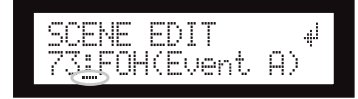

**4. Appuyez sur les touches [**▲**INC]/[**▼**DEC] pour activer ou désactiver la protection.**

L'icône de la protection clignote.

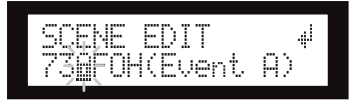

#### **5. Appuyez plusieurs fois sur la touche [NEXT] pour déplacer le curseur sur l'icône , puis activez la touche [YES].**

Un message de confirmation s'affiche.

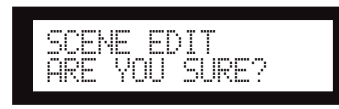

#### **6. Pour confirmer l'opération d'édition, appuyez sur la touche [YES].**

La modification du titre devient effective et l'unité revient sur l'écran Scene Edit.

#### **ASTUCE**

Vous pouvez activer et désactiver la protection depuis l'application DME Designer.

#### <span id="page-32-5"></span><span id="page-32-0"></span>**Suppression d'une scène**

Pour supprimer une scène, exécutez les étapes suivantes :

**1. Appuyez sur la touche [SCENE] à plusieurs reprises de sorte à afficher l'écran Scene Delete (Suppression de scène).**

## SCENE DELETE FOH(Event

- **2. Appuyez sur les touches [**▲**INC]/[**▼**DEC] pour sélectionner une scène à supprimer.**
- **3. Appuyez sur la touche [NEXT] pour déplacer le curseur sur l'icône , puis activez la touche [YES].**

Un message de confirmation s'affiche.

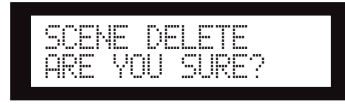

#### **4. Pour confirmer l'opération, appuyez sur la touche [YES].**

L'opération est exécutée et l'unité revient sur l'écran Scene Delete.

#### **NOTE**

Vous ne pouvez pas supprimer des scènes prédéfinies, des scènes protégées et la scène en cours.

## <span id="page-32-6"></span><span id="page-32-1"></span>**UTILITY**

La fonction Utility vous permet d'afficher l'état de l'horloge de mots et d'effectuer des réglages réseau. Pour en savoir plus sur les réglages réseau, reportez-vous à la [page 39.](#page-38-3)

#### <span id="page-32-3"></span><span id="page-32-2"></span>**INPUT A/B LINK**

Pour lier les paramètres des canaux d'entrée A et B, exécutez les étapes suivantes :

Lorsque la fonction INPUT A/B LINK est activée (On), les paramètres des canaux A et B sont liés et réglés automatiquement sur les mêmes valeurs.

#### **NOTE**

Il est impossible de lier les paramètres du canal SUM.

Les composants suivants seront liés :

- INPUT LEVEL
- INPUT EQ
- INPUT DELAY
- **1. Appuyez sur la touche [UTILITY] pour sélectionner l'écran Utility.**

C'est l'écran Utility le plus récemment utilisé qui s'affiche.

**2. Appuyez à plusieurs reprises sur les touches [UTILITY], [NEXT] ou [BACK] de sorte à faire apparaître la page INPUT A/B LINK.** 

<span id="page-32-4"></span>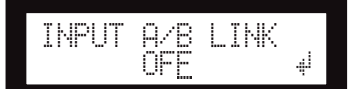

**3. Appuyez sur la touche [**▲**INC] pour lier les paramètres.**

La mention « ON » clignote à l'écran.

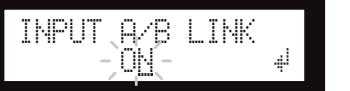

**4. Appuyez sur la touche [NEXT] pour déplacer le curseur sur l'icône .**

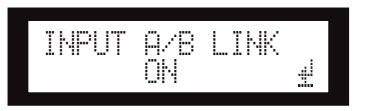

**5. Appuyez sur la touche [YES].** Un message de confirmation s'affiche.

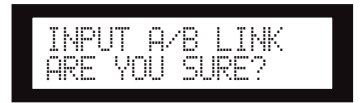

**Avant-propos**

Avant-propos

au SP2060 **Introductio** 

connecteurs **Commandes et** 

#### **6. Pour confirmer l'opération, appuyez sur la touche [YES].**

La mention « ON » (ou « OFF ») s'allume et ne clignote plus. Le curseur revient sur la position « ON » (ou « OFF »).

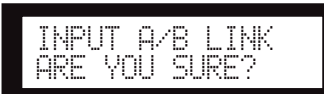

Pour annuler l'opération et revenir sur le réglage d'origine, appuyez sur la touche [NO].

#### **NOTE**

Si vous réglez INPUT A/B LINK sur « ON », les paramètres liés du canal A seront copiés sur ceux du canal B.

#### <span id="page-33-2"></span><span id="page-33-0"></span>**User Lock (Verrouillage utilisateur)**

Les réglages de paramètre peuvent être momentanément « verrouillés » afin de prévenir toute mauvaise manipulation accidentelle. Cette fonction est très utile pour éviter les opérations involontaires ou empêcher d'autres personnes de manipuler les commandes de panneau. Vous pouvez spécifier un mot de passe pour la fonction User Lock.

La fonction User Lock s'applique aux opérations suivantes :

- Edition de paramètre
- Rappel et stockage d'une scène
- Modification d'un titre de scène
- Modification de l'état de protection d'une scène
- Rappel d'une bibliothèque

#### **NOTE**

- Vous pouvez assourdir, réactiver ou annuler User Lock même si la fonction est activée.
- La fonction User Lock agit uniquement sur les commandes de panneau du SP2060 et n'a aucun effet sur les signaux de contrôle provenant de périphériques externes.
- **1. Appuyez sur la touche [UTILITY] pour sélectionner l'écran Utility.**

C'est l'écran Utility le plus récemment utilisé qui s'affiche.

**2. Appuyez à plusieurs reprises sur les touches [UTILITY], [NEXT] ou [BACK] de sorte à faire apparaître la page User Lock.**

<span id="page-33-3"></span>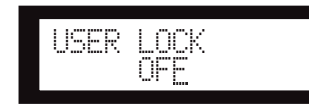

<span id="page-33-1"></span>**3. Appuyez sur la touche [**▲**INC] pour activer la fonction User Lock. Si vous voulez la supprimer, il vous faudra appuyer sur la touche [**▼**DEC].** 

La mention « ON » clignote à l'écran.

#### **NOTE**

Si vous disposez d'un mot de passe spécifique, un écran d'entrée de mot de passe s'affichera (page 35).

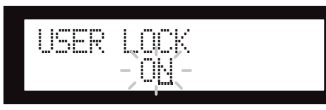

**4. Appuyez sur la touche [NEXT] pour déplacer le curseur sur l'icône .**

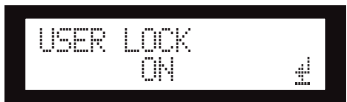

**5. Appuyez sur la touche [YES].**

Un message de confirmation s'affiche.

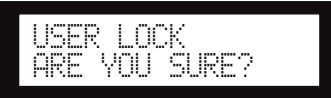

**6. Pour confirmer l'opération, appuyez sur la touche [YES].**

Un message d'état apparaît à l'écran et la fonction User Lock est activée.

Panel Locked

#### **ASTUCE**

- Pour activer la fonction User Lock, il existe un raccourci qui consiste à maintenir la touche [MUTE] enfoncée pendant plusieurs secondes.
- Pour désactiver la fonction User Lock en utilisant un raccourci, il suffit d'appuyer sur la touche [MUTE] pendant plusieurs secondes.

#### <span id="page-34-0"></span>**Réglage du mot de passe de la fonction User Lock**

Vous pouvez déterminer un mot de passe pour la fonction user Lock.

Spécifiez un numéro à quatre chiffres (0-9) pour le mot de passe.

#### **1. Appuyez sur la touche [UTILITY] pour sélectionner l'écran Utility.**

C'est l'écran Utility le plus récemment utilisé qui s'affiche.

#### **NOTE**

Si la fonction User Lock est activée, l'écran affichera la mention « USER LOCK ON ».

#### **2. Utilisez la touche [UTILITY] ou les touches [NEXT]/[BACK] afin de sélectionner la page PASSWORD SETUP (Configuration du mot de passe).**

Celle-ci affichera partout « \* » si un mot de passe est spécifié ou « - » dans le cas contraire.

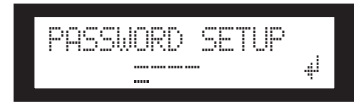

#### **3. Servez-vous des touches [**▲**INC]/[**▼**DEC] pour sélectionner le premier chiffre du mot de passe.**

Appuyez sur la touche [NEXT], puis réglez les deuxième, troisième et quatrième chiffres de la même manière.

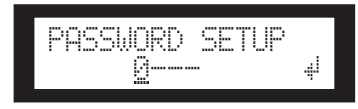

#### **NOTE**

Pour désactiver un mot de passe que vous avez déjà spécifié, il suffit d'en régler tous les chiffres sur «  $-$  ».

#### **4. Appuyez sur la touche [NEXT] pour positionner le curseur sur l'icône.**

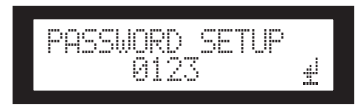

#### **5. Appuyez sur la touche [YES].**

Un message de confirmation apparaît à l'écran.

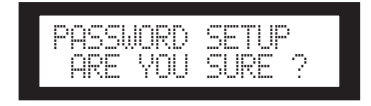

#### **6. Appuyez sur la touche [YES] pour confirmer le mot de passe.**

Un message d'état s'affiche, et le mot de passe est indiqué. Si vous appuyez sur la touche [NO] à ce stade, vous retournerez sur l'écran précédent, et le mot de passe ne sera pas spécifié.

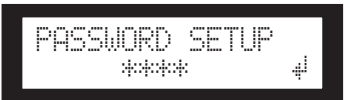

#### <span id="page-34-1"></span>**Désactivation de la fonction User Lock après la détermination d'un mot de passe**

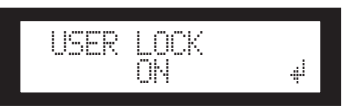

## **1. Appuyez sur la touche [**▼**DEC].**

La mention OFF affichée à l'écran clignote.

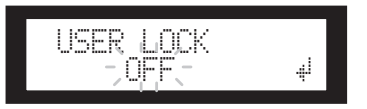

**2. Appuyez sur la touche [NEXT] pour positionner le curseur sur l'icône.**

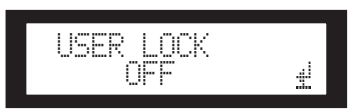

**3. Appuyez sur la touche [YES].**

L'écran de saisie du mot de passe s'affiche.

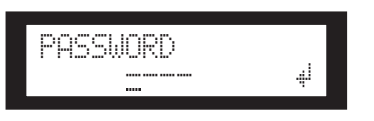

**4. Entrez le mot de passe et appuyez sur la touche [NEXT] pour positionner le curseur sur l'icône.**

#### **5. Appuyez sur la touche [YES].**

L'écran affiche « Panel Unlocked » (Panneau déverrouillé) et vous retournez sur la page USER LOCK. Si le mot de passe est incorrect, l'écran affichera « Wrong Password » et vous retournerez sur la page USER LOCK.

#### **NOTE**

- Pour désactiver un mot de passe que vous avez déjà spécifié, il suffit d'en régler tous les chiffres sur « - ».
- Si vous avez oublié le mot de passe spécifié, vous pourrez effacer celui-ci en désactivant le réglage User Lock depuis DME Designer.

#### <span id="page-35-2"></span><span id="page-35-0"></span>**Réglage de la fonction Last Memory Resume (Redémarrer à partir de la dernière mémoire enregistrée)**

Vous pouvez choisir si, au démarrage, le SP2060 rappelle la scène sélectionnée juste avant la mise hors tension de l'appareil ou s'il s'allume dans le même état que lors de sa dernière fermeture. Le réglage par défaut est « ON ».

- OFF : au démarrage, le SP2060 rappelle la scène sélectionnée avant la mise hors tension de l'appareil.
- ON : le SP2060 est lancé tel qu'il était lors de sa dernière mise hors tension.

#### **1. Appuyez sur la touche [UTILITY] pour sélectionner l'écran Utility.**

C'est l'écran Utility le plus récemment utilisé qui s'affiche.

**2. Appuyez à plusieurs reprises sur les touches [UTILITY], [NEXT] ou [BACK] de sorte à faire apparaître la page Last Memory Resume (Redémarrer à partir de la dernière mémoire enregistrée).** 

<span id="page-35-5"></span>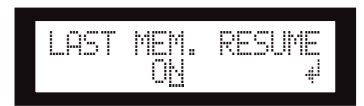

**3. Appuyez sur la touche [**▲**INC] afin que le SP2060 soit lancé tel qu'il était lors de sa dernière mise hors tension. Appuyez sur la touche [**▼**DEC] de sorte qu'au démarrage, le SP2060 rappelle la scène sélectionnée avant la mise hors tension de l'appareil.**

La mention « ON » clignote à l'écran.

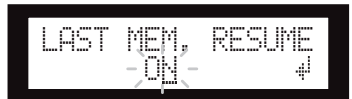

**4. Appuyez sur la touche [NEXT] pour déplacer le curseur sur l'icône .**

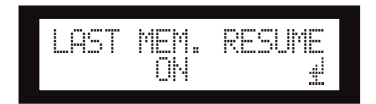

#### **5. Appuyez sur la touche [YES].**

Un message de confirmation s'affiche.

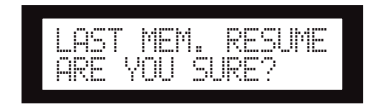

**6. Pour confirmer l'opération, appuyez sur la touche [YES].**

La sélection est appliquée et l'unité revient sur la page Last Memory Resume.

#### <span id="page-35-3"></span><span id="page-35-1"></span>**Affichage de l'étiquette**

Vous avez la possibilité d'afficher l'étiquette du SP2060 que vous avez définie sur le DME Designer.

**1. Appuyez sur la touche [UTILITY] pour sélectionner l'écran Utility.**

C'est l'écran Utility le plus récemment utilisé qui s'affiche.

**2. Appuyez à plusieurs reprises sur les touches [UTILITY], [NEXT] ou [BACK] de sorte à faire apparaître la page Label (Etiquette).**

L'unité affiche l'étiquette que vous avez créée sous DME Designer.

<span id="page-35-4"></span>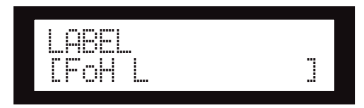

#### **NOTE**

- Vous ne pouvez pas éditer l'étiquette sur le SP2060.
- L'affichage se limite aux 14 premiers caractères à partir du début.

connecteurs **Commandes et** 

#### <span id="page-36-3"></span><span id="page-36-0"></span>**Affichage de l'horloge de mots**

L'horloge de mots change en fonction des réglages d'acheminement du signal d'entrée.

Vous pouvez visualiser l'état de l'horloge de mots sur l'écran. L'une des six sources d'horloge suivantes s'affiche.

#### **Pour les signaux d'entrée analogiques :**

L'horloge interne (Fs=96kHz) est utilisée.<br>• INT:96kHz : horloge interne ( : horloge interne (96 kHz)

#### **Pour les signaux d'entrée numériques**

Le SP2060 se synchronise sur une horloge externe (entrée sur le connecteur AES/EBU)

- $EXT:44.1kHz$  : horloge externe  $(44.1 \text{ kHz})$
- EXT:48kHz : horloge externe (48 kHz)
- $:$  horloge externe (88,2 kHz)
- EXT:96kHz : horloge externe (96 kHz)
- EXT:UNLOCK : verrouillage de l'horloge externe

#### **1. Appuyez sur la touche [UTILITY] pour sélectionner l'écran Utility.**

C'est la page de l'écran Utility la plus récemment utilisée qui s'affiche.

**2. Appuyez à plusieurs reprises sur les touches [UTILITY], [NEXT] ou [BACK] de sorte à faire apparaître la page W. Clock (Horloge de mots).**

<span id="page-36-8"></span>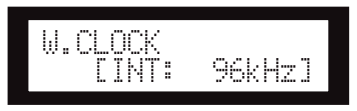

#### **NOTE**

Si aucun signal n'est détecté sur le connecteur [DIGITAL INPUT] lorsqu'une entrée numérique est sélectionnée ou si le SP2060 n'arrive pas à se paramétrer sur le signal entrant, un message d'erreur s'affichera.

#### <span id="page-36-6"></span><span id="page-36-1"></span>**Vérification de la pile auxiliaire**

Suivez la procédure suivante pour vérifier l'état de la pile auxiliaire interne :

**1. Appuyez sur la touche [UTILITY] pour sélectionner l'écran Utility.**

C'est l'écran Utility le plus récemment utilisé qui s'affiche.

**2. Appuyez à plusieurs reprises sur les touches [UTILITY], [NEXT] ou [BACK] de sorte à faire apparaître la page Battery (Pile).**

<span id="page-36-5"></span>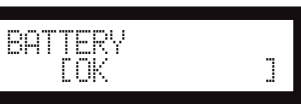

L'état de la puissance de la pile s'affiche de la manière suivante :

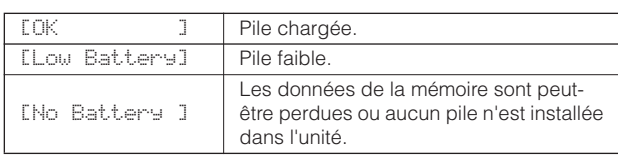

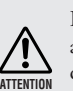

Les indications « Low Battery » ou « No Battery » apparaissent à l'écran dès que la pile commence à se décharger. Dans ce cas, il faut immédiatement sauvegarder les données sur un périphérique externe, tel qu'un ordinateur, puis faire remplacer la pile par votre revendeur Yamaha.

#### **ASTUCE**

Dès qu'il y a un souci quelconque avec la pile auxiliaire, le SP2060 affiche les messages « Low Battery », « Critical Battery » ou « No Battery » au démarrage de l'unité.

#### <span id="page-36-4"></span><span id="page-36-2"></span>**Affichage de la version du microprogramme**

Pour afficher le numéro de version du microprogramme actuel, exécutez les étapes suivantes :

**1. Appuyez sur la touche [UTILITY] pour sélectionner l'écran Utility.**

C'est la page de l'écran Utility la plus récemment utilisée qui s'affiche.

**2. Appuyez à plusieurs reprises sur les touches [UTILITY], [NEXT] ou [BACK] de sorte à faire apparaître la page Version.** 

La page indique le numéro de la version du microprogramme actuellement utilisé.

<span id="page-36-7"></span>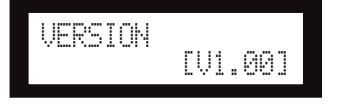

Vous pouvez procéder à la mise à jour du microprogramme du SP2060 via DME Designer. Reportez-vous au mode d'emploi du DME Designer pour les détails.

Vous avez également la possibilité de télécharger la dernière version du microprogramme depuis le site Web de Yamaha.

http://www.yamahaproaudio.com/

#### <span id="page-37-6"></span><span id="page-37-0"></span>**Initialisation du SP2060**

Pour initialiser la mémoire interne, procédez de la manière suivante :

Vous avez le choix entre différents types d'initialisation :

- <span id="page-37-4"></span>Initialisation de la sauvegarde de la scène actuellement sélectionnée [CURRENT BACKUP]
- <span id="page-37-7"></span>Initialisation de tous les réglages utilisateur (à l'exception des bibliothèques) sur les réglages d'usine [WITHOUT LIB.]
- Initialisation de tous les réglages sur les valeurs par défaut spécifiées en usine [FACTORY SETUP]

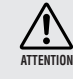

<span id="page-37-5"></span>Lorsque la mémoire interne est initialisée, toutes les données qui y sont stockées sont perdues. Par conséquent, il convient d'être extrêmement prudent en exécutant cette fonction.

#### **1. Mettez le SP2060 hors tension.**

#### **2. Remettez le SP2060 sous tension tout en maintenant la touche [BACK/STORE] enfoncée.**

L'écran Initialization (Initialisation) s'affiche.

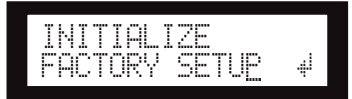

#### **3. Appuyez sur les touches [**▲**INC]/[**▼**DEC] pour sélectionner un type d'initialisation.**

#### **NOTE**

Pour annuler l'opération d'initialisation, sélectionnez « Exit » (Quitter) puis confirmez l'annulation. Vous pouvez également tout simplement mettre l'unité hors tension.

#### **4. Appuyez sur la touche [NEXT] pour déplacer le curseur sur l'icône , puis activez la touche [YES].**

L'opération d'initialisation est lancée. Durant l'initialisation, le message d'état suivant s'affiche :

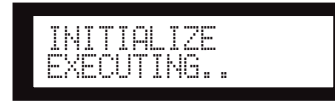

Lorsque l'initialisation est achevée, le SP2060 affiche le message d'état suivant, puis redémarre automatiquement.

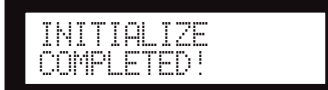

## <span id="page-37-3"></span><span id="page-37-1"></span>**Mute (Assourdissement)**

Lorsque la fonction Mute est activée, le canal audio d'entrée ou de sortie correspondant est assourdi.

Vous pouvez déterminer l'état d'assourdissement d'un canal en vérifiant l'état du voyant de la touche [MUTE] du canal correspondant.

- Assourdissement désactivé : voyant éteint
- Assourdissement activé : voyant allumé

#### **1. Appuyez sur la touche [MUTE] pour sélectionner l'écran Mute.**

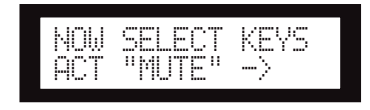

#### **2. Appuyez sur la touche [SEL] du canal ciblé.**

Le canal audio est assourdi et le voyant de la touche [MUTE] s'allume. Pour basculer entre les états d'activation et de désactivation de la fonction Mute, il faut appuyer à plusieurs reprises sur la touche [SEL].

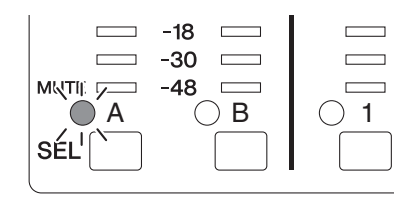

#### **NOTE**

Vous pouvez assourdir ou réactiver un canal audio même si la fonction User Lock est activée.

## <span id="page-37-2"></span>**L'écran du nom du port de sortie**

Vous pouvez afficher à l'écran le nom du port de sortie sur le composant de chaque canal OUTPUT.

**1. Sélectionnez les touches [LEVEL], [DELAY], [EQ], [ROUTING], [X-OVER] ou [LIMITER] puis maintenez enfoncée pendant plusieurs secondes la touche [SEL] correspondant au canal que vous souhaitez visualiser.** 

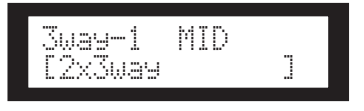

La ligne supérieure indique le nom du port de sortie situé sur le composant, et la ligne inférieure le nom de la configuration concernée.

au SP2060 **Introductio** 

# Avant-propos

## **Opérations liées** au panneau

# Références

## <span id="page-38-3"></span><span id="page-38-0"></span>**Réglages réseau**

Cette section présente les réglages liés au réseau que vous devez effectuer sur le SP2060 lorsque vous connectez un ordinateur ou un autre périphérique externe au connecteur [NETWORK] de l'unité.

#### **NOTE**

Pour connecter le SP2060 à un ordinateur via Ethernet, vous devez d'abord installer sur celui-ci la version appropriée du pilote DME-N Network. Vous pouvez télécharger le pilote DME-N Network depuis le site Web de Yamaha.

## <span id="page-38-10"></span><span id="page-38-1"></span>**Réglage d'un groupe de périphériques**

Un « groupe de périphériques » est constitué de plusieurs unités SP2060 pouvant être utilisées en synchronisation via DME Designer. Suivez la procédure suivante pour désigner, dans le groupe de périphériques, le SP2060 maître et les unités esclaves. Il y a un seul périphérique maître par groupe. Toutes les autres unités du groupe sont alors désignées comme esclaves.

#### **1. Appuyez sur la touche [UTILITY] pour sélectionner l'écran Utility.**

C'est l'écran Utility le plus récemment utilisé qui s'affiche.

**2. Appuyez à plusieurs reprises sur les touches [UTILITY], [NEXT] ou [BACK] de sorte à faire apparaître la page MASTER/SLAVE.**

<span id="page-38-7"></span>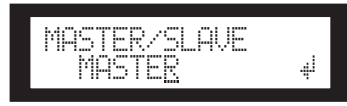

**3. Appuyez sur les touches [**▲**INC]/[**▼**DEC] pour sélectionner les réglages « MASTER » (Maître) ou « SLAVE » (Esclave).**

Lorsque vous modifiez le réglage, la valeur du paramètre clignote.

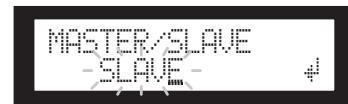

**4. Appuyez sur la touche [NEXT] pour déplacer le curseur sur l'icône , puis activez la touche [YES].**

Un message de confirmation s'affiche.

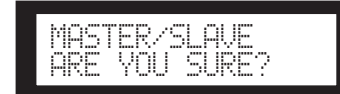

**5. Pour confirmer le réglage choisi, appuyez sur la touche [YES].**

La sélection est appliquée et l'unité revient sur la page Device Group.

## <span id="page-38-11"></span><span id="page-38-2"></span>**Réglage de l'adresse IP**

Suivez la procédure suivante pour définir l'adresse IP de chaque périphérique SP2060.

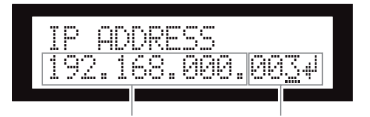

Adresse réseau Adresse de l'hôte

#### **NOTE**

- La valeur du masque de sous-réseau est spécifiée sur 255.255.255.0.
- <span id="page-38-4"></span>• L'adresse de passerelle porte une adresse réseau identique à l'adresse IP. L'adresse de l'hôte est automatiquement définie sur 254.

<span id="page-38-9"></span>Dans une adresse IP, chaque groupe de chiffres encadré par des points est un « octet ». Ces groupes de chiffres sont appelés « 1er octet », « 2e octet », et ainsi de suite, en partant du groupe de chiffres situé le plus à gauche.

Il est impossible de spécifier les valeurs 0, 127 et 223-225 pour le 1er octet de l'adresse réseau.

Cependant, vous pouvez spécifier la plage de valeurs suivante pour le 4e octet.

> <span id="page-38-8"></span><span id="page-38-5"></span>Maître : 2–253 Esclave : 3–253

**1. Appuyez sur la touche [UTILITY] pour sélectionner l'écran Utility.**

C'est l'écran Utility le plus récemment utilisé qui s'affiche.

**2. Appuyez à plusieurs reprises sur les touches [UTILITY], [NEXT] ou [BACK] de sorte à faire apparaître la page IP Address (Adresse IP).**

<span id="page-38-6"></span>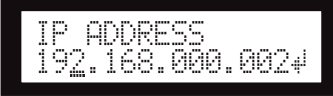

**3. Appuyez sur les touches [NEXT]/[BACK] pour déplacer le curseur sur un octet que vous souhaitez spécifier.**

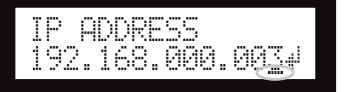

**4. Appuyez sur les touches [**▲**INC]/[**▼**DEC] pour en modifier la valeur.**

L'octet clignote dès que vous changez sa valeur.

**5. Appuyez sur la touche [NEXT] pour déplacer le curseur sur l'icône , puis activez la touche [YES].**

Un message de confirmation s'affiche.

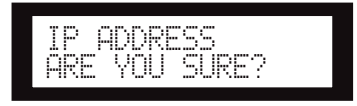

#### **6. Pour confirmer le réglage choisi, appuyez sur la touche [YES].**

Le réglage est appliqué et l'unité revient sur la page IP Address.

## <span id="page-39-6"></span><span id="page-39-0"></span>**Réglage de l'ID de l'unité maître**

Les unités SP2060 désignées comme esclaves dans un groupe de périphériques suivent le SP2060 maître par voie de communication. Pour définir l'ID du SP2060 maître sur les esclaves, exécutez les étapes suivantes. Utilisez le 4e octet de l'adresse IP du maître comme valeur de paramètre de l'ID du maître.

#### **NOTE**

Ce paramètre peut être réglé sur une valeur de 2 à 253.

#### **1. Appuyez sur la touche [UTILITY] pour sélectionner l'écran Utility.**

C'est l'écran Utility le plus récemment utilisé qui s'affiche.

**2. Appuyez à plusieurs reprises sur les touches [UTILITY], [NEXT] ou [BACK] de sorte à faire apparaître la page Master ID (ID maître).**

<span id="page-39-5"></span>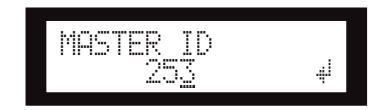

- **3. Appuyez sur les touches [**▲**INC]/[**▼**DEC] pour régler la valeur sur le même numéro que celui du 4e octet de l'adresse IP de l'unité SP2060 maître.**
- **4. Appuyez sur la touche [NEXT] pour déplacer le curseur sur l'icône , puis activez la touche [YES].**

Un message de confirmation s'affiche.

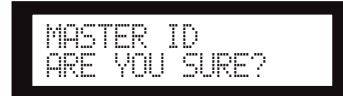

#### **5. Pour confirmer le réglage choisi, appuyez sur la touche [YES].**

Le réglage est appliqué et l'unité revient sur la page Master ID.

Pour annuler l'opération et revenir sur le réglage d'origine, appuyez sur la touche [NO] plutôt que sur la touche [YES].

## <span id="page-39-7"></span><span id="page-39-1"></span>**Réglage du mode de lien de groupe**

Suivez la procédure décrite ci-dessous pour sélectionner 100Base-TX or 10Base-T comme vitesse du connecteur [NETWORK] (Réseau).

#### <span id="page-39-2"></span>**100Base-TX**

Le connecteur [NETWORK] fonctionne généralement sous 100Base-TX, mais il bascule automatiquement sur 10Base-T dès que l'environnement réseau n'est plus compatible avec 100Base-TX.

#### <span id="page-39-3"></span>**10Base-T**

Le connecteur [NETWORK] est compatible pour fonctionner sous 10Base-T.

#### **1. Appuyez sur la touche [UTILITY] pour sélectionner l'écran Utility.**

C'est l'écran Utility le plus récemment utilisé qui s'affiche.

**2. Appuyez à plusieurs reprises sur les touches [UTILITY], [NEXT] ou [BACK] de sorte à faire apparaître la page Link Mode (Mode de lien).**

<span id="page-39-4"></span>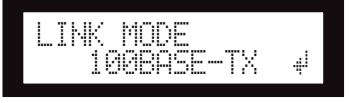

**3. Appuyez sur la touche [**▲**INC] pour sélectionner 100Base-TX et sur la touche [**▼**DEC] pour choisir 10Base-T.**

Lorsque vous modifiez le réglage, la valeur du paramètre clignote.

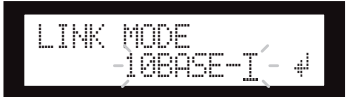

**4. Appuyez sur la touche [NEXT] pour déplacer le curseur sur l'icône , puis activez la touche [YES].**

Un message de confirmation s'affiche.

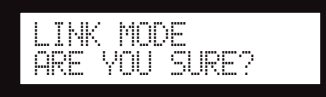

#### **5. Pour confirmer le réglage choisi, appuyez sur la touche [YES].**

La modification introduite devient effective et l'unité revient sur la page Link Mode.

#### **NOTE**

Selon les spécifications des périphériques réseau connectés, notamment le concentrateur de commutation et le routeur, toute modification du réglage Link Mode risque d'empêcher le SP2060 de se reconnecter au réseau. Dans ce cas, mettez l'unité hors puis sous tension à nouveau. Le SP2060 se reconnecte alors au réseau.

## <span id="page-40-1"></span><span id="page-40-0"></span>**Affichage de l'adresse MAC**

Pour afficher l'adresse MAC du SP2060, il faut suivre les étapes ci-dessous :

#### **NOTE**

Dans certains cas, vous pouvez vous dispenser de régler l'adresse MAC via le pilote DME-N Network dès lors que le SP2060 est en communication avec DME Designer.

**1. Appuyez sur la touche [UTILITY] pour sélectionner l'écran Utility.**

C'est l'écran Utility le plus récemment utilisé qui s'affiche.

**2. Appuyez à plusieurs reprises sur les touches [UTILITY], [NEXT] ou [BACK] de sorte à faire apparaître la page MAC Address (Adresse MAC).**

La rangée inférieure indique l'adresse MAC.

<span id="page-40-2"></span>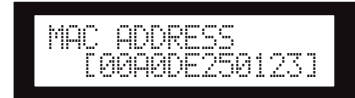

## <span id="page-41-5"></span><span id="page-41-0"></span>**Références**

## <span id="page-41-1"></span>**A propos des bibliothèques présélectionnées**

#### <span id="page-41-2"></span>**Nom du fichier**

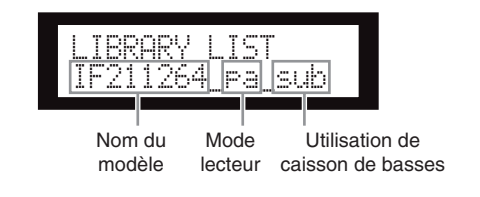

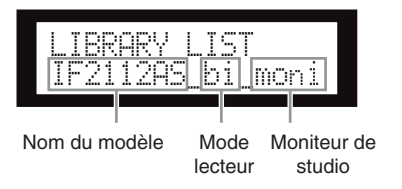

- pa........................ Mode passif\*
- bi ........................ Mode bi-amplification
- tri........................ Mode tri-amplification
- sub...................... Combinaison avec un caisson de basses\*\*
- moni................... Pour un moniteur de studio
- Les haut-parleurs de la série Installation de Yamaha sont conçus pour une utilisation sans processeur de hautparleurs en mode passif. Cependant, le recours à un processeur de haut-parleurs contribuera à améliorer la performance de manière considérable.
- Ce réglage s'applique aux haut-parleurs à gamme étendue. Les réglages de caisson de basses ne sont pas inclus.

#### <span id="page-41-6"></span><span id="page-41-3"></span>**Caisson de basses**

- Les réglages « \_sub » pour haut-parleurs à gamme étendue de 12 ou 13 pouces sont conçus pour une combinaison de systèmes IS1118, IS1215 et IS1218.
- Les réglages des modèles IS1118, IS1215 et IS1218 sont spécifiés pour un usage de caisson de basses monaural.
- La balance de niveau des haut-parleurs à gamme étendue et des caissons de basses varie selon le nombre de haut-parleurs utilisés, les conditions d'installation et les applications utilisées.
- Si une enceinte acoustique à gamme étendue et une enceinte acoustique de caisson de basses sont alignés, la polarité des haut-parleurs sera positive et en phase.

Selon les conditions d'installation des caissons de basses, vous pouvez obtenir de meilleurs résultats en inversant la phase de ces derniers.

#### <span id="page-41-7"></span><span id="page-41-4"></span>**Limiteur**

- La valeur par défaut du niveau seuil a été spécifiée sur la base d'un niveau de sortie analogique maximum de +24 dBu et d'une amplification en tension de 26 dB (ce qui correspond à « ATT –6dB » sur un amplificateur de la série Yamaha PC disposant d'un gain en tension de 32 dB). Si vous n'utilisez pas les niveaux de sortie donnés mentionnés ci-dessus, changez le niveau seuil indiqué. Par exemple, si vous utilisez un amplificateur avec un gain en tension de 30 dB, abaissez le niveau seuil de 4 dB.
- Le temps d'attaque et le temps de relâchement sont tous deux réglés sur « Mid ».
- Le limiteur peut ne pas protéger complètement les haut-parleurs. N'utilisez le limiteur que si cela convient à votre environnement.

#### <span id="page-42-0"></span>**Bibliothèques pour les processeurs de haut-parleurs à 1 voie**

#### **NOTE**

Ces bibliothèques s'appliquent également aux haut-parleurs à 2 voies utilisés en mode passif.

#### **Le tableau suivant montre les réglages de caissons de basses typiques lorsque ces derniers sont combinés avec des haut-parleurs de la série Yamaha Installation.**

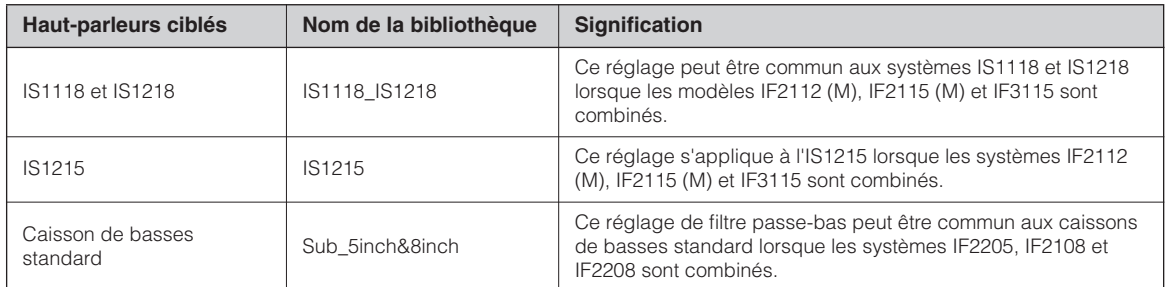

#### **Le tableau suivant montre les réglages des haut-parleurs de la série Yamaha Installation (à gamme étendue, en mode passif).**

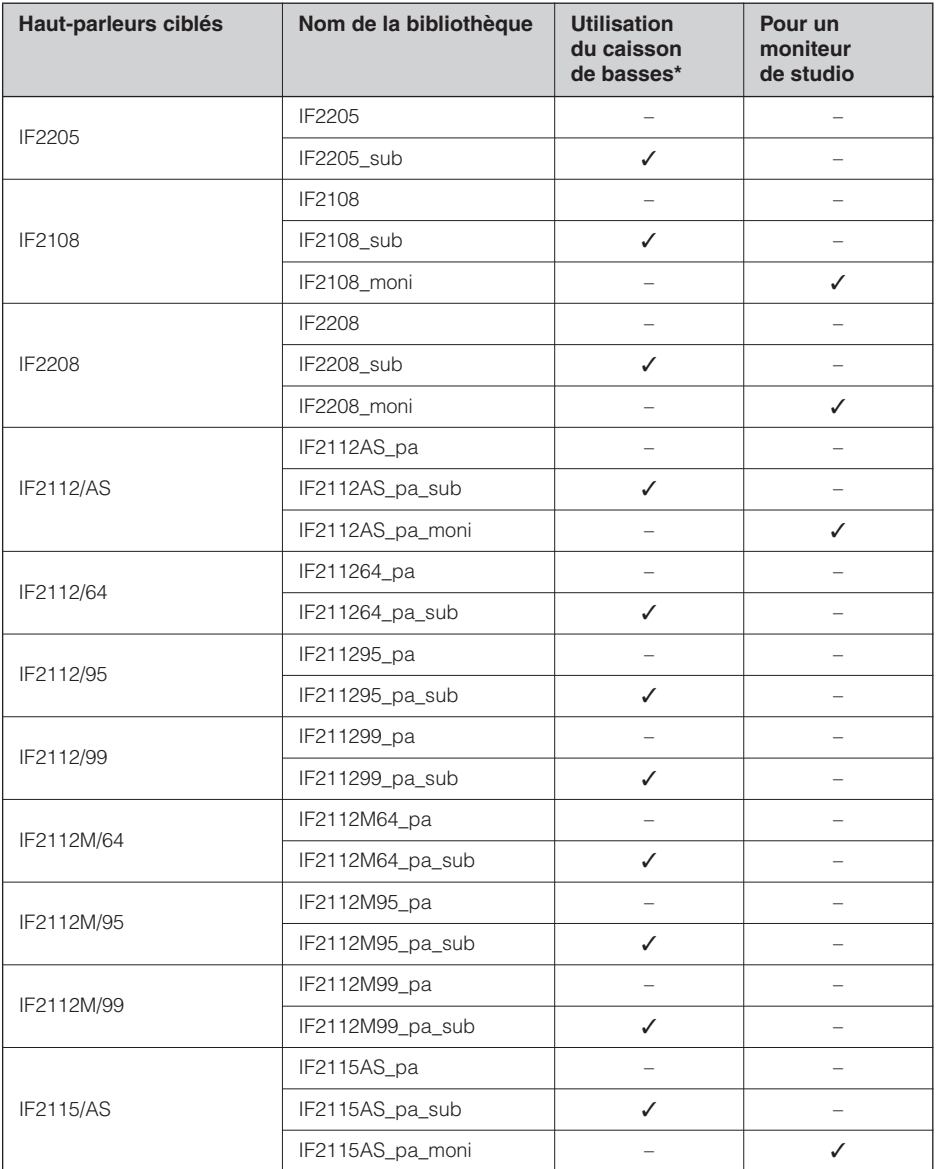

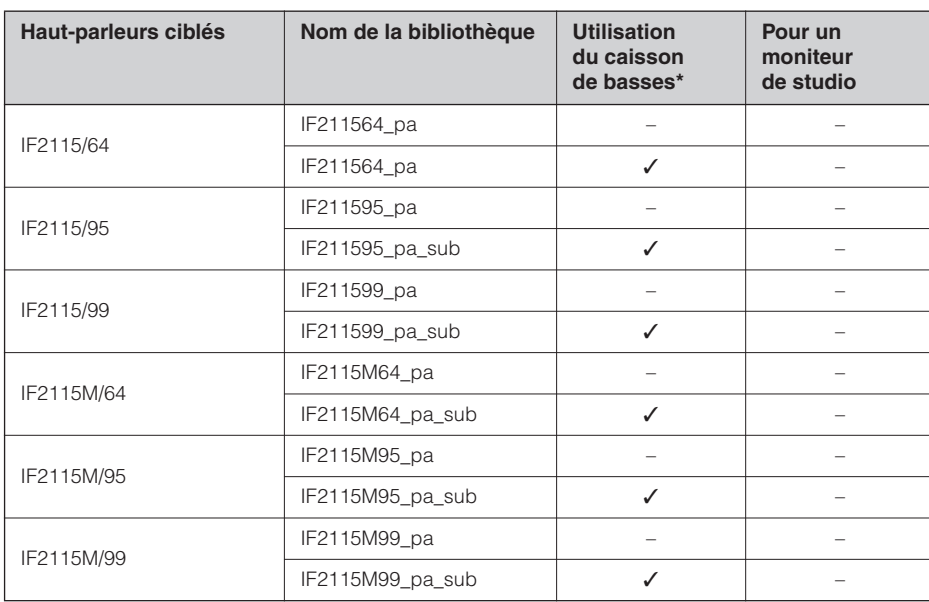

\*Ce réglage s'applique aux haut-parleurs à gamme étendue. Les réglages de caisson de basses ne sont pas inclus.

#### <span id="page-43-0"></span>**Bibliothèques pour les processeurs de haut-parleurs à 2 voies**

#### **NOTE**

Ces bibliothèques s'appliquent également aux haut-parleurs à 3 voies (y compris aux combinaisons de haut-parleurs des séries IL et IH) qui sont utilisés en mode bi-amplification.

#### **Le tableau suivant montre les réglages des haut-parleurs de la série Yamaha Installation (à gamme étendue, en mode bi-amplification).**

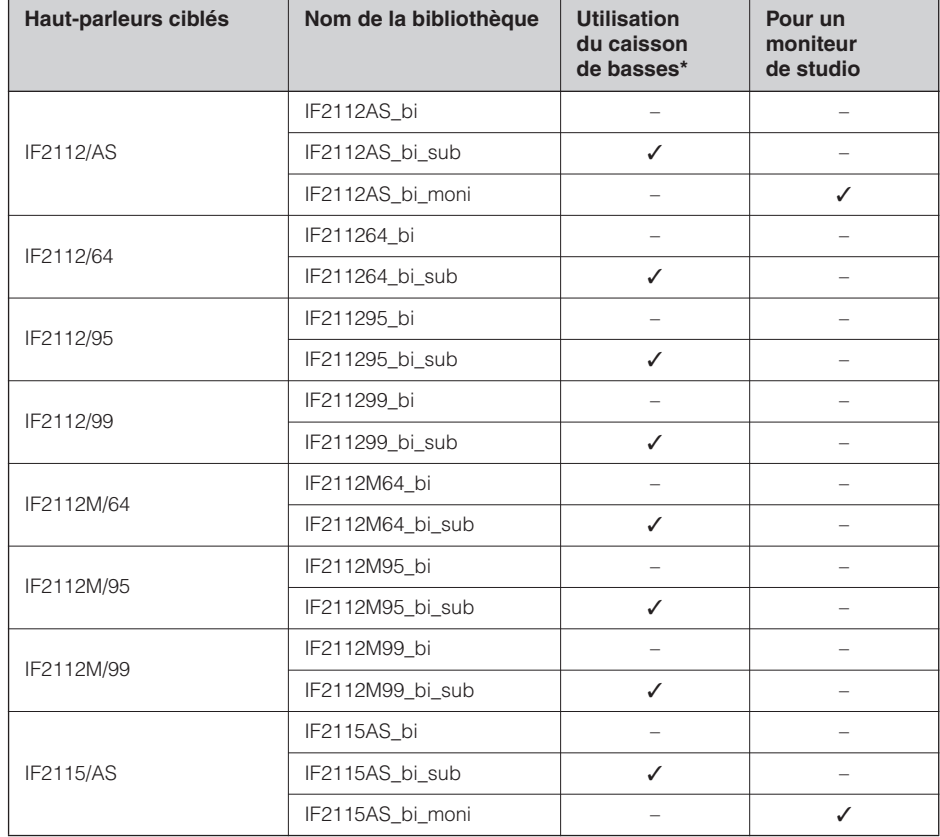

Introduction<br>au SP2060

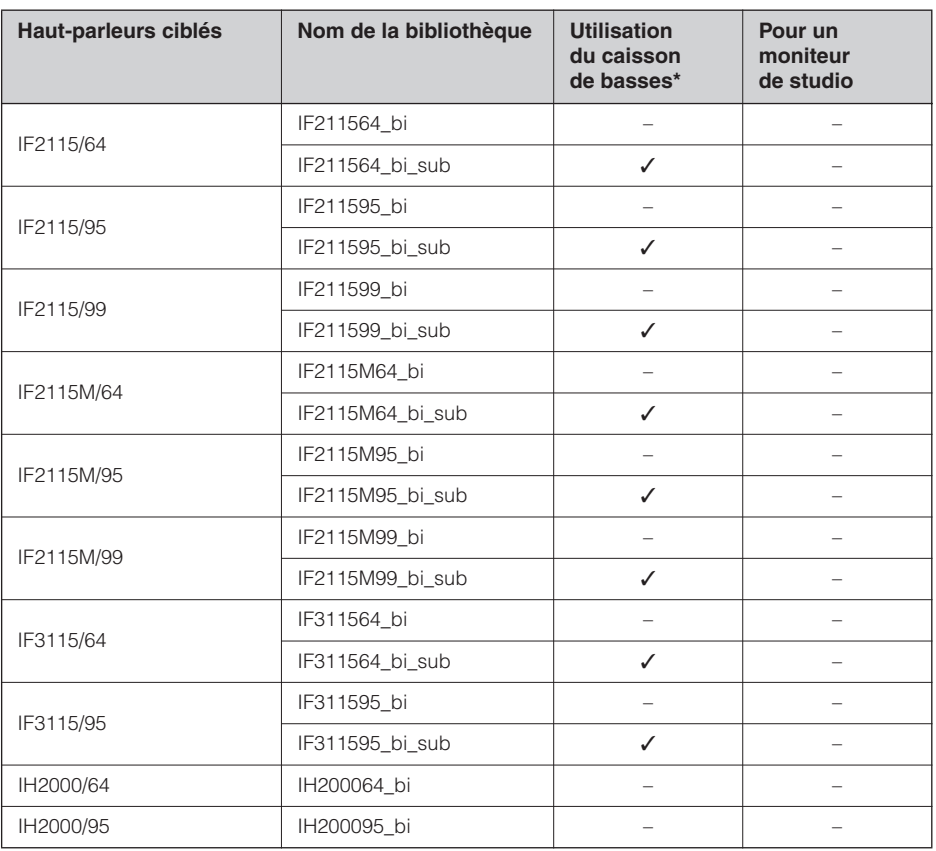

\* Ce réglage s'applique aux haut-parleurs à gamme étendue. Les réglages de caisson de basses ne sont pas inclus.

**Le tableau suivant indique les réglages pour les haut-parleurs des modèles IL et IH de la série Yamaha Installation.**

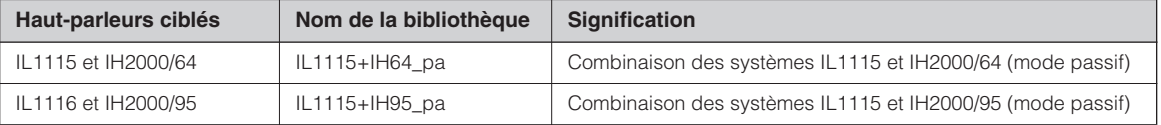

#### <span id="page-44-0"></span>**Bibliothèques pour les processeurs de haut-parleurs à 3 voies**

**Le tableau suivant montre les réglages des haut-parleurs de la série Yamaha Installation (à gamme étendue, en mode tri-amplification).**

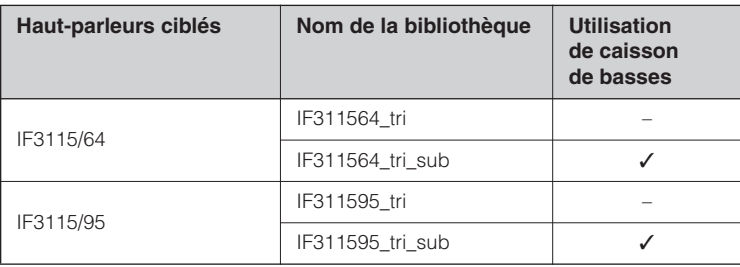

#### **Le tableau suivant indique les réglages pour les haut-parleurs des modèles IL et IH de la série Yamaha Installation.**

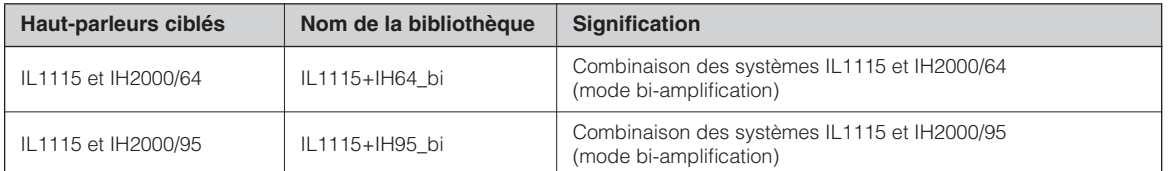

## <span id="page-45-0"></span>**Messages de l'afficheur**

#### <span id="page-45-2"></span><span id="page-45-1"></span>**Messages d'erreur et d'avertissement**

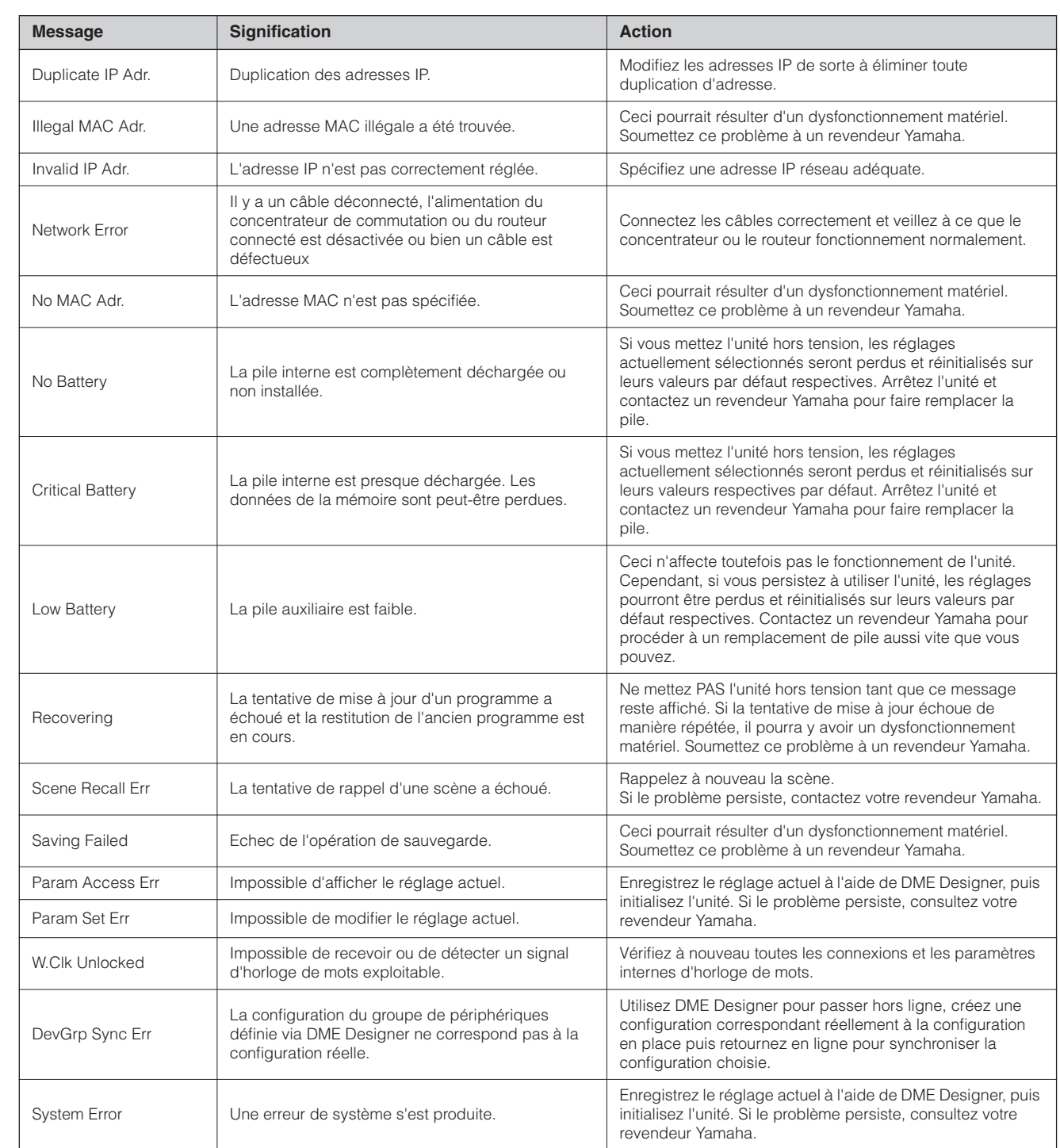

\* Ne mettez PAS le SP2060 hors tension tant que l'unité affiche le message « DO NOT TURN OFF! » en bas de l'écran.

Introduction<br>au SP2060

#### <span id="page-46-3"></span><span id="page-46-0"></span>**Messages d'état**

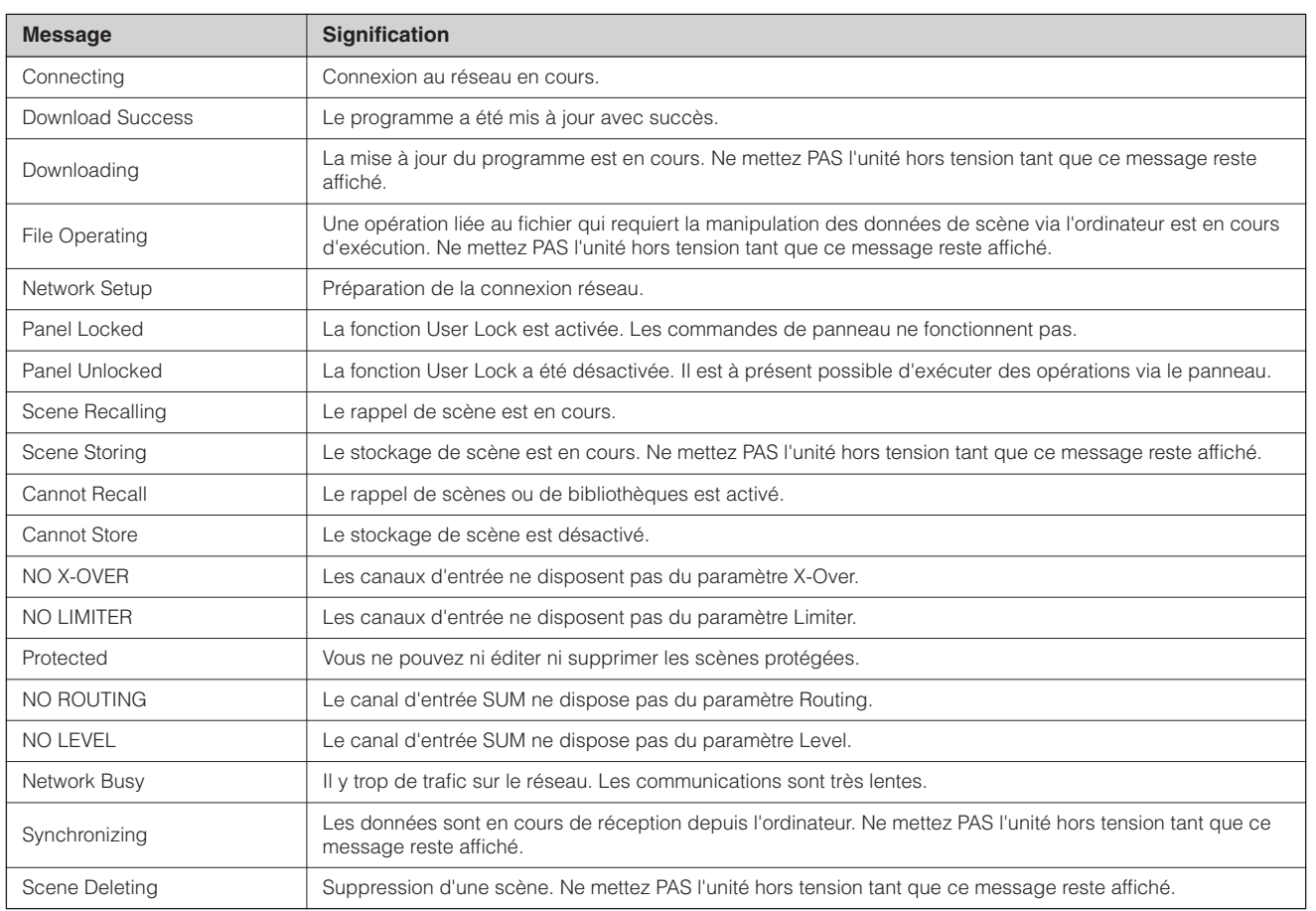

\* Ne mettez PAS le SP2060 hors tension tant que l'unité affiche le message « DO NOT TURN OFF! » en bas de l'écran.

## <span id="page-46-2"></span><span id="page-46-1"></span>**Dépistage des pannes**

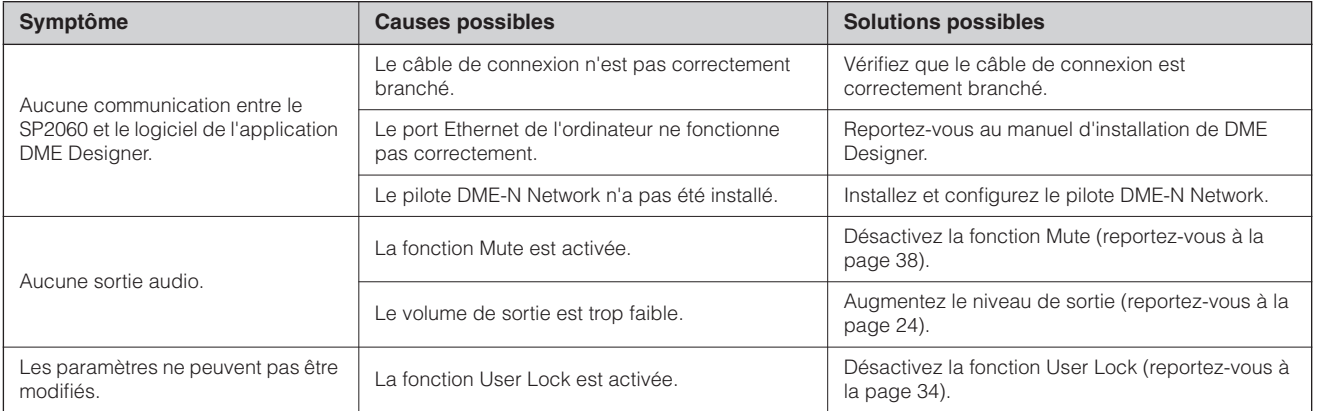

Avant-propos

## <span id="page-47-3"></span><span id="page-47-0"></span>**Caractéristiques générales**

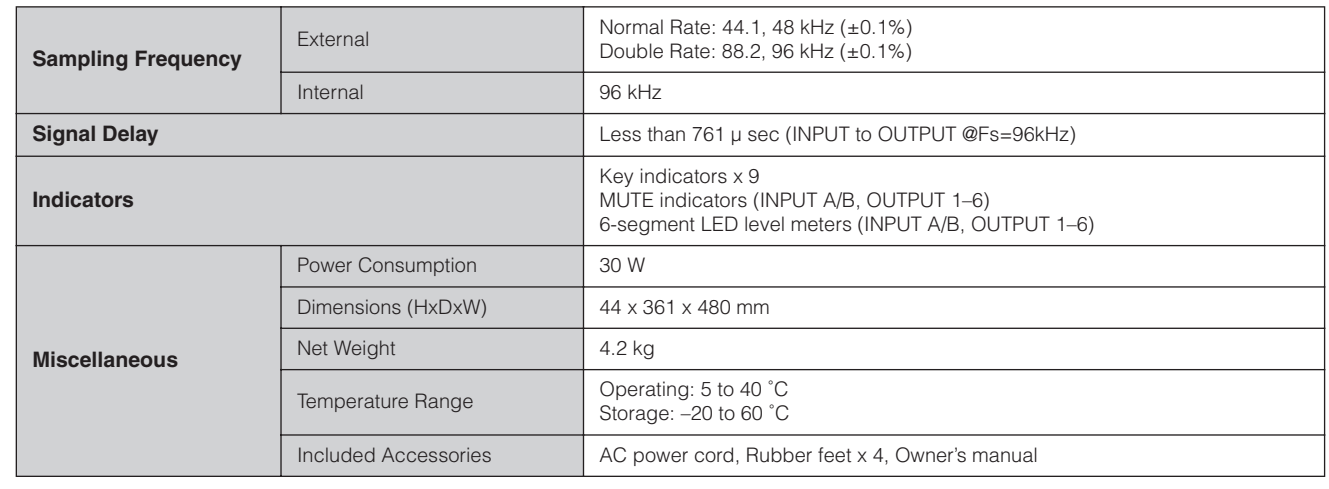

## <span id="page-47-2"></span><span id="page-47-1"></span>**Caractéristiques électriques**

Impédance de sortie du générateur signaux : 150 Ω

#### **Réponse de fréquence**

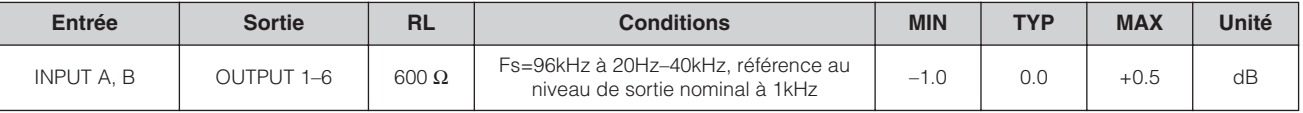

#### **Distorsion harmonique totale**

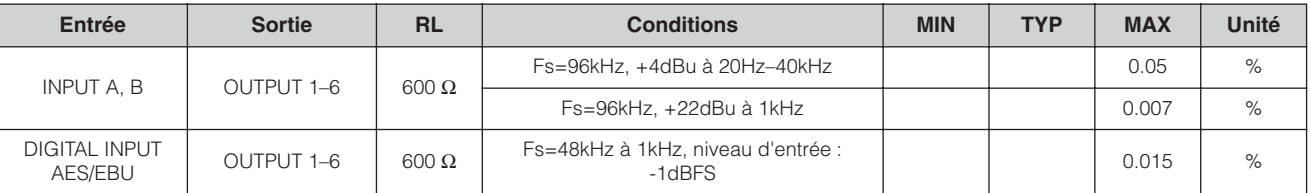

\* La distorsion harmonique totale est mesurée avec un filtre 18dB/octave à 80kHz

#### **Bruit et bourdonnement**

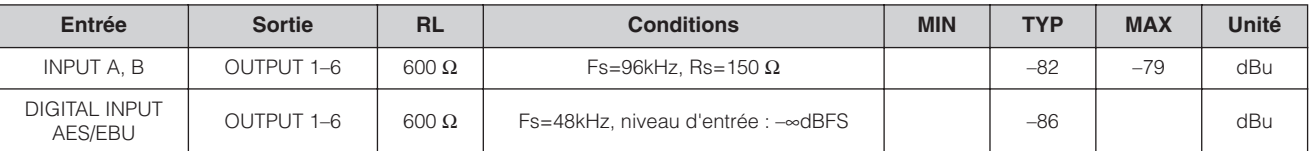

\*Bruit et bourdonnement mesurés avec un filtre 6 dB/octave à 12,7 kHz, ce qui correspond à un filtre 20 kHz avec atténuation dB/octave infinie.

#### **Plage dynamique**

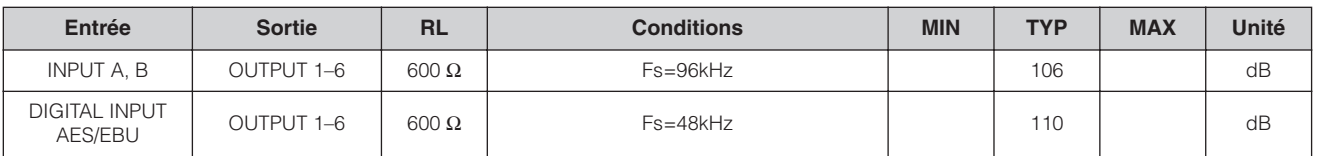

\*Plage de dynamiques mesurée avec un filtre 6 dB/octave à 12,7 kHz, ce qui correspond à un filtre 20 kHz avec atténuation dB/octave infinie.

Introduction<br>au SP2060

#### Séparation des canaux à 1KHz Fs=96kHz

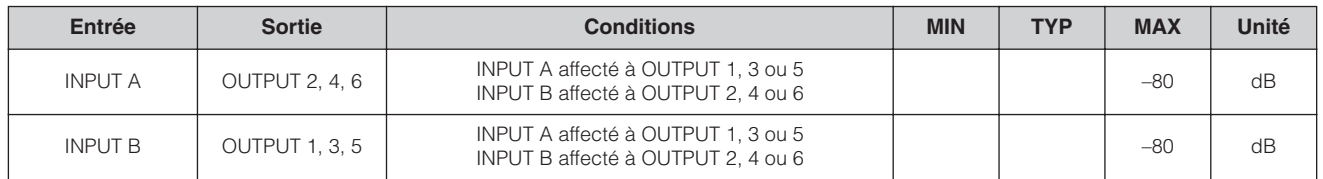

\*\* La répartition est mesurée avec un filtre 18dB/octave à 80kHz

#### **Voyants des indicateurs de niveaux**

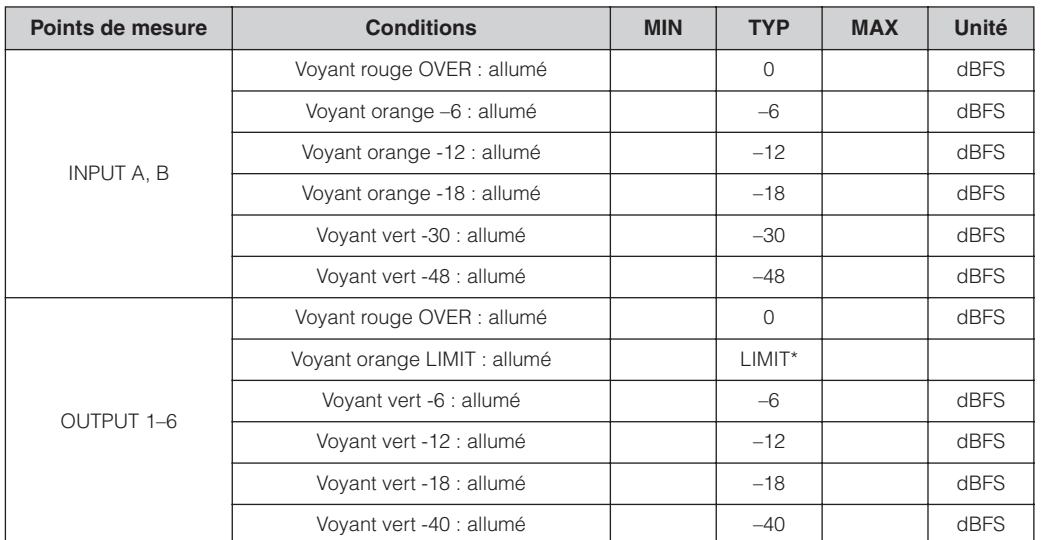

\*Le voyant s'allume dès que le limiteur interne est activé.

## <span id="page-48-1"></span><span id="page-48-0"></span>**Caractéristiques d'entrée/sortie**

#### **Caractéristiques des entrées analogiques**

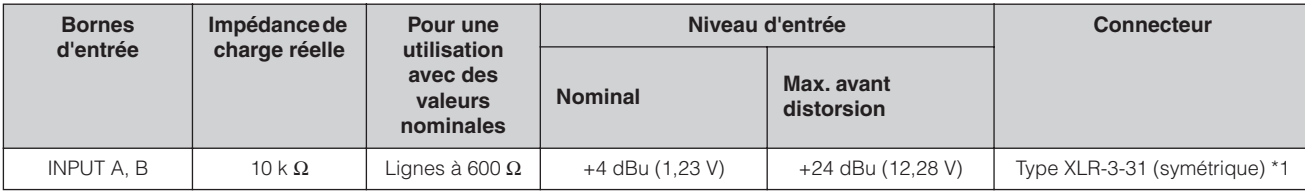

\*1. Les connecteurs de type XLR-3-31 avec taquets sont symmétriques. (1=GND, 2=HOT, 3=COLD)

\*2. Dans ces spécifications, lorsque les valeurs en dB représentent une tension précise, 0 dB correspond à 0,775 Vrms.

\*3. Tous les convertisseurs NA sont linéaires à 24 bits, avec suréchantillonnage à 64 fois. (Fs=96kHz)

#### **Caractéristiques des sorties analogiques**

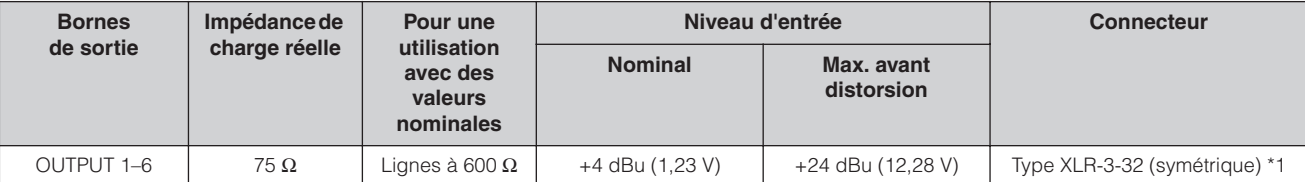

\*1. Les connecteurs de type XLR-3-32 sont symmétriques. (1=GND, 2=HOT, 3=COLD)

\*2. Dans ces spécifications, lorsque les valeurs en dB représentent une tension précise, 0 dB correspond à 0,775 Vrms.

\*3. Tous les convertisseurs N/A sont linéaires de 24 bits, offrant un suréchantillonnage multiplié par 128 (Fs=48kHz) ou par 64 (Fs=96kHz).

#### **Caractéristiques des entrées numériques**

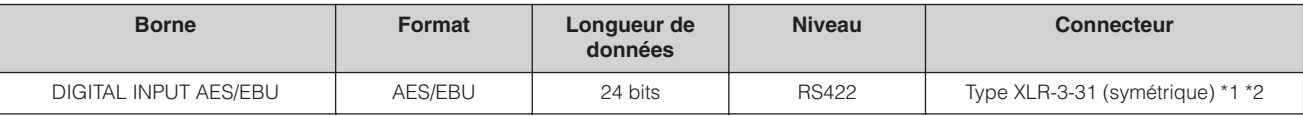

\*1. Les connecteurs de type XLR-3-31 avec taquets sont symmétriques. (1=GND, 2=HOT, 3=COLD)

\*2. Seul le format d'entrée Double Speed est pris en charge à 96 kHz. Les formats Double Channel et Single ne sont pas gérés.

#### **Caractéristiques des E/S de contrôle**

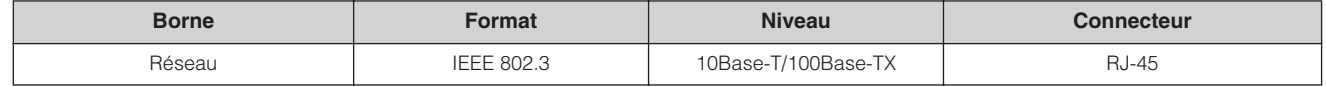

## <span id="page-49-1"></span><span id="page-49-0"></span>**Affectation des broches de connecteur**

Connecteur [NETWORK] (100Base-TX Ethernet, RJ-45)

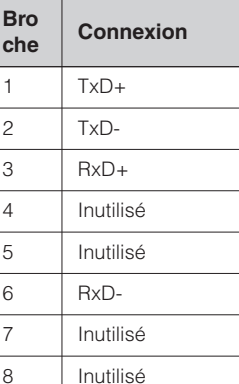

Introduction<br>au SP2060

Références

## <span id="page-50-1"></span><span id="page-50-0"></span>**Dimensions**

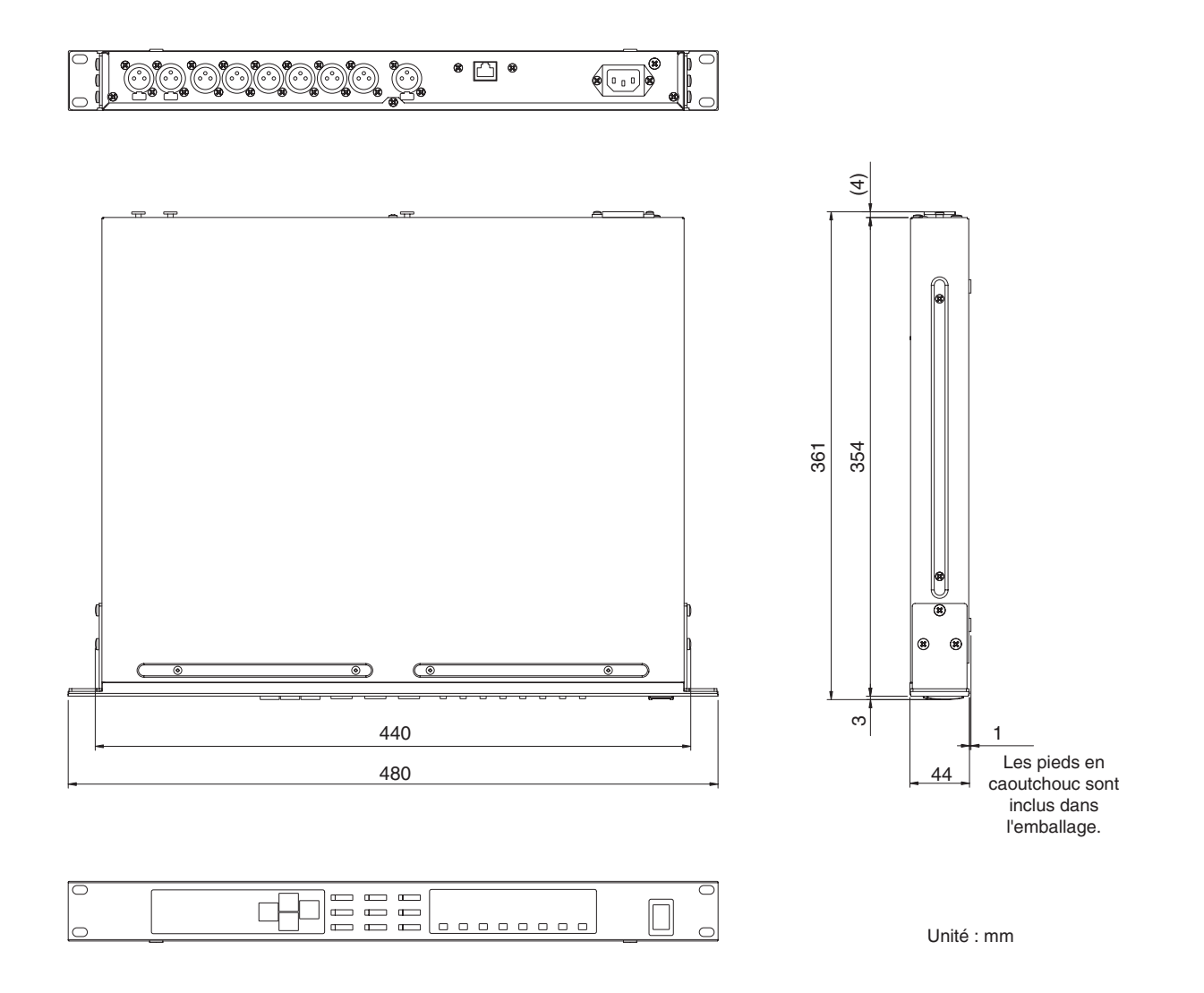

\* Les spécifications et les descriptions de ce mode d'emploi sont uniquement fournies à titre d'information. Yamaha Corp. se réserve le droit de changer ou de modifier les produits et leurs caractéristiques techniques à tout moment, sans aucun préavis. Les caractéristiques techniques, les équipements et les options pouvant différer d'un pays à l'autre, veuillez vous adresser au distributeur Yamaha le plus proche.

Modèles européens

Informations pour l'acquéreur/utilisateur spécifiées dans EN55103-1 et EN55103-2. Courant de démarrage : 35 A

Conformité à l'environnement : E1, E2, E3 et E4.

## <span id="page-51-0"></span>**Index**

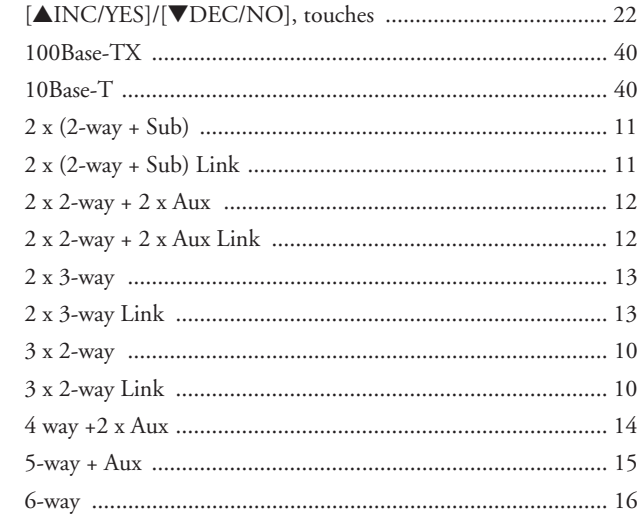

## $\overline{\mathbf{A}}$

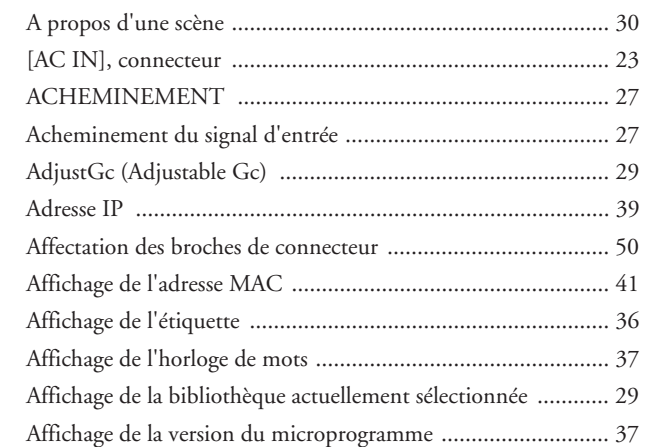

## $\overline{\mathbf{B}}$

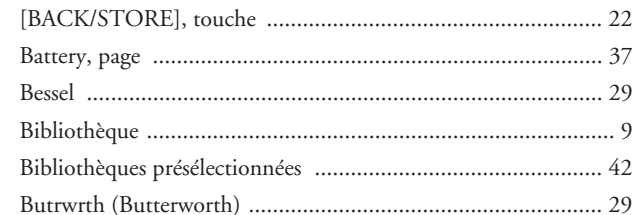

## $\mathbf c$

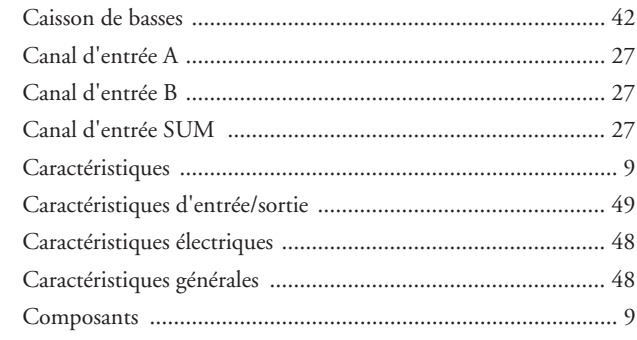

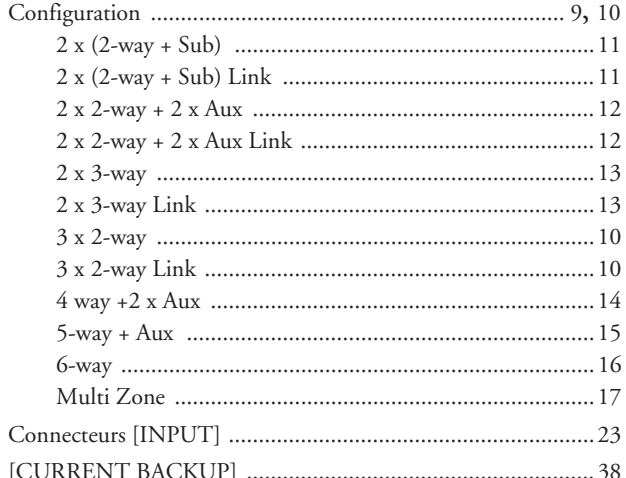

## D

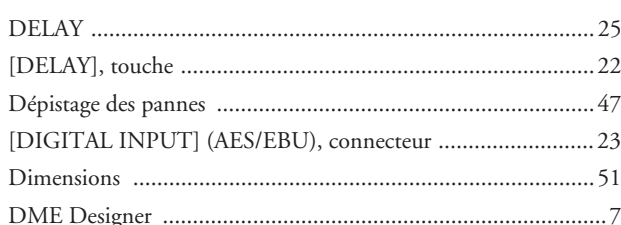

## E

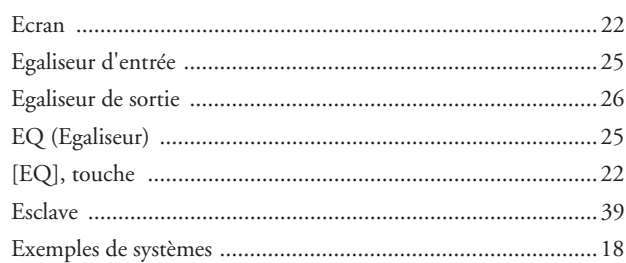

## $\overline{F}$

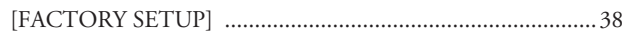

#### $\overline{\mathsf{H}}$

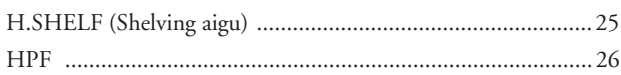

### $\overline{1}$

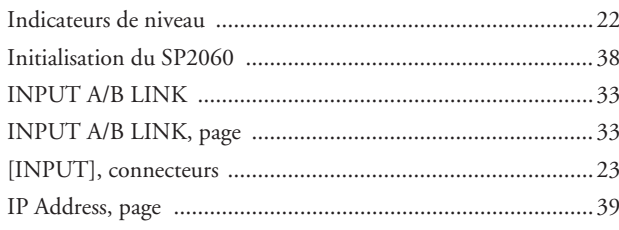

| Introduction<br>| au SP2060

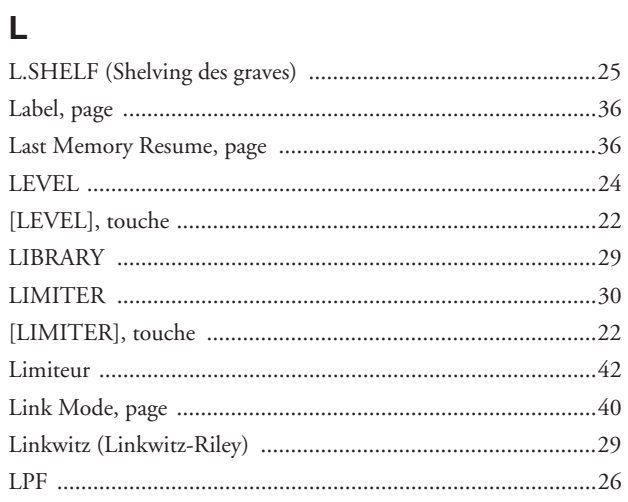

## $\mathsf{M}$

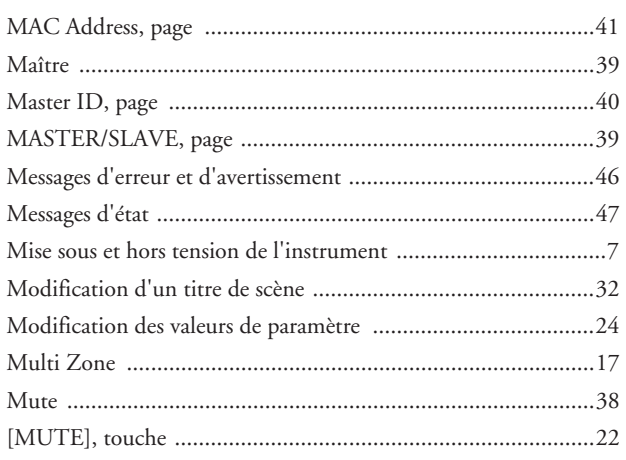

## $\overline{\mathsf{N}}$

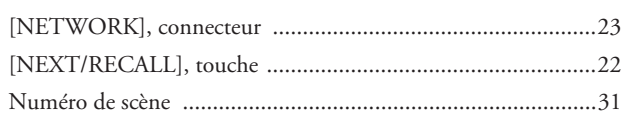

## $\mathbf{o}$

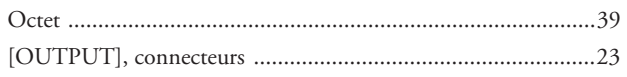

## $\mathsf{P}$

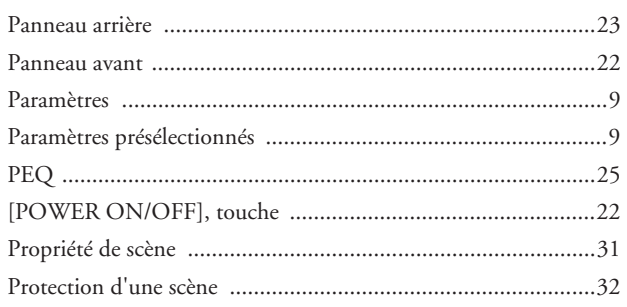

## $\overline{\mathbf{R}}$

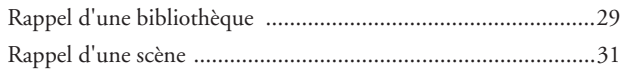

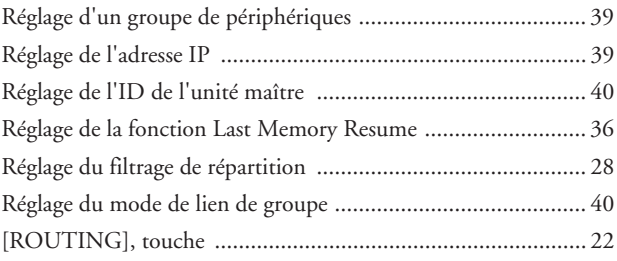

## S

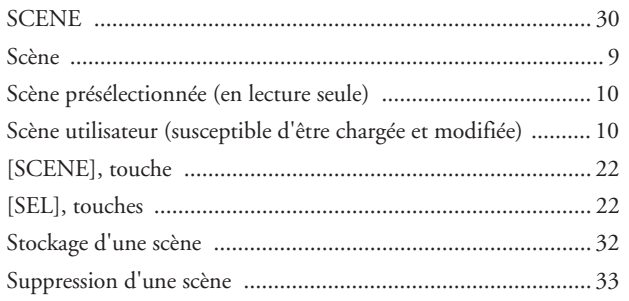

## $\mathsf{T}$

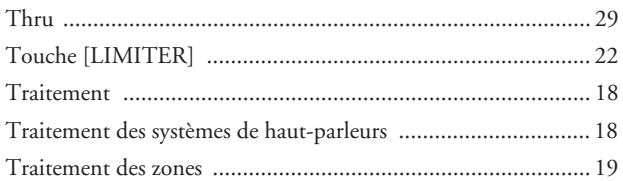

### $\cup$

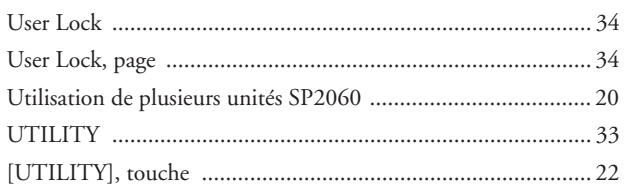

## $\mathsf{V}$

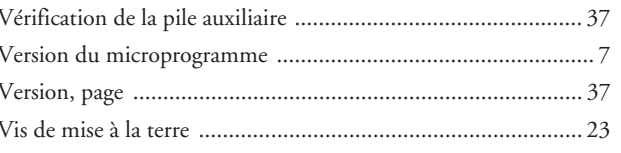

### W

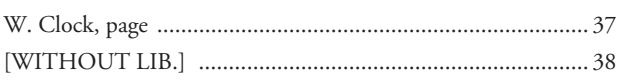

## $\mathbf{\hat{X}}$

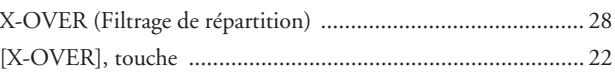

### $\overline{z}$

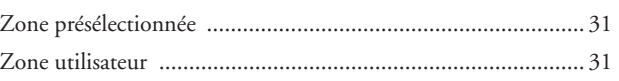

## **MEMO**

**Commandes et<br>connecteurs** 

**Références au panneau Opérations liées au SP2060 Introduction connecteurs Commandes et**  Opérations liées<br>au panneau

For details of products, please contact your nearest Yamaha representative or the authorized distributor listed below.

Pour plus de détails sur les produits, veuillez-vous adresser à Yamaha ou au distributeur le plus proche de vous figurant dans la liste suivante.

Die Einzelheiten zu Produkten sind bei Ihrer unten aufgeführten Niederlassung und bei Yamaha Vertragshändlern in den jeweiligen Bestimmungsländern erhältlich.

Para detalles sobre productos, contacte su tienda Yamaha más cercana o el distribuidor autorizado que se lista debajo.

#### **NORTH AMERICA**

#### **CANADA**

**Yamaha Canada Music Ltd.** 135 Milner Avenue, Scarborough, Ontario, M1S 3R1, Canada Tel: 416-298-1311

#### **U.S.A.**

**Yamaha Corporation of America**  6600 Orangethorpe Ave., Buena Park, Calif. 90620, U.S.A. Tel: 714-522-9011

#### **MEXICO CENTRAL & SOUTH AMERICA**

**Yamaha de México S.A. de C.V.** Calz. Javier Rojo Gómez #1149, Col. Guadalupe del Moral C.P. 09300, México, D.F., México Tel: 55-5804-0600

#### **BRAZIL**

**Yamaha Musical do Brasil Ltda.** Rua Joaquim Floriano, 913 - 4' andar, Itaim Bibi, CEP 04534-013 Sao Paulo, SP. BRAZIL Tel: 011-3704-1377

#### **ARGENTINA**

**Yamaha Music Latin America, S.A. Sucursal de Argentina** Viamonte 1145 Piso2-B 1053, Buenos Aires, Argentina Tel: 1-4371-7021

#### **PANAMA AND OTHER LATIN AMERICAN COUNTRIES/ CARIBBEAN COUNTRIES**

**Yamaha Music Latin America, S.A.** Torre Banco General, Piso 7, Urbanización Marbella, Calle 47 y Aquilino de la Guardia, Ciudad de Panamá, Panamá Tel: +507-269-5311

#### **EUROPE**

**THE UNITED KINGDOM Yamaha-Kemble Music (U.K.) Ltd.** Sherbourne Drive, Tilbrook, Milton Keynes, MK7 8BL, England Tel: 01908-366700

#### **GERMANY**

**Yamaha Music Central Europe GmbH** Siemensstraße 22-34, 25462 Rellingen, Germany Tel: 04101-3030

#### **SWITZERLAND/LIECHTENSTEIN Yamaha Music Central Europe GmbH, Branch Switzerland** Seefeldstrasse 94, 8008 Zürich, Switzerland

Tel: 01-383 3990

#### **AUSTRIA**

**Yamaha Music Central Europe GmbH, Branch Austria** Schleiergasse 20, A-1100 Wien, Austria Tel: 01-60203900

#### **CZECH REPUBLIC/SLOVAKIA/**

**HUNGARY/SLOVENIA Yamaha Music Central Europe GmbH, Branch Austria, CEE Department** Schleiergasse 20, A-1100 Wien, Austria Tel: 01-602039025

#### **POLAND**

**Yamaha Music Central Europe GmbH Sp.z. o.o. Oddzial w Polsce** ul. 17 Stycznia 56, PL-02-146 Warszawa, Poland Tel: 022-868-07-57

#### **THE NETHERLANDS/ BELGIUM/LUXEMBOURG**

#### **Yamaha Music Central Europe GmbH,**

**Branch Benelux**  Clarissenhof 5-b, 4133 AB Vianen, The Netherlands Tel: 0347-358 040

#### **FRANCE**

**Yamaha Musique France**  BP 70-77312 Marne-la-Vallée Cedex 2, France Tel: 01-64-61-4000

#### **ITALY**

**Yamaha Musica Italia S.P.A. Combo Division** Viale Italia 88, 20020 Lainate (Milano), Italy Tel: 02-935-771

#### **SPAIN/PORTUGAL**

**Yamaha-Hazen Música, S.A.** Ctra. de la Coruna km. 17, 200, 28230 Las Rozas (Madrid), Spain Tel: 91-639-8888

#### **SWEDEN Yamaha Scandinavia AB** J. A. Wettergrens Gata 1 Box 30053 S-400 43 Göteborg, Sweden

Tel: 031 89 34 00 **DENMARK**

**YS Copenhagen Liaison Office** Generatorvej 6A DK-2730 Herlev, Denmark Tel: 44 92 49 00

#### **NORWAY**

**Norsk filial av Yamaha Scandinavia AB**  Grini Næringspark 1 N-1345 Østerås, Norway Tel: 67 16 77 70

#### **OTHER EUROPEAN COUNTRIES**

**Yamaha Music Central Europe GmbH** Siemensstraße 22-34, 25462 Rellingen, Germany Tel: +49-4101-3030

#### **AFRICA**

**Yamaha Corporation, Asia-Pacific Music Marketing Group** Nakazawa-cho 10-1, Naka-ku, Hamamatsu, Japan 430-8650 Tel: +81-53-460-2313

#### **MIDDLE EAST**

#### **TURKEY/CYPRUS**

**Yamaha Music Central Europe GmbH** Siemensstraße 22-34, 25462 Rellingen, Germany Tel: 04101-3030

#### **OTHER COUNTRIES**

**Yamaha Music Gulf FZE** LOB 16-513, P.O.Box 17328, Jubel Ali, Dubai, United Arab Emirates Tel: +971-4-881-5868

#### **ASIA**

#### **THE PEOPLE'S REPUBLIC OF CHINA**

**Yamaha Music & Electronics (China) Co.,Ltd.** 25/F., United Plaza, 1468 Nanjing Road (West), Jingan, Shanghai, China Tel: 021-6247-2211

#### **INDONESIA**

#### **PT. Yamaha Music Indonesia (Distributor) PT. Nusantik**

Gedung Yamaha Music Center, Jalan Jend. Gatot Subroto Kav. 4, Jakarta 12930, Indonesia Tel: 21-520-2577

#### **KOREA**

**Yamaha Music Korea Ltd.** 8F, 9F, Dongsung Bldg. 158-9 Samsung-Dong, Kangnam-Gu, Seoul, Korea Tel: 080-004-0022

#### **MALAYSIA**

**Yamaha Music Malaysia, Sdn., Bhd.**

Lot 8, Jalan Perbandaran, 47301 Kelana Jaya, Petaling Jaya, Selangor, Malaysia Tel: 3-78030900

#### **SINGAPORE**

**Yamaha Music Asia Pte., Ltd.**

#03-11 A-Z Building 140 Paya Lebor Road, Singapore 409015 Tel: 747-4374

#### **TAIWAN**

**Yamaha KHS Music Co., Ltd.**  3F, #6, Sec.2, Nan Jing E. Rd. Taipei. Taiwan 104, R.O.C. Tel: 02-2511-8688

#### **THAILAND**

**Siam Music Yamaha Co., Ltd.** 891/1 Siam Motors Building, 15-16 floor Rama 1 road, Wangmai, Pathumwan Bangkok 10330, Thailand Tel: 02-215-2626

#### **OTHER ASIAN COUNTRIES**

**Yamaha Corporation, Asia-Pacific Music Marketing Group** Nakazawa-cho 10-1, Naka-ku, Hamamatsu, Japan 430-8650 Tel: +81-53-460-2317

#### **OCEANIA**

#### **AUSTRALIA**

**Yamaha Music Australia Pty. Ltd.** Level 1, 99 Queensbridge Street, Southbank, Victoria 3006, Australia Tel: 3-9693-5111

#### **COUNTRIES AND TRUST TERRITORIES IN PACIFIC OCEAN**

**Yamaha Corporation, Asia-Pacific Music Marketing Group** Nakazawa-cho 10-1, Naka-ku, Hamamatsu, Japan 430-8650 Tel: +81-53-460-2313

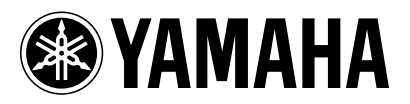

Yamaha Manual Library **http://www.yamaha.co.jp/manual/** Yamaha Pro Audio global web site: **http://www.yamahaproaudio.com/**

WK83960 705IPDHx.x-01C0 © 2006 Yamaha Corporation U.R.G., Pro Audio & Digital Musical Instrument Division, Yamaha Corporation Printed in Japan